## HP Photosmart C4600 series

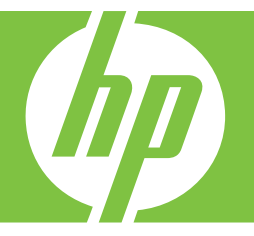

# Windows spikker

## HP Photosmart C4600 series

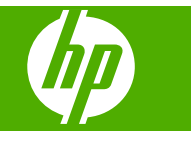

## **Sisukord**

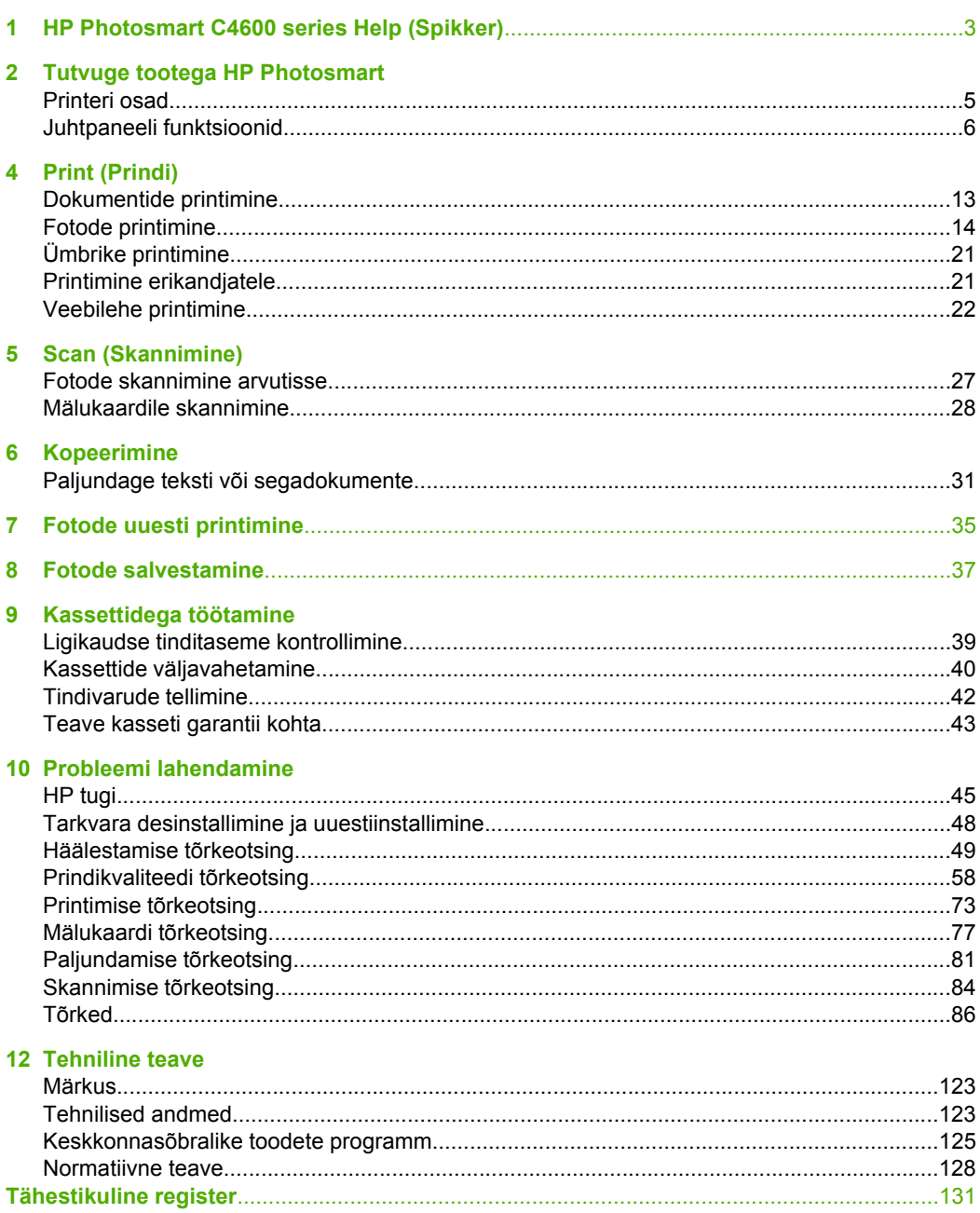

## <span id="page-5-0"></span>**1 HP Photosmart C4600 series Help (Spikker)**

Teavet HP Photosmart kohta vt:

- • ["Tutvuge tootega HP Photosmart" leheküljel 5](#page-7-0)
- • ["Print \(Prindi\)" leheküljel 13](#page-15-0)
- • ["Scan \(Skannimine\)" leheküljel 27](#page-29-0)
- • ["Kopeerimine" leheküljel 31](#page-33-0)
- • ["Fotode uuesti printimine" leheküljel 35](#page-37-0)
- • ["Fotode salvestamine" leheküljel 37](#page-39-0)
- • ["Kassettidega töötamine" leheküljel 39](#page-41-0)
- • ["Tehniline teave" leheküljel 123](#page-125-0)

## <span id="page-7-0"></span>**2 Tutvuge tootega HP Photosmart**

- Printeri osad
- [Juhtpaneeli funktsioonid](#page-8-0)

## **Printeri osad**

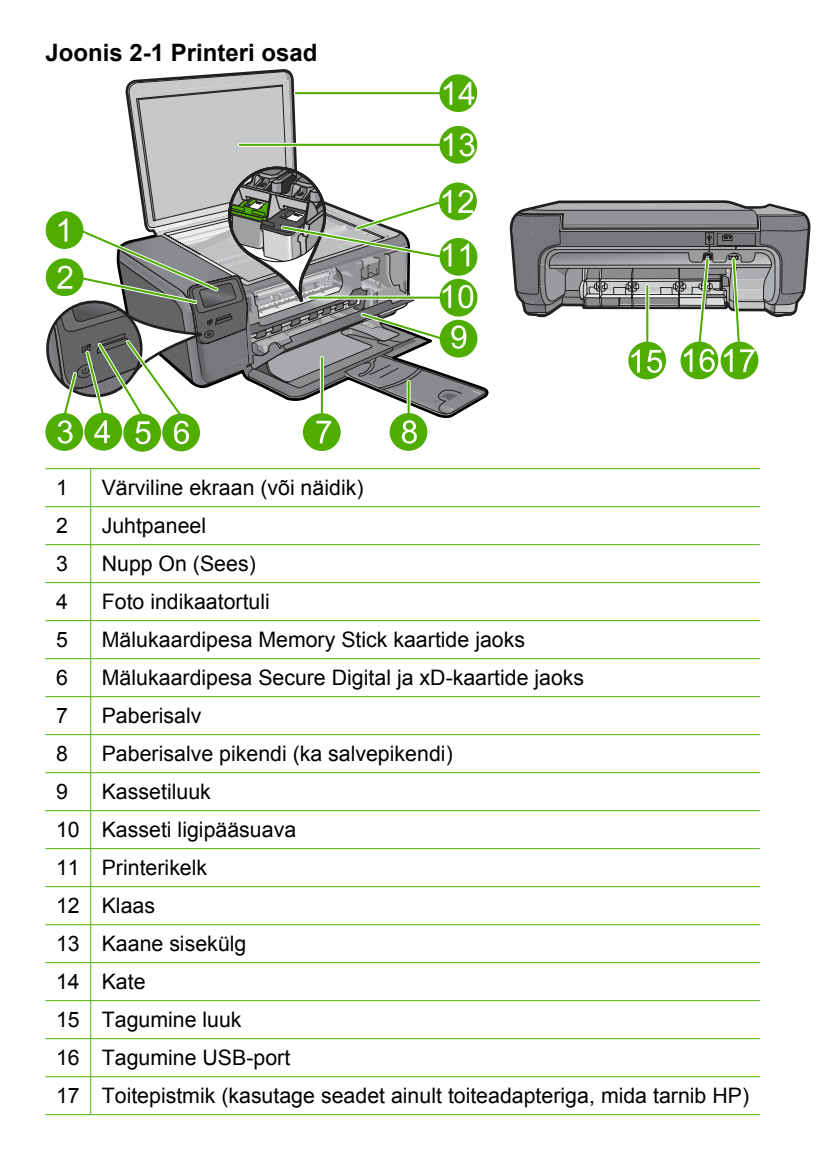

## <span id="page-8-0"></span>**Juhtpaneeli funktsioonid**

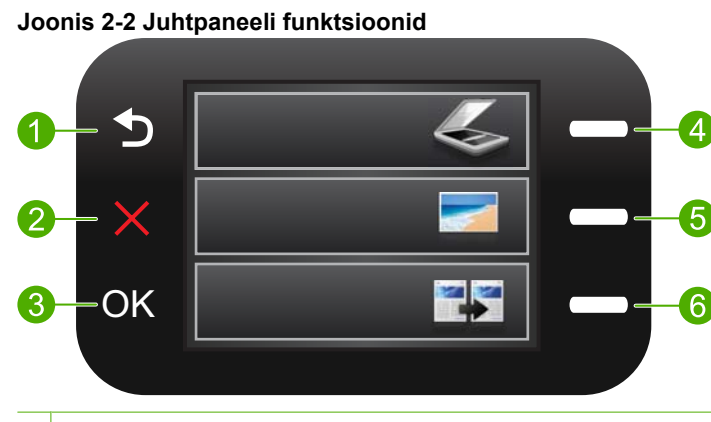

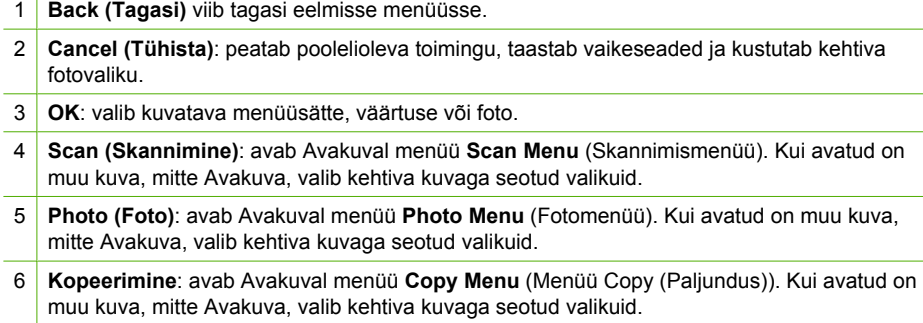

## <span id="page-9-0"></span>**3 Paberi algõpetus**

Seadmesse HP Photosmart saate sisestada erinevat tüüpi ja erinevas formaadis paberit (sh Letter- või A4-formaadis paberit, fotopaberit, lüümikuid ja ümbrikke).

Seadme HP Photosmart vaikesätteks on määratud söötesalve paberi formaadi ja tüübi automaatne tuvastamine, pärast tuvastamist kohandab seade sätteid automaatselt nii, et sisestatud paberi puhul oleks prindikvaliteet parim. Kui prindite eripaberile (fotopaber, kile, ümbrikud või sildid) või kui täheldate automaatsätte puhul prindikvaliteedi langust, saate prindi- ja paljundustööde jaoks paberi formaadi ja tüübi ka käsitsi seada.

See jaotis sisaldab järgmisi teemasid:

- Soovitatavad paberid fotode printimiseks
- [Soovitatavad prindipaberid](#page-10-0)
- [Laadige kandja](#page-12-0)

## **Soovitatavad paberid fotode printimiseks**

Kui soovite parimat printimiskvaliteeti, soovitab HP kasutada HP pabereid, mis on välja töötatud konkreetselt seda tüüpi projekti jaoks, mida prindite.

Olenevalt teie riigist/regioonist ei pruugi kõiki pabereid olla saadaval.

#### **Fotopaber HP Advanced Photo Paper**

Paks fotopaber kuivab koheselt, et selle käsitsemisel ei tuleks tahmaga jännata. See paber on vee-, määrdumis-, sõrmejälje- ja niiskuskindel. Teie prinditud dokumendid näivad professionaalses fotolaboris tehtud piltidele üsna sarnased. Paberil on mitu formaati, kaasa arvatud A4, 8,5x11 tolli, 10x15 cm (ribaga või ilma) ja 13x18 cm, ning läikiv või õrnalt läikiv (satäänmatt) pind. See on happevaba, et fotode eluiga oleks pikem.

**Märkus.** Sisselülitatud sensorid Auto Sense HP Photosmart skannivad Auto Sense'i märke ning automaatselt häälestavad printeriseadistusi, kaasa arvatud paberitüüp, prindikvaliteet ning suurus, kiirema prinditulemuse ja väljapaistva kvaliteedi nimel. Teid teavitatakse isegi valesti asetatud paberist. Kui kasutate printimisel sakkidega fotopaberit, seadistab Auto Sense'i tehnoloogia printerit nii, et sakkidele ei prindita.

Kui soovite veenduda, et teie fotopaberitel on Auto Sense'i omadused, otsige pakendist järgmist sümbolit:

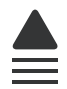

#### **HP Everyday Photo Paper**

Printige värvirikkaid igapäevaseid kaadreid madala hinnaga, kasutades argifotode jaoks kavandatud paberit. Taskukohane fotopaber kuivab kiiresti, et seda oleks lihtne käsitseda. Printige teravaid ja täpseid pilte, kasutades kõnealust paberit mis tahes inkjetprinteriga. Poolläikiv paber on saadaval mitmesuguses formaadis, sh A4, formaadis 8,5x11 tolli ja 10x15 cm (ribaga või ilma). See on happevaba, et fotode eluiga oleks pikem.

#### <span id="page-10-0"></span>**HP säästu-fotokomplekt**

Säästu-fotokomplektHP Photo Value Packs sisaldab mugavalt HP originaalkassette ning professionaalset fotopaberit HP Advanced Photo Paper, et säästa aega ning eraldada proovifotod professionaalsetest fotodest, mida prindite tarkvara HP Photosmart abil. HP originaaltindid ja professionaalne fotopaber HP Advanced Photo Paper töötavad ühiselt, et teie fotod oleksid igal printimisel pika elueaga ja erksad. Sobib suurepäraselt kõikide puhkusefotode printimiseks või kordusfotode jagamiseks.

HP pabereid ja muid tarvikuid saate tellida aadressilt [www.hp.com/buy/supplies.](http://www.hp.com/buy/supplies) Kui teil palutakse valida oma asukohale vastav riik või regioon, siis tehke seda. Kui olete kõik valikud teinud, klõpsake veebilehel sobivat ostmislinki.

**Märkus.** Praegu on HP veebisaidi mõned osad saadaval ainult inglise keeles.

## **Soovitatavad prindipaberid**

Kui soovite parimat printimiskvaliteeti, soovitab HP kasutada HP pabereid, mis on välja töötatud konkreetselt seda tüüpi projekti jaoks, mida prindite.

Olenevalt teie riigist/regioonist ei pruugi kõiki pabereid olla saadaval.

#### **Fotopaber HP Advanced Photo Paper**

Paks fotopaber kuivab koheselt, et selle käsitsemisel ei tuleks tahmaga jännata. Paber on vee-, määrdumis-, sõrmejälje- ja niiskuskindel. Prinditud dokumendid näivad professionaalses fotolaboris tehtud piltidele üsna sarnased. Paberil on mitu formaati, kaasa arvatud A4, 8,5x11 tolli, 10x15 cm (ribaga või ilma) ja 13x18 cm, ning läikiv või õrnalt läikiv (satäänmatt) pind. See on happevaba, et dokumentide eluiga oleks pikem.

#### **HP Everyday Photo Paper**

Printige värvirikkaid igapäevaseid kaadreid madala hinnaga, kasutades argifotode jaoks kavandatud paberit. Taskukohane fotopaber kuivab kiiresti, et seda oleks lihtne käsitseda. Printige teravaid ja täpseid pilte, kasutades kõnealust paberit mis tahes inkjetprinteriga. Poolläikiv paber on saadaval mitmesuguses formaadis, sh A4, formaadis 8,5x11 tolli ja 10x15 cm (ribaga või ilma). See on happevaba, et fotode eluiga oleks pikem.

#### **HP Brochure Paper või HP Superior Inkjet Paper**

Kõnealuste paberitüüpide läikivad või matid pinnad on mõeldud kahepoolseks kasutuseks. Sellised paberid sobivad suurepäraselt fotode reproduktsioonide ja reklaamtrükiste printimiseks aruannete kaantele, eriesitlustele, brošüüridele, plaadiümbristele ja kalendritele.

#### **HP Premium Presentation Paper või HP Professional Paper**

Kõnealused rasked kahepoolsed matid paberitüübid sobivad ideaalselt ettekannete, ettepanekute, aruannete ja infolehtede printimiseks. Paberite kaal on suurem, et nende muljetavaldav välimus ja struktuur pääseksid mõjule.

#### **HP Bright White Inkjet Paper (HP säravvalge paber tindiprintimiseks)**

HP Bright White Inkjet Paper esitab värvid kontrastselt ja teksti selgepiiriliselt. Paber on piisavalt läbipaistmatu kahepoolseks värviliseks printimiseks, mistõttu sobib ideaalselt

infolehtede, aruannete ja flaierite printimiseks. Sellel on ColorLoki tehnoloogia, et paber vähem määriks ning eristuksid tugevalt mustad toonid ja erksad värvid.

#### **HP printimispaber**

HP Printing Paper on kõrgekvaliteediline mitmeotstarbeline paber. Sellele paberile printimisel on kujutis selgem kui neil dokumentidel, mis on prinditud standardsele mitmeotstarbelisele paljunduspaberile. Sellel on ColorLok tehnoloogia, et paber vähem määriks ning eristuksid tugevalt mustad toonid ja erksad värvid. See on happevaba, et dokumentide eluiga oleks pikem.

#### **Kontoripaber HP Office Paper**

HP Office Paper on kvaliteetne mitmeotstarbeline paber. See sobib koopiate, visandite, memode ja muude igapäevaste dokumentide printimiseks. Sellel on ColorLoki tehnoloogia, et paber vähem määriks ning eristuksid tugevalt mustad toonid ja erksad värvid. See on happevaba, et dokumentide eluiga oleks pikem.

#### **HP pealetriigitavad siirdepildid**

HP pealetriigitavad siirdepildid (värviliste või heledate või valgete kangaste jaoks) on ideaalseks lahenduseks digifotode kandmiseks T-särkidele.

#### **HP Premium Inkjet Transparency Film (HP tindiprinterikile)**

HP Premium Inkjet Transparency Film muudab teie värvilised esitlused elavaks ja muljetavaldavaks. See lüümikuteks sobiv kile on lihtsaltkasutatav, kuivab kiirelt ega määrdu.

#### **HP säästu-fotokomplekt**

Säästu-fotokomplektHP Photo Value Packs sisaldab mugavalt HP originaalkassette ning professionaalset fotopaberit HP Advanced Photo Paper, et säästa aega ning eraldada proovifotod professionaalsetest fotodest, mida prindite tarkvara HP Photosmart abil. HP originaaltindid ja professionaalne fotopaber HP Advanced Photo Paper töötavad ühiselt, et teie fotod oleksid igal printimisel pika elueaga ja erksad. Sobib suurepäraselt kõikide puhkusefotode printimiseks või kordusfotode jagamiseks.

#### **ColorLok**

Igapäevaste dokumentide printimise ja kopeerimise jaoks soovitab HP kasutada ColorLoki logoga tavapaberit. Kõiki ColorLoki logoga pabereid on eraldi testitud, et nende usaldusväärsus ja printimiskvaliteet vastaksid kõrgetele standarditele ning et printida täpseid, ergsavärvilisi ja tugevalt mustade toonidega dokumente, mis kuivavad kiiremini kui tavapaber. Küsige suurematelt paberitootjatelt ColorLoki logoga pabereid, mille kaal ja suurus varieeruvad.

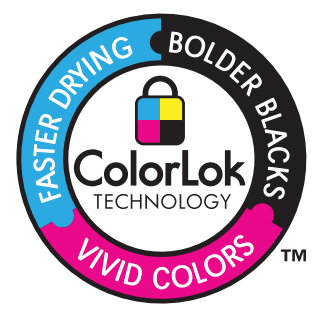

<span id="page-12-0"></span>HP pabereid ja muid tarvikuid saate tellida aadressilt [www.hp.com/buy/supplies.](http://www.hp.com/buy/supplies) Kui teil palutakse valida oma asukohale vastav riik või regioon, siis tehke seda. Kui olete kõik valikud teinud, klõpsake veebilehel sobivat ostmislinki.

**Märkus.** Praegu on HP veebisaidi mõned osad saadaval ainult inglise keeles.

## **Laadige kandja**

▲ Tehke üht alljärgnevatest toimingutest:

#### **Väikses formaadis paberi laadimine**

**a**. Viige paberisalv allapoole.

Libistage paberi laiusejuhik väljapoole.

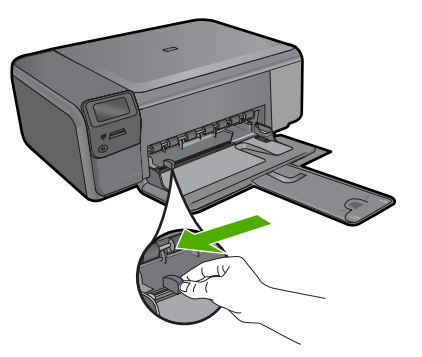

**b**. Sisestage paber.

Asetage fotopaberipakk paberisalve, lühem äär ees ja prinditav pool all.

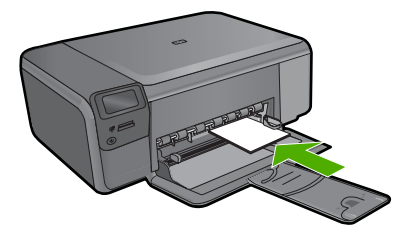

Lükake paberipakk võimalikult kaugele, kuni see peatub.

**Märkus.** Kui kasutataval fotopaberil on perforeeritud sakid, asetage fotopaber salve nii, et sakid jääksid teie poole.

Libistage paberi laiusjuhikut, kuni see paberi servas peatub.

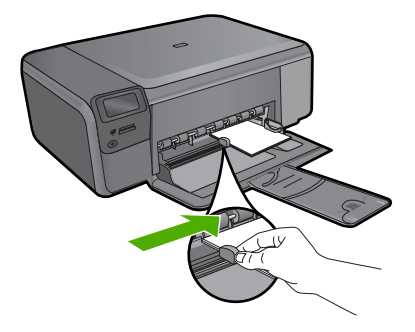

#### **Täisformaadis paberi salvepanek**

**a**. Viige paberisalv allapoole. Libistage paberi laiusejuhik väljapoole.

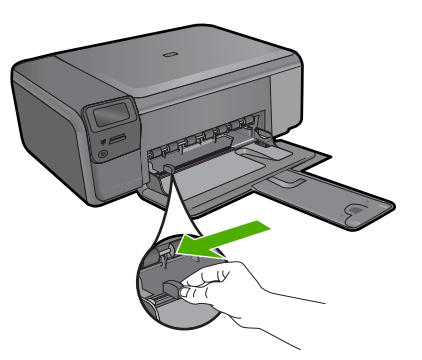

**b**. Sisestage paber.

Asetage paberipakk paberisalve, lühem äär ees ja prinditav pool all.

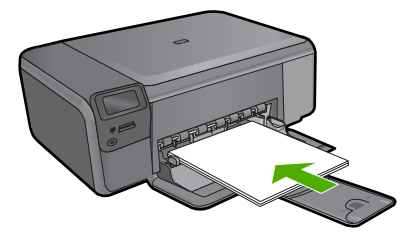

 Lükake paberipakk võimalikult kaugele, kuni see peatub. Libistage paberi laiusjuhikut, kuni see paberi servas peatub.

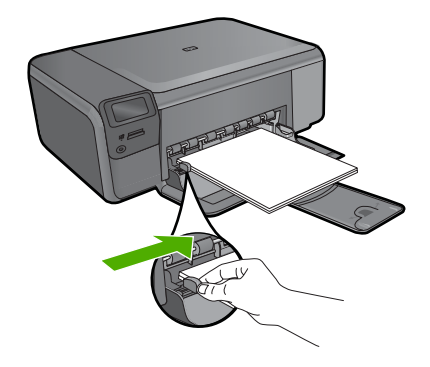

#### **Sellega seotud teemad**

"Teave paberil" leheküljel 12

## **Teave paberil**

Seade HP Photosmart on ette nähtud töötama tõrgeteta enamiku paberitüüpidega. Enne suure paberikoguse ostmist testige erinevaid paberitüüpe. Valige paber, millele on lihtne printida ja mis on alati kättesaadav. HP paberid tagavad kvaliteetse tulemuse. Lisaks järgige neid näpunäiteid.

- Ärge kasutage liiga õhukest, libeda pinnaga või kergesti venivat paberit. Selline paber võib printeris paberiteele kinni jääda, põhjustades paberiummistuse.
- Hoidke fotopabereid originaalpakendisse panduna suletavas plastkotis ja tasasel aluspinnal, jahedas ja kuivas kohas. Kui olete printimiseks valmis, võtke välja ainult kohe printimiseks vajaminev kogus lehti. Kui olete printimise lõpetanud, pange kõik kasutamata jäänud fotopaberilehed plastkotti tagasi.
- Ärge jätke kasutamata fotopaberit söötesalve. Paber võib hakata kaardu tõmbuma ning see võib halvendada väljaprintide kvaliteeti. Ka kaardutõmbunud paber võib põhjustada ummistuse.
- Hoidke fotopaberilehti alati servadest. Fotopaberile jäänud sõrmejäljed võivad prindikvaliteeti halvendada.
- Ärge kasutage tugeva tekstuuriga paberit. Selline paber võib põhjustada teksti või graafika moonutatud printimist.
- Ärge pange söötesalve korraga eri tüüpi ja formaadis paberit; kogu söötesalves olev paberipakk peab olema ühte tüüpi ja samas formaadis.
- Säilitage prinditud fotosid klaasi all või albumis, et vältida nende hilisemat kõrgest niiskusest tulenevat pleekimist.

## <span id="page-15-0"></span>**4 Print (Prindi)**

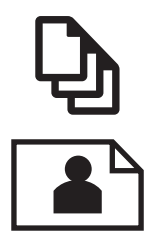

Dokumentide printimine" leheküljel 13

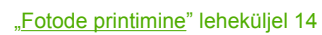

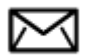

["Ümbrike printimine" leheküljel 21](#page-23-0)

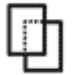

["Printimine erikandjatele" leheküljel 21](#page-23-0)

["Veebilehe printimine" leheküljel 22](#page-24-0)

#### **Sellega seotud teemad**

- "Laadige kandja" leheküljel 10
- "Soovitatavad paberid fotode printimiseks" leheküljel 7
- "Soovitatavad prindipaberid" leheküljel 8

## **Dokumentide printimine**

Enamikku prindisätetest käsitseb tarkvararakendus automaatselt. Sätteid peate käsitsi muutma ainult siis, kui soovite muuta prindikvaliteeti, printida eripaberitele või kilele või kasutada lisafunktsioone.

#### **Printimine tarkvararakendusest**

- **1.** Veenduge, et söötesalve oleks paberit sisestatud.
- **2.** Klõpsake oma rakenduse menüü **File** (Fail) käsku **Print** (Prindi).
- **3.** Veenduge, et valitud printer on teie seade.
- **4.** Kui teil on vaja seadistusi muuta, klõpsake nuppu, mis avab dialoogiakna **Properties** (Atribuudid).

Olenevalt tarkvararakendusest võib selle nupu nimi olla **Properties** (Atribuudid), **Options** (Valikud või Suvandid), **Printer Setup** (Printeri häälestus), **Printer** või **Preferences** (Eelistused).

**Märkus.** Foto printimisel peate määrama fotopaberi ja fotoväärinduse valikud.

- <span id="page-16-0"></span>**5.** Printimiseks sobivate valikute tegemisel saate kasutada mitmel vahekaardil kättesaadavaid funktsioone: **Advanced** (Täpsem), **Printing Shortcuts** (Printimise kiirvalikud), **Features** (Funktsioonid) ja **Color** (Värviline).
	- **Nõuanne.** Te saate valida sobivad sätted oma prinditööle lihtsalt, valides ühe eelmääratud printimisülesande vahekaardilt **Printing Shortcuts** (Printimise kiirvalikud). Klõpsake loendis **Printing Shortcuts** (Printimise kiirvalikud) mõnda printimistoimingu tüüpi. Vaikeseaded seda tüüpi printimistoimingu jaoks on seadistatud ning koondatud vahekaardile **Printing Shortcuts** (Printimise kiirvalikud). Vajadusel saate seadeid siin reguleerida ja salvestada kohandatud seaded printimise uue kiirvalikuna. Printimise kohandatud kiirvaliku salvestamiseks valige otsetee ja klõpsake nuppu **Save As** (Salvesta nimega). Printimise kohandatud kiirvaliku kustutamiseks valige otsetee ja klõpsake nuppu **Delete** (Kustuta).
- **6.** Klõpsake dialoogiakna **Properties** (Atribuudid) sulgemiseks **OK**.
- **7.** Printimise alustamiseks klõpsake **Print** (Prindi) või **OK**.

#### **Sellega seotud teemad**

- • ["Soovitatavad prindipaberid" leheküljel 8](#page-10-0)
- "Laadige kandja" leheküljel 10
- • ["Prinditöö eraldusvõime vaatamine" leheküljel 24](#page-26-0)
- "Printimise otseteed" leheküljel 24
- • ["Printimise vaikesätete muutmine" leheküljel 26](#page-28-0)
- "Poolelioleva töö peatamine" leheküljel 121

## **Fotode printimine**

- "Arvutisse salvestatud fotode printimine" leheküljel 14
- "Fotode printimine mälukaardilt" leheküljel 17

#### **Arvutisse salvestatud fotode printimine**

#### **Ääristeta kujutise printimine**

- **1.** Eemaldage söötesalvest kogu paber.
- **2.** Asetage fotopaber, prinditav pool all, sisendsalve parempoolsesse ossa.

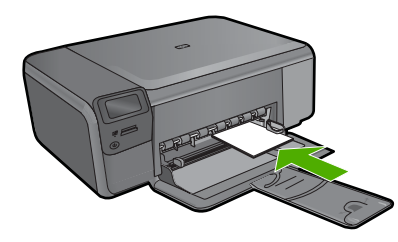

**3.** Klõpsake oma rakenduse menüü **File** (Fail) käsku **Print** (Prindi).

- **4.** Veenduge, et valitud printer on teie seade.
- **5.** Klõpsake nuppu, mis avab dialoogiakna **Properties** (Atribuudid). Olenevalt tarkvararakendusest võib selle nupu nimi olla **Properties** (Atribuudid), **Options** (Valikud või Suvandid), **Printer Setup** (Printeri häälestus), **Printer** või **Preferences** (Eelistused).
- **6.** Klõpsake vahekaarti **Features** (Funktsioonid).
- **7.** Klõpsake loendis **Size** (Paberi formaat) söötesalve sisestatud fotopaberi formaati. Kui ääristeta kujutist saab printida määratud formaadile, on ruut **Borderless printing** (Ääristeta printimine) märgitud.
- **8.** Valige ripploendist **Paper type** (Paberi tüüp) valik **More** (Veel) ja valige seejärel sobiv paberitüüp.
	- **Märkus.** Ääristeta pilti ei saa printida, kui olete fotopaberi asemel valinud mõne muu paberi tüübi ja sätte **Plain paper** (Tavapaber).
- **9.** Kui ruut **Borderless printing** (Ääristeta printimine) on märkimata, märkige see. Kui ääristeta paberi formaat ja tüüp ei ühildu omavahel, kuvab seadme tarkvara hoiatuse ja laseb teil valida mõne muu tüübi või formaadi.
- **10.** Klõpsake dialoogiaknas **Print** (Prindi) nuppu **OK** ja seejärel klõpsake nuppu **Print** (Prindi) või **OK**.
	- **Märkus.** Ärge jätke kasutamata fotopaberit söötesalve. Paber võib hakata lokkima, mis võib kahandada prinditöö kvaliteeti. Fotopaber peab enne printimise alustamist olema sirge.

#### **Foto printimine fotopaberile**

**1.** Laadige sisendsalve paberit.

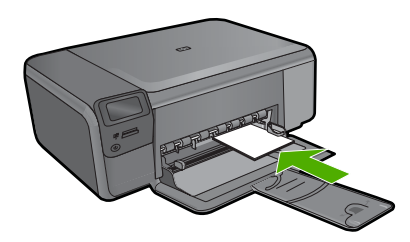

- **2.** Klõpsake oma rakenduse menüü **File** (Fail) käsku **Print** (Prindi).
- **3.** Veenduge, et valitud printer on teie seade.
- **4.** Klõpsake nuppu, mis avab dialoogiakna **Properties** (Atribuudid). Olenevalt tarkvararakendusest võib selle nupu nimi olla **Properties** (Atribuudid), **Options** (Valikud või Suvandid), **Printer Setup** (Printeri häälestus), **Printer** või **Preferences** (Eelistused).
- **5.** Klõpsake vahekaarti **Features** (Funktsioonid).
- **6.** Valige alas **Basic Options** (Põhivalikud) ripploendist **Paper Type** (Paberitüüp) säte **More** (Veel). Seejärel valige sobiv fotopaberi tüüp.
- **7.** Valige alal **Resizing Options** (Suuruse muutmise suvandid) ripploendist **Size** (Suurus) valik **More** (Veel). Seejärel valige vajalik paberiformaat. Kui paberi formaat ja tüüp ei ühildu omavahel, kuvab printeri tarkvara hoiatuse ja laseb teil valida mõne muu tüübi või formaadi.
- **8.** Valige alas **Basic Options** (Põhivalikud) ripploendist **Print Quality** (Prindikvaliteet) kõrge prindikvaliteet (nt **Best** (Parim)).
	- **Märkus.** Parima eraldusvõimega printimiseks spetsiaalsetele fotopaberitele kasutage seadet **Maximum dpi** (Maksimaalne dpi). Kui valik **Maximum dpi** (Maksimaalne dpi) prindikvaliteedi ripploendist puudub, saate selle valiku saki Advanced (Täpsemalt) alt sisse lülitada. Lisateavet leiate jaotisest ["Kasutage](#page-25-0) [printimiseks sätet Maximum dpi \(Maksimaalne dpi\)" leheküljel 23.](#page-25-0)
- **9.** Klõpsake alas **HP Real Life Technologies** (HP Real Life tehnoloogiad) ripploendit **Photo fix** (Foto parandamine) ja valige üks järgmistest valikutest.
	- **Off** (Väljas): funktsiooni **HP Real Life Technologies** kujutisele ei rakendata.
	- **Basic** (Tavaline): parendab madala eraldusvõimega kujutisi; reguleerib mõõdukalt kujutise teravust.
- **10.** Dialoogiboksi **Properties** (Atribuudid) naasmiseks klõpsake nuppu **OK**.
- **11.** (Valikuline) Kui soovite printida foto mustvalgena, klõpsake sakki **Color** (Värvid) ja valige märkeruut **Print in grayscale** (Prindi halliskaalas). Valige ripploendist üks järgmistest valikutest.
	- **High Quality** (Kõrgkvaliteetne): selle valiku korral kasutatakse fotode halliskaalas printimiseks kõiki olemasolevaid värve. See tekitab sujuvad ja naturaalsed halli varjundid.
	- **Black Ink Only** (Ainult must tint): foto prinditakse halliskaalas musta tindiga. Hall varjundus luuakse mustade täppide eri mustritega, mis võib pildi teraliseks muuta.
- **12.** Klõpsake dialoogiaknas **Print** (Prindi) nuppu **OK** ja seejärel klõpsake nuppu **Print** (Prindi) või **OK**.
- **Märkus.** Ärge jätke kasutamata fotopaberit söötesalve. Paber võib hakata lokkima, mis võib kahandada prinditöö kvaliteeti. Fotopaber peab enne printimise alustamist olema sirge.

#### **Sellega seotud teemad**

- • ["Soovitatavad paberid fotode printimiseks" leheküljel 7](#page-9-0)
- "Laadige kandja" leheküljel 10
- "Kasutage printimiseks sätet Maximum dpi (Maksimaalne dpi)" leheküljel 23
- "Prinditöö eraldusvõime vaatamine" leheküljel 24
- "Printimise otseteed" leheküljel 24
- • ["Printimise vaikesätete muutmine" leheküljel 26](#page-28-0)
- "Poolelioleva töö peatamine" leheküljel 121

## Print (Prindi) **Print (Prindi)**

#### <span id="page-19-0"></span>**Fotode printimine mälukaardilt**

▲ Tehke üht alljärgnevatest toimingutest:

#### **Prindi kfoto väikesel paberilehel**

**a**. Sisestage paber.

Laadige paberisalve 10 x 15 cm (4 x 6 tolli) fotopaberit.

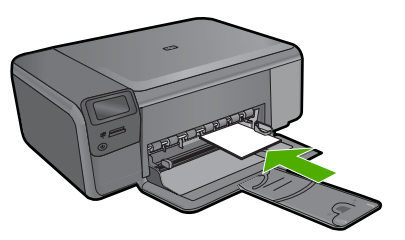

**b**. Valige projekti tüüp.

 Vajutage Avakuval nuppu **Photo** (Foto). Vajutage nuppu **Mälukaardilt printimine**.

**c**. Sisestage mälu.

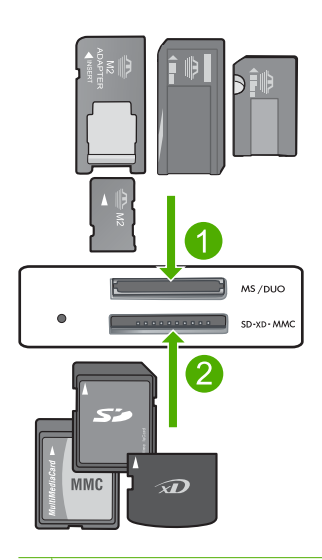

- 1 Memory Stick, Memory Stick Pro, Memory Stick Select, Memory Stick Magic Gate, Memory Stick Duo või Pro Duo (fakultatiivne adapter), Memory Stick Pro-HG Duo (fakultatiivne adapter) või Memory Stick Micro (vajalik adapter)
- 2 MultiMediaCard (MMC), MMC Plus, Secure MultiMedia Card, MMC Mobile (RS-MMC; nõuab adapterit), Secure Digital (SD), Secure Digital Mini, Secure Digital High Capacity (SDHC), TransFlash MicroSD Card (nõuab adapterit) ja xD-Picture card
- 3 CompactFlash (CF) (I ja II tüüp)
- 4 Eesmine USB-port (salvestusseadmetele)
- **d**. Valige foto.
	- Vajutage nuppu **Valimine**.

 Vajutage sama nuppu eksemplaride arvu suurendamiseks. Vajutage nuppu **OK**.

**e**. Printige foto.

Vajutage nuppu **OK**.

#### **Prindi foto täissuuruses paberilehel**

**a**. Sisestage paber.

Laadige paberisalve täissuuruses fotopaber.

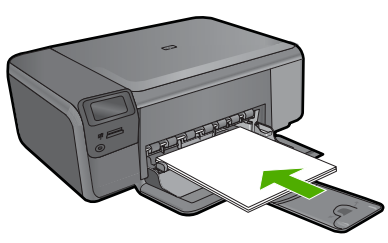

**b**. Valige projekti tüüp. Vajutage Avakuval nuppu **Photo** (Foto).

Vajutage nuppu **Mälukaardilt printimine**.

**c**. Sisestage mälu.

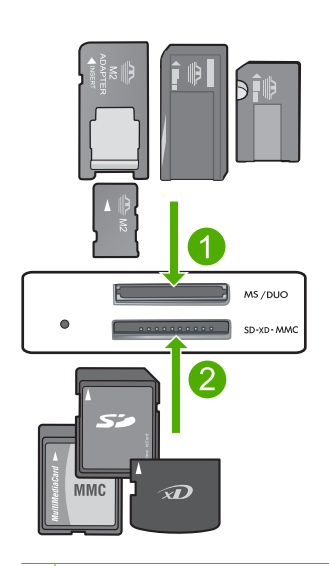

- 1 Memory Stick, Memory Stick Pro, Memory Stick Select, Memory Stick Magic Gate, Memory Stick Duo või Pro Duo (fakultatiivne adapter), Memory Stick Pro-HG Duo (fakultatiivne adapter) või Memory Stick Micro (vajalik adapter)
- 2 MultiMediaCard (MMC), MMC Plus, Secure MultiMedia Card, MMC Mobile (RS-MMC; nõuab adapterit), Secure Digital (SD), Secure Digital Mini, Secure Digital High Capacity (SDHC), TransFlash MicroSD Card (nõuab adapterit) ja xD-Picture card
- 3 CompactFlash (CF) (I ja II tüüp)
- 4 Eesmine USB-port (salvestusseadmetele)
- **d**. Valige foto.
	- Vajutage nuppu **Valimine**.
	- Vajutage sama nuppu eksemplaride arvu suurendamiseks.
	- Vajutage nuppu **OK**.
	- Vajutage nuppu Foto suurus.
	- Paberi suuruse muutmiseks vajutage nuppu **8,5 x 11**.
- **e**. Printige foto.
	- Vajutage nuppu **Print (Prindi)**.

#### **Passipiltide printimine**

- **a**. Sisestage paber.
	- Laadige paberisalve täissuuruses fotopaber.

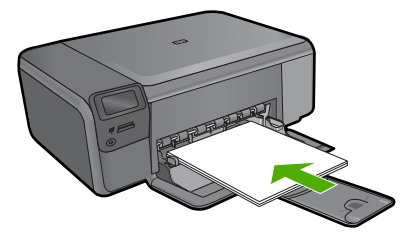

- **b**. Valige projekti tüüp. Vajutage Avakuval nuppu **Photo** (Foto). Vajutage nuppu **Passifoto printimine**.
- **c**. Sisestage mälu.

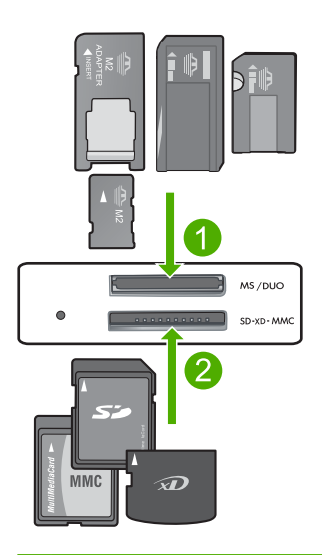

- 1 Memory Stick, Memory Stick Pro, Memory Stick Select, Memory Stick Magic Gate, Memory Stick Duo või Pro Duo (fakultatiivne adapter), Memory Stick Pro-HG Duo (fakultatiivne adapter) või Memory Stick Micro (vajalik adapter)
- 2 MultiMediaCard (MMC), MMC Plus, Secure MultiMedia Card, MMC Mobile (RS-MMC; nõuab adapterit), Secure Digital (SD), Secure Digital Mini, Secure Digital High Capacity (SDHC), TransFlash MicroSD Card (nõuab adapterit) ja xD-Picture card
- 3 CompactFlash (CF) (I ja II tüüp)
- 4 Eesmine USB-port (salvestusseadmetele)
- **d**. Valige foto.

Vajutage nuppu **Valimine**.

Vajutage sama nuppu eksemplaride arvu suurendamiseks.

Vajutage nuppu **OK**.

Paberisuuruse valimiseks vajutage nuppu **2 x 2 tolli**.

**e**. Printige foto.

Vajutage nuppu **OK**.

#### <span id="page-23-0"></span>**Sellega seotud teemad**

- • ["Soovitatavad paberid fotode printimiseks" leheküljel 7](#page-9-0)
- "Poolelioleva töö peatamine" leheküljel 121

## **Ümbrike printimine**

Seadmega HP Photosmart saate printida üksikule ümbrikule, ümbrike rühmale või tindiprinterite jaoks mõeldud sildilehtedele.

#### **Aadresside printimine etikettidele või ümbrikele**

- **1.** Printige kõigepealt testleht harilikule paberile.
- **2.** Paigutage sildilehele või ümbrikule testleht ja tõstke vastu valgust, hoides neid teineteise suhtes paigal. Kontrollige iga tekstiploki paigutatust. Vajadusel tehke vastavad muudatused.
- **3.** Asetage sildid või ümbrikud põhisöötesalve.

**Hoiatus.** Ärge kasutage klambritega ega akendega ümbrikke. Need võivad rullikute vahele kinni jääda ja põhjustada paberiummistusi.

- **4.** Lükake laiusejuhik sissepoole vastu ümbrike või siltide pakki, kuni juhik peatub.
- **5.** Kui prindite ümbrikele, toimige järgnevalt:
	- **a**. Avage prindisätted ja klõpsake vahekaarti **Features** (Funktsioonid).
	- **b**. Valige alal **Resizing Options** (Suuruse muutmise valikud) loendist **Size** (Formaat) sobiv ümbriku formaat.
- **6.** Klõpsake dialoogiaknas **Print** (Prindi) nuppu **OK** ja seejärel klõpsake nuppu **Print** (Prindi) või **OK**.

#### **Sellega seotud teemad**

- "Paberi algõpetus" leheküljel 7
- • ["Prinditöö eraldusvõime vaatamine" leheküljel 24](#page-26-0)
- "Printimise otseteed" leheküljel 24
- "Printimise vaikesätete muutmine" leheküljel 26
- • ["Poolelioleva töö peatamine" leheküljel 121](#page-123-0)

### **Printimine erikandjatele**

#### **Kujutise pööramine triigitavatele siirdepiltidele**

- **1.** Klõpsake oma rakenduse menüü **File** (Fail) käsku **Print** (Prindi).
- **2.** Veenduge, et valitud printer on teie seade.
- **3.** Klõpsake nuppu, mis avab dialoogiakna **Properties** (Atribuudid). Olenevalt tarkvararakendusest võib selle nupu nimi olla **Properties** (Atribuudid), **Options** (Valikud või Suvandid), **Printer Setup** (Printeri häälestus), **Printer** või **Preferences** (Eelistused).
- **4.** Klõpsake vahekaarti **Features** (Funktsioonid).
- <span id="page-24-0"></span>**5.** Valige ripploendist **Paper type** (Paberi tüüp) säte **More** (Veel), seejärel valige loendist **HP Iron-on Transfer** (Triigitavad siirdepildid).
- **6.** Kui valitud formaat ei sobi, klõpsake vajalikku formaati loendis **Size** (Formaat).
- **7.** Klõpsake vahekaarti **Advanced** (Täpsemalt).
- **8.** Märkige alal **Features** (Funktsioonid) ruut **Mirror Image** (Peegelpilt).
- **9.** Klõpsake dialoogiaknas **Print** (Prindi) nuppu **OK** ja seejärel klõpsake nuppu **Print** (Prindi) või **OK**.

**Märkus.** Ummistuste ärahoidmiseks söötke siirdepaberi lehed söötesalve käsitsi ja ükshaaval.

#### **Printimine kiledele**

- **1.** Sisestage kile söötesalve.
- **2.** Klõpsake oma rakenduse menüü **File** (Fail) käsku **Print** (Prindi).
- **3.** Veenduge, et valitud printer on teie seade.
- **4.** Klõpsake nuppu, mis avab dialoogiakna **Properties** (Atribuudid). Olenevalt tarkvararakendusest võib selle nupu nimi olla **Properties** (Atribuudid), **Options** (Valikud või Suvandid), **Printer Setup** (Printeri häälestus), **Printer** või **Preferences** (Eelistused).
- **5.** Klõpsake vahekaarti **Features** (Funktsioonid).
- **6.** Alas **Basic Options** (Põhivalikud) valige ripploendist **Paper Type** (Paberi tüüp) säte **More** (Veel). Seejärel valige sobiv paberi tüüp.
	- **Nõuanne.** Kui soovite kilede tagaküljele teha ülestähendusi ning neid hiljem originaali rikkumata kustutada, klõpsake vahekaarti **Advanced** (Täpsemalt) ning märkige ruut **Mirror Image** (Peegelpilt).
- **7.** Valige alal **Resizing Options** (Suuruse muutmise suvandid) ripploendist **Size** (Suurus) valik **More** (Veel). Seejärel valige vajalik formaat.
- **8.** Klõpsake dialoogiaknas **Print** (Prindi) nuppu **OK** ja seejärel klõpsake nuppu **Print** (Prindi) või **OK**.
	- **Märkus.** Seade viivitab kilede väljastamisega, kuni tint on kuivanud. Tint kuivab kilel kauem kui tavapaberil. Laske kiledel enne nende kasutussevõttu piisavalt kaua kuivada.

#### **Sellega seotud teemad**

- "Paberi algõpetus" leheküljel 7
- • ["Prinditöö eraldusvõime vaatamine" leheküljel 24](#page-26-0)
- "Printimise otseteed" leheküljel 24
- • ["Printimise vaikesätete muutmine" leheküljel 26](#page-28-0)
- • ["Poolelioleva töö peatamine" leheküljel 121](#page-123-0)

## **Veebilehe printimine**

Oma veebibrauseris kuvatud veebilehte saate seadmega HP Photosmart printida.

Kui te kasutate veebi sirvimiseks brauserit Internet Explorer 6.0 või uuemat versiooni, saate kasutada rakendust **HP Smart Web Printing** (HP nutikas veebiprintimine), et

<span id="page-25-0"></span>tagada lihtsat, ettearvatavat veebiprintimist ja kontrolli selle üle, mida ja kuidas te tahate printida. Saate avada rakenduse **HP Smart Web Printing** (HP nutikas veebiprintimine) brauseri Internet Explorer tööriistaribalt. Täiendavat teavet rakenduse **HP Smart Web Printing** (HP nutikas veebiprintimine) kohta vt sellega kaasnenud spikrifailist.

#### **Veebilehe printimine**

- **1.** Veenduge, et põhisöötesalve on laaditud paberit.
- **2.** Klõpsake oma veebibrauseri menüüs **File** (Fail) käsku **Print** (Prindi). Kuvatakse dialoogiboks **Print** (Printimine).
- **3.** Veenduge, et valitud printer on teie seade.
- **4.** Kui teie veebibrauser seda funktsiooni toetab, valige veebilehelt need üksused, mida soovite välja printida. Kui kasutate näiteks brauserit Internet Explorer, klõpsake vahekaarti **Valikmenüü**, et valida **As laid out on screen** (Nagu ekraanil), **Only the selected frame** (Ainult valitud freim) või **Print all linked documents** (Prindi kõik lingitud dokumendid).
- **5.** Veebilehe printimiseks klõpsake nuppu **Print** (Prindi) või **OK**.
- **Nõuanne.** Veebilehtede õigeks printimiseks peate oma prinditöö suunaks seadma sätte **Landscape** (Horisontaalpaigutus).

## **Kasutage printimiseks sätet Maximum dpi (Maksimaalne dpi)**

Printige kvaliteetseid teravaid kujutisi maksimaalse dpi režiimis.

Kui kasutate maksimaalset dpi režiimi kvaliteetpiltide, näiteks digitaalfotode printimiseks, saate selle eeliseid kõige paremini rakendada. Kui valite maksimaalse dpi sätte, kuvab printeri tarkvara optimeeritud punktid tolli kohta (dpi), mis seade HP Photosmart prindib. Maksimaalse dpi-ga printimist toetavad ainult järgmised paberi tüübid.

- Fotopaber HP Premium Plus
- Fotopaber HP Premium
- Fotopaber HP Advanced
- Kaardid Photo Hagaki cards

Maksimaalse dpi kasutamisel suureneb, võrreldes teiste seadistustega, printimisele kuluv aeg ja vajatakse suuremat kettaruumi.

#### **Printimine maksimaalse dpi režiimis**

- **1.** Veenduge, et söötesalve oleks paberit sisestatud.
- **2.** Klõpsake oma rakenduse menüü **File** (Fail) käsku **Print** (Prindi).
- **3.** Veenduge, et valitud printer on teie seade.
- **4.** Klõpsake nuppu, mis avab dialoogiakna **Properties** (Atribuudid). Olenevalt tarkvararakendusest võib selle nupu nimi olla **Properties** (Atribuudid), **Options** (Valikud või Suvandid), **Printer Setup** (Printeri häälestus), **Printer** või **Preferences** (Eelistused).
- **5.** Klõpsake sakki **Advanced** (Täpsemalt).
- <span id="page-26-0"></span>**6.** Märkige alal **Features** (Funktsioonid) märkeruut **Enable maximum dpi setting** (Luba maksimaalse dpi seade).
- **7.** Klõpsake vahekaarti **Features** (Funktsioonid).
- **8.** Valige ripploendist **Paper type** (Paberi tüüp) valik **More** (Veel) ja valige seejärel sobiv paberitüüp.
- **9.** Ripploendis **Print Quality** (Prindikvaliteet) klõpsake valikut **Maximum dpi** (Maksimaalne dpi).
	- **Märkus.** Et vaadata, millise dpi-ga seade vastavalt teie valitud paberitüübi ja prindikvaliteedi sättele prindib, klõpsake **Resolution** (Eraldusvõime).
- **10.** Valige kõik muud soovitud prindisätted ja klõpsake siis nuppu **OK**.

#### **Sellega seotud teemad**

"Prinditöö eraldusvõime vaatamine" leheküljel 24

## **Prinditöö eraldusvõime vaatamine**

Printeritarkvara kuvab printimise eraldusvõime punktides tolli kohta (dpi). See väärtus (dpi) muutub olenevalt printeritarkvaras valitud paberitüübist ja prindikvaliteedist.

#### **Prinditöö eraldusvõime vaatamine**

- **1.** Veenduge, et söötesalve oleks paberit sisestatud.
- **2.** Klõpsake oma rakenduse menüü **File** (Fail) käsku **Print** (Prindi).
- **3.** Veenduge, et valitud printer on teie seade.
- **4.** Klõpsake nuppu, mis avab dialoogiakna **Properties** (Atribuudid). Olenevalt tarkvararakendusest võib selle nupu nimi olla **Properties** (Atribuudid), **Options** (Valikud või Suvandid), **Printer Setup** (Printeri häälestus), **Printer** või **Preferences** (Eelistused).
- **5.** Klõpsake vahekaarti **Features** (Funktsioonid).
- **6.** Valige ripploendist **Paper type** (Paberi tüüp) söötesalve asetatud paberi tüüp.
- **7.** Valige ripploendis **Print Quality** (Prindikvaliteet) oma prinditööle sobiv prindikvaliteedi säte.
- **8.** Et vaadata, millise dpi-ga printer teie valitud paberitüübi ja prindikvaliteedi sätete alusel prindib, klõpsake nuppu **Resolution** (Eraldusvõime).

### **Printimise otseteed**

Kasutage printimise otseteid, et printida sätetega, mida kasutate sageli. Printeri tarkvara sisaldab mitut spetsiaalset printimise otseteed, mille leiate loendist Printimise otseteed.

**Märkus.** Kui te valite printimise otsetee, kuvatakse automaatselt vastavad printimise valikud. Saate neid kasutada, muuta või luua oma otseteed tavalisemate toimingute jaoks.

Kasutage vahekaarti Printing Shortcuts (Printimise otseteed) järgmisteks toiminguteks.

- **General Everyday Printing** (Igapäevane printimine): Kiire dokumentide printimine.
- **Photo Printing–Borderless** (Fotoprintimine ääristeta): printige 10 x 15 cm ja 13 x 18 cm HP fotopaberite üla-, ala- ja külgservadele.
- **Paper-saving Printing** (Paberisäästlik printimine): printige mitmelehelisi kahepoolseid dokumente samale leheküljele, et hoida paberit kokku.
- **Photo Printing–With White Borders** (Fotoprintimine valgete ääristega): printige valgete ääristega foto.
- **Fast/Economical Printing** (Kiire/ökonoomne printimine): kiire mustandi kvaliteediga dokumentide printimine.
- **Presentation Printing** (Esitlusdokumentide printimine): kvaliteetdokumentide (sh kirjad ja lüümikud) printimine.
- **Two-sided (Duplex) Printing** (Kahepoolne (dupleks) printimine): printige seadmega HP Photosmart kahepoolsed lehed käsitsi.

#### **Printimise otsetee loomiseks**

- **1.** Klõpsake oma rakenduse menüü **File** (Fail) käsku **Print** (Prindi).
- **2.** Veenduge, et valitud printer on teie seade.
- **3.** Klõpsake nuppu, mis avab dialoogiakna **Properties** (Atribuudid). Olenevalt tarkvararakendusest võib selle nupu nimi olla **Properties** (Atribuudid), **Options** (Valikud või Suvandid), **Printer Setup** (Printeri häälestus), **Printer** või **Preferences** (Eelistused).
- **4.** Klõpsake vahekaarti **Printing Shortcuts** (Printimise otseteed).
- **5.** Loendis **Printing Shortcuts** (Printimise otseteed) klõpsake printimise otseteed. Kuvatakse printimisseadistused valitud printimise otsetee jaoks.
- **6.** Muutke uue printimise otsetee printimisseadistusi, lähtuvalt vajadusest.
- **7.** Klõpsake käsku **Save as** (Salvesta nimega) ja tippige uue printimise otsetee jaoks nimi, seejärel klõpsake käsku **Save** (Salvesta). Printimise otsetee lisatakse loendisse.

#### **Printimise otsetee kustutamiseks**

- **1.** Klõpsake oma rakenduse menüü **File** (Fail) käsku **Print** (Prindi).
- **2.** Veenduge, et valitud printer on teie seade.
- **3.** Klõpsake nuppu, mis avab dialoogiakna **Properties** (Atribuudid). Olenevalt tarkvararakendusest võib selle nupu nimi olla **Properties** (Atribuudid), **Options** (Valikud või Suvandid), **Printer Setup** (Printeri häälestus), **Printer** või **Preferences** (Eelistused).
- **4.** Klõpsake vahekaarti **Printing Shortcuts** (Printimise otseteed).
- **5.** Loendis **Printing Shortcuts** (Printimise otseteed) klõpsake printimise otseteed, mida soovite kustutada.
- **6.** Klõpsake nuppu **Delete** (Kustuta). Printimise otsetee eemaldatakse loendist.
- **Märkus.** Kustutada saab ainult neid otseteid, mida olete loonud. Algseid HP otseteid kustutada ei saa.

## <span id="page-28-0"></span>**Printimise vaikesätete muutmine**

Kui kasutate teatud prindisätteid sageli, võite need määrata oma vaikeprindisäteteks, nii et teie valitud sätted on juba jõustunud, kui avate oma tarkvararakenduses dialoogiakna **Print** (Printimine).

#### **Printimise vaikesätete muutmine**

- **1.** Klõpsake rakenduses HP Solution Center (HP Lahenduskeskus) nuppu **Settings** (Sätted), valige variant **Print Settings** (Prindisätted) ja seejärel klõpsake nuppu **Printer Settings** (Printerisätted).
- **2.** Muutke prindisätteid ja klõpsake nuppu **OK**.

## <span id="page-29-0"></span>**5 Scan (Skannimine)**

- "Fotode skannimine arvutisse" leheküljel 27
- "Mälukaardile skannimine" leheküljel 28
- "Fotode skannimine ja uuesti printimine" leheküljel 35

## **Fotode skannimine arvutisse**

#### **Skannimine arvutisse**

- **1.** Sisestage originaal.
	- **a**. Tõstke tootekaas üles.

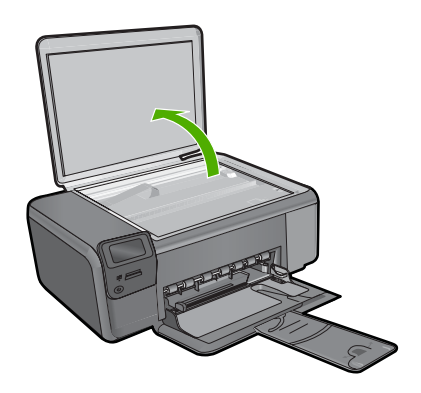

**b**. Asetage originaaldokument seadme klaasi parempoolsesse esinurka, esikülg allpool.

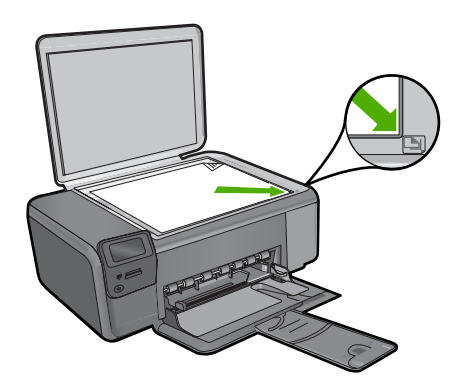

- **c**. Sulgege klaas.
- <span id="page-30-0"></span>**2.** Ühendage arvutiga.
- **3.** Alustage skannimist
	- **a**. Vajutage nuppu **Scan (Skannimine)**.
	- **b**. Vajutage nuppu **Skanni arvutisse**.

#### **Sellega seotud teemad**

["Poolelioleva töö peatamine" leheküljel 121](#page-123-0)

## **Mälukaardile skannimine**

#### **Skannimistulemuse saatmine mälukaardile**

- **1.** Sisestage originaal.
	- **a**. Tõstke tootekaas üles.

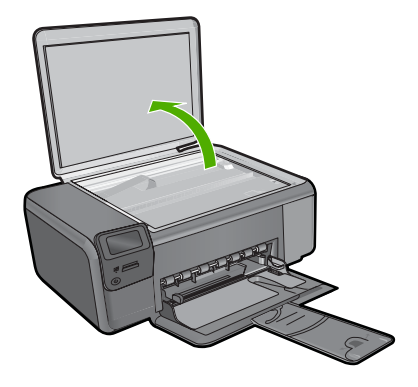

**b**. Asetage originaaldokument seadme klaasi parempoolsesse esinurka, esikülg allpool.

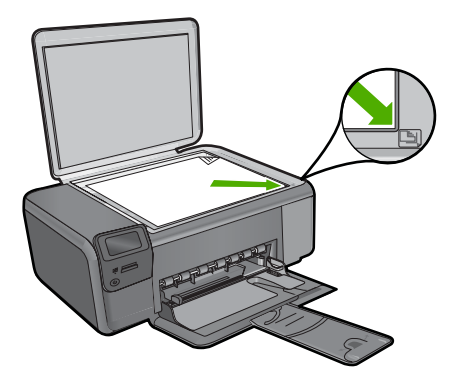

Scan (Skannimine) **Scan (Skannimine)**

- **c**. Sulgege klaas.
- **2.** Valige **Scan (Skannimine)**.
	- **a**. Vajutage nuppu **Scan (Skannimine)**.
	- **b**. Vajutage nuppu **Scan to Memory Card** (Skannimine mälukaardile).
- **3.** Sisestage mälu.

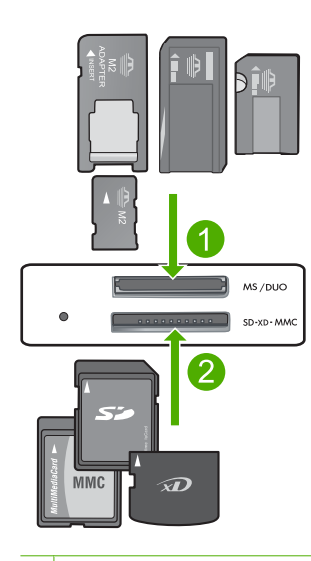

- 1 Memory Stick, Memory Stick Pro, Memory Stick Select, Memory Stick Magic Gate, Memory Stick Duo või Pro Duo (fakultatiivne adapter), Memory Stick Pro-HG Duo (fakultatiivne adapter) või Memory Stick Micro (vajalik adapter)
- 2 MultiMediaCard (MMC), MMC Plus, Secure MultiMedia Card, MMC Mobile (RS-MMC; nõuab adapterit), Secure Digital (SD), Secure Digital Mini, Secure Digital High Capacity (SDHC), TransFlash MicroSD Card (nõuab adapterit) ja xD-Picture card
- 3 CompactFlash (CF) (I ja II tüüp)
- 4 Eesmine USB-port (salvestusseadmetele)
- **4.** Alustage skannimist
	- ▲ Vajutage nuppu **Scan to Memory Card** (Skannimine mälukaardile).

#### **Sellega seotud teemad**

["Poolelioleva töö peatamine" leheküljel 121](#page-123-0)

## <span id="page-33-0"></span>**6 Kopeerimine**

- "Paljundage teksti või segadokumente" leheküljel 31
- "Kopeerige (printige uuesti) fotosid" leheküljel 35

## **Paljundage teksti või segadokumente**

#### **Paljundage teksti või segadokumente**

▲ Tehke üht alljärgnevatest toimingutest:

#### **mustvalge koopia**

**a**. Sisestage paber.

Laadige paberisalve täissuuruses paber.

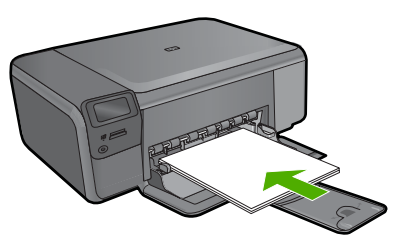

**b**. Sisestage originaal. Tõstke tootekaas üles.

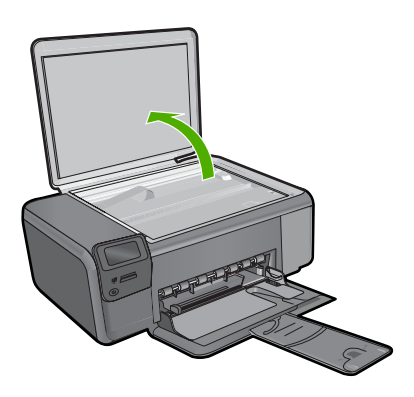

 Asetage originaaldokument seadme klaasi parempoolsesse esinurka, esikülg allpool.

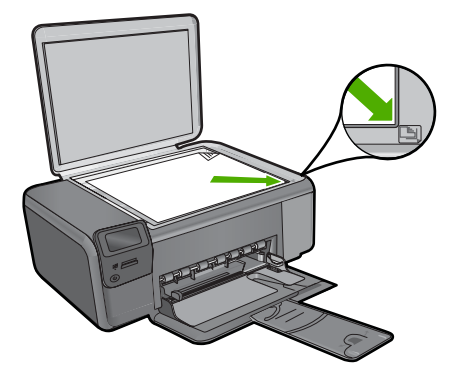

Sulgege klaas.

**c**. Valige **Kopeerimine**.

Vajutage nuppu **Kopeerimine**.

Vajutage nuppu **Black Copy (Must-valge koopia)**.

Vajutage nuppu **Actual Size (Tegelik formaat)**.

 Eksemplaride arvu suurendamiseks kahele vajutage nuppu **Copies (Eksemplaride arv)**.

**d**. Alustage kopeerimist. Vajutage nuppu **OK**.

### **Color copy (Värviline koopia)**

**a**. Sisestage paber.

Laadige paberisalve täissuuruses paber.

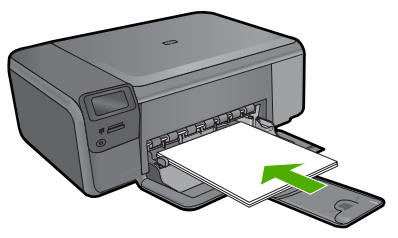

**b**. Sisestage originaal. Tõstke tootekaas üles.

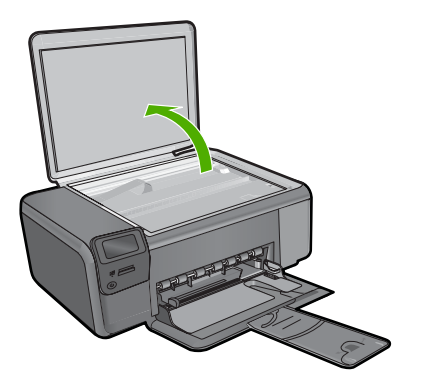

 Asetage originaaldokument seadme klaasi parempoolsesse esinurka, esikülg allpool.

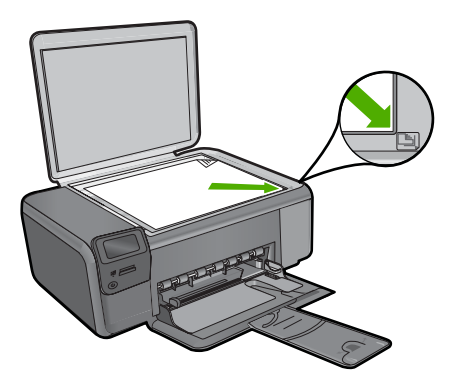

Sulgege klaas.

**c**. Valige **Kopeerimine**.

Vajutage nuppu **Kopeerimine**.

Vajutage nuppu **Color Copy (Värviline koopia)**.

Vajutage nuppu **Actual Size (Tegelik formaat)**.

 Eksemplaride arvu suurendamiseks kahele vajutage nuppu **Copies (Eksemplaride arv)**.

**d**. Alustage kopeerimist. Vajutage nuppu **OK**.

#### **Sellega seotud teemad**

- "Kopeerimissätete muutmine" leheküljel 34
- "Poolelioleva töö peatamine" leheküljel 121
# **Kopeerimissätete muutmine**

#### **Paberiformaadi seadistamiseks juhtpaneelilt**

- **1.** Vajutage nuppu **Kopeerimine**.
- **2.** Vali kopeerimistüüp.
- **3.** Vajutage nuppu **8,5 x 11 tavapaber**.

#### **Koopiaformaadi seadistamine juhtpaneelilt**

- **1.** Vajutage nuppu **Kopeerimine**.
- **2.** Vali kopeerimistüüp.
- **3.** Vajutage nuppu **Actual Size (Tegelik formaat)**.

#### **Eksemplaride arvu seadistamine juhtpaneelilt**

- **1.** Vajutage nuppu **Kopeerimine**.
- **2.** Vali kopeerimistüüp.
- **3.** Eksemplaride arvu suurendamiseks vajutage nuppu **Copies (Eksemplaride arv)**.

# **7 Fotode uuesti printimine**

#### **Originaalfoto uuesti printimiseks**

- **1.** Sisestage paber.
	- ▲ Laadige paberisalve 13 x 18 cm (5 x 7 tolli) fotopaberit.

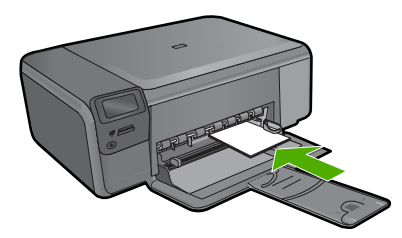

- **2.** Valige projekti tüüp.
	- **a**. Vajutage Avakuval nuppu **Photo (Foto)**.
	- **b**. Vajutage nuppu **Originaalfoto kordusprint**.
	- **c**. Vajutage nuppu **OK**.
- **3.** Sisestage originaal.
	- **a**. Tõstke tootekaas üles.

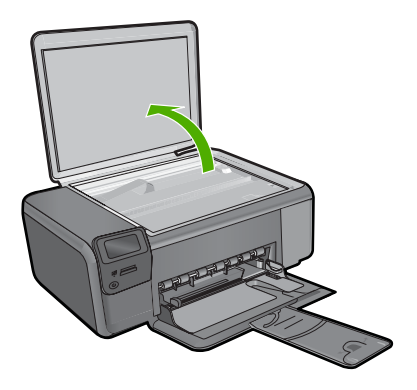

**b**. Asetage originaaldokument seadme klaasi parempoolsesse esinurka, esikülg allpool.

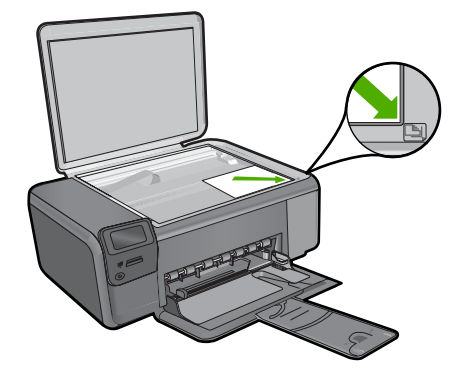

- **c**. Sulgege klaas.
- **4.** Printige fotode uuesti.
	- **a**. Vajutage nuppu **OK**.
	- **b**. Koopiate arvu suurendamiseks kahele vajutage nuppu **Prindid**.
	- **c**. Vajutage nuppu **OK**.

#### **Sellega seotud teemad**

["Poolelioleva töö peatamine" leheküljel 121](#page-123-0)

# Fotode salvestamine **Fotode salvestamine**

# **8 Fotode salvestamine**

Arvutisse installitud tarkvara Tarkvara HP Photosmart abil saate fotosid mälukaardilt arvuti kõvakettale üle kanda, et pilte redigeerida, neid võrgus ühiskasutada ja arvutist printida.

Enne fotode arvutisse ülekandmist peate digikaamerast mälukaardi välja võtma ja sisestama selle seadme HP Photosmart sobivasse mälukaardipessa.

**Märkus.** HP Photosmart peab olema ühendatud arvutiga, millesse on installitud tarkvara Tarkvara HP Photosmart.

#### **Fotode salvestamiseks**

- **1.** Sisestage mälukaart seadme sobivasse pessa. Teie arvutis avaneb vastav tarkvara.
- **2.** Fotode arvutisse salvestamiseks järgige arvuti ekraanil kuvatavaid juhiseid.

**Märkus.** Arvutisse kopeeritakse ainult pildid, mida eelnevalt ei salvestatud.

# Kassettidega töötamine **Kassettidega töötamine**

# <span id="page-41-0"></span>**9 Kassettidega töötamine**

- Ligikaudse tinditaseme kontrollimine
- [Kassettide väljavahetamine](#page-42-0)
- [Tindivarude tellimine](#page-44-0)
- [Teave kasseti garantii kohta](#page-45-0)

# **Ligikaudse tinditaseme kontrollimine**

Kasseti väljavahetamiseni jäänud aega saab hõlpsasti hinnata tinditasemete kontrollimisega. Tinditase näitab kassettides olemasoleva tindi ligikaudset kogust.

 $\mathbb{R}$  Märkus. Kui olete paigaldanud uuesti täidetud või taastatud tindikasseti või kasseti, mida on kasutatud teises seadmes, on võimalik, et tinditaseme indikaator töötab ebatäpselt või ei toimi.

**Märkus.** Tinditaseme hoiatused ja tähised pakuvad oletatavaid väärtusi vaid planeerimiseesmärkideks. Kui kuvatakse hoiatusteade madala tinditaseme kohta, arvestage, et peaksite varuma uue tindikasseti, sest vana tuleb varsti vahetada. Kassette pole vaja asendada enne prindikvaliteedi halvenemist.

**Märkus.** Tindikassettides olevat tinti kasutatakse printimistoimingutes mitmel viisil, nt toimingu lähtestamisel, mille käigus valmistatakse seade ja tindikassetid printimiseks ette, ja prindipea hooldamisel, et hoida tindipihustid puhtana ja et tint voolaks ühtlaselt. Lisaks sellele jääb kassetti pärast selle kasutamist tindijääk. Täiendavat teavet vt [www.hp.com/go/inkusage.](http://www.hp.com/go/inkusage)

#### **Tinditasemete kontrollimine tarkvaraprogrammist Tarkvara HP Photosmart**

- **1.** Klõpsake rakenduses HP Solution Center (HP Lahenduskeskus) nuppu **Settings** (Sätted), valige **Print Settings** (Prindisätted) ning seejärel klõpsake käsku **Printer Toolbox** (Printeri tööriistakast).
	- **Märkus.** Saate ka dialoogiaknas **Print Properties** (Prindiatribuudid) avada akna **Printer Toolbox** (Printeri tööriistakast). Klõpsake dialoogiaknas **Print Properties** (Prindiatribuudid) sakki **Features** (Funktsioonid) ja klõpsake nuppu **Printer Services** (Printeri hooldus).

Ekraanil kuvatakse dialoogiaken **Printer Toolbox** (Printeri tööriistakast).

**2.** Klõpsake vahekaarti **Estimated Ink Level** (Hinnanguline tinditase). Kuvatakse tindikassettide hinnangulised tinditasemed.

#### **Sellega seotud teemad**

["Tindivarude tellimine" leheküljel 42](#page-44-0)

# <span id="page-42-0"></span>**Kassettide väljavahetamine**

#### **Prindikassettide väljavahetamiseks**

- **1.** Kontrollige, et vool on sees.
- **2.** Eemaldage kassett.
	- **a**. Avage tindikasseti juurdepääsuluuk.

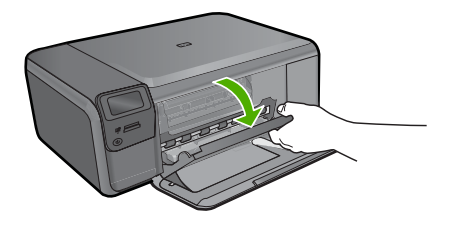

Oodake, kuni prindikassett liigub seadme keskossa.

**b**. Vajutage õrnalt kassetti, et see vabastada, seejärel eemaldage see pesast.

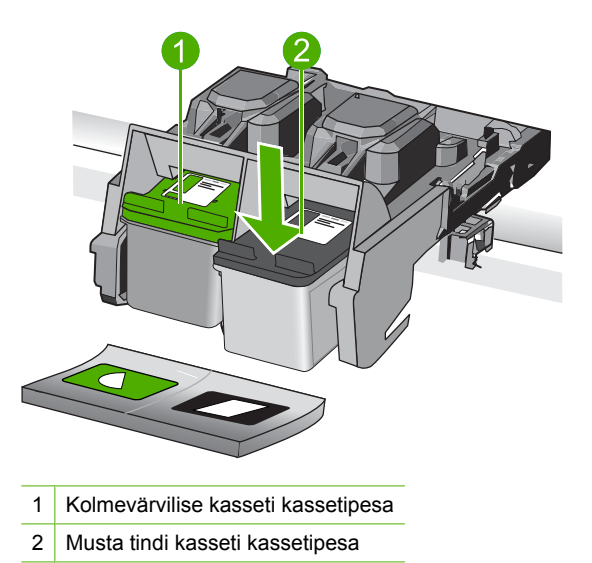

- **3.** Paigaldage uus kassett.
	- **a**. Võtke kassett pakendist välja.
	- **b**. Eemaldage kleeplint, tõmmates roosast sakist.

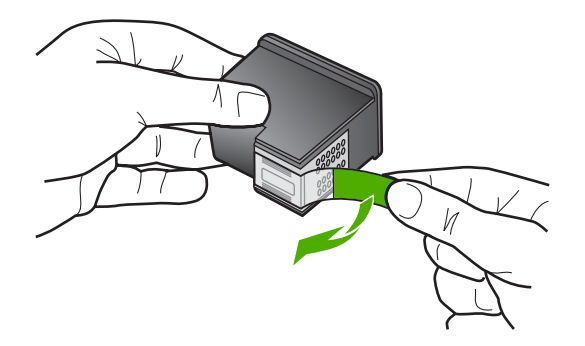

**c**. Kontrollige värvi-ikoonide vastavust, seejärel lükake kassett pesasse, kuni see klõpsuga kohale kinnitub.

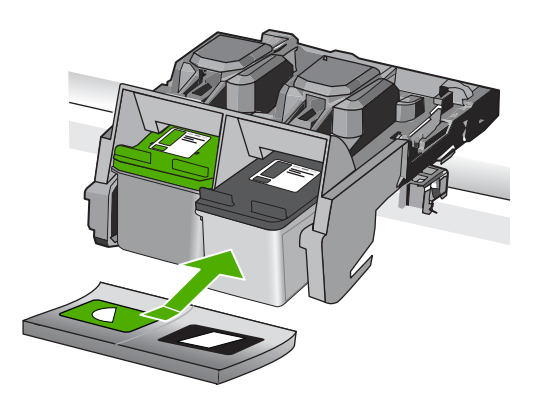

**d**. Sulgege kasseti luuk.

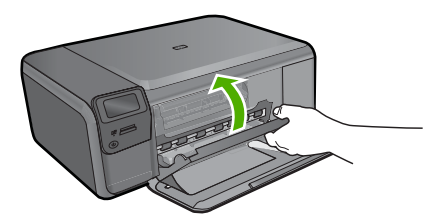

- **4.** Joondage kassetid.
	- **a**. Kui seda küsitakse, vajutage kassettide joonduslehe printimiseks nuppu **OK**.
	- **b**. Asetage lehe prinditav pool klaasi paremasse esinurka ja seejärel vajutage lehe skannimiseks nuppu **OK**.
	- **c**. Eemaldage joondusleht ja visake see ära või andke vanapaberisse.

#### **Sellega seotud teemad**

- "Tindivarude tellimine" leheküljel 42
- "Varutindi-režiim" leheküljel 42

# <span id="page-44-0"></span>**Tindivarude tellimine**

Et saada teada, milliseid HP tarvikud sobivad kasutamiseks teie tootega, tellige tarvikud sidusrežiimis või koostage prinditav ostuloend, avage HP Solution Center (HP lahenduskeskus) ja valige võrgupoe funktsioon.

Kassetiandmed ja veebipoodide lingid kuvatakse ka tindialarmi teadetes. Lisaks saate tellida ja leida kassetiteavet külastades lehte [www.hp.com/buy/supplies](http://www.hp.com/buy/supplies).

**Märkus. Kassettide elektroonilist tellimist ei toetata kõikides riikides/regioonides.** Kui teie riigis/regioonis ei toetata elektroonilist tellimist, pöörduge kassettide ostuteabe saamiseks HP kohaliku edasimüüja poole.

## **Varutindi-režiim**

Kasutage varutindi-režiimi, et printerit HP Photosmart ainult ühe prindikassetiga kasutada. Printer lülitub varutindi-režiimi siis, kui prindikassett eemaldatakse prindikasseti tugiraamist. Varutindi-režiimis saab seade printida üksnes arvutist. Juhtpaneelilt prinditööd (nt originaaldokumendi kopeerimist või skannimist) alustada ei saa.

**Märkus.** Kui printer HP Photosmart töötab varutindi-režiimis, kuvatakse ekraanile sellekohane teade. Kui seadmes, millesse on paigaldatud kaks prindikassetti, kuvatakse varutindi-režiimile viitav teade, veenduge et kõigilt prindikassettidelt on kaitseteip eemaldatud. Kui plastteip katab prindikasseti kontakte, ei suuda seade tuvastada, kas prindikassett on paigaldatud.

Täiendavat teavet varutindi-režiimi kohta leiate järgnevate teemade alt:

- Varutindi-režiimis printimine
- Varutindi-režiimist väljumine

#### **Varutindi-režiimis printimine**

Varutindi-režiimis printimine aeglustab printeri HP Photosmart tööd ja mõjutab väljaprintide kvaliteeti.

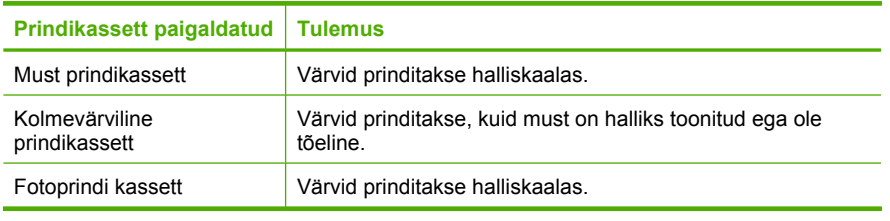

**Märkus.** HP ei soovita varutindi-režiimis fotoprindi kassetti kasutada.

#### **Varutindi-režiimist väljumine**

Varutindi-režiimist väljumiseks tuleb seadmesse HP Photosmart paigaldada kaks prindikassetti.

Teave prindikasseti paigaldamise kohta: ["Kassettide väljavahetamine" leheküljel 40](#page-42-0).

## <span id="page-45-0"></span>**Teave kasseti garantii kohta**

HP kasseti garantii kehtib juhul, kui toodet kasutatakse ettenähtud HP printerites. Garantii ei kehti HP prindikassettide puhul, mida on täidetud, ümber ehitatud, uuendatud, mittesihipäraselt kasutatud või rikutud.

Garantiiperioodi vältel on garantii jõus seni, kuni HP tint ei ole otsas ja garantii pole aegunud. Tootele märgitud garantii kehtivuse viimase kuupäeva (vormingus AAAA/KK/ PPP) leiate joonisel osutatud kohast:

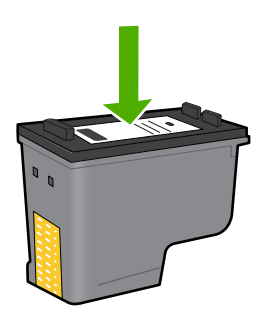

HP piiratud garantii teatise koopia on toodud tootega kaasnevas viitejuhendis.

# **10 Probleemi lahendamine**

See jaotis sisaldab järgmisi teemasid:

- HP tugi
- [Tarkvara desinstallimine ja uuestiinstallimine](#page-50-0)
- [Häälestamise tõrkeotsing](#page-51-0)
- [Prindikvaliteedi tõrkeotsing](#page-60-0)
- [Printimise tõrkeotsing](#page-75-0)
- [Mälukaardi tõrkeotsing](#page-79-0)
- [Paljundamise tõrkeotsing](#page-83-0)
- [Skannimise tõrkeotsing](#page-86-0)
- [Tõrked](#page-88-0)

## **HP tugi**

- Tugiteenuste osutamise protsess
- **HP tugiteenused telefonitsi**
- [Täiendavad garantiivõimalused](#page-50-0)

#### **Tugiteenuste osutamise protsess**

#### **Kui teil on probleem, toimige järgmiselt:**

- **1.** Lugege toote müügikomplekti kuuluvat dokumentatsiooni.
- **2.** Külastage HP võrgutoe veebisaiti aadressil [www.hp.com/support](http://h20180.www2.hp.com/apps/Nav?h_lang=et&h_cc=ee&h_product=3739147&h_page=hpcom&h_pagetype=s-001&lang=et&cc=ee&h_client=s-h-e002-1). HP võrgutugi on kättesaadav kõigile HP klientidele. Veebileht on kiireim alati värske tooteteabe ning asjatundlike nõuannete allikas, mis hõlmab järgmisi funktsioone:
	- Kiire juurdepääs tugiteenust osutavatele asjatundjatele;
	- Tarkvara- ja draiverivärskendused seadme jaoks;
	- Väärtuslik toote- ja tõrkeotsinguteave levinumate probleemide lahendamiseks;
	- Toote registreerimise järel on saadaval proaktiivsed tootevärskendused, tugiteenuste teatised ja HP infolehed.
- **3.** Võtke ühendust HP klienditoega. Toevalikud ja nende saadavus on erinevate toodete, riikide/regioonide ja keelte puhul erinevad.

#### **HP tugiteenused telefonitsi**

Telefonitoe valikud ja nende kättesaadavus on toodete, riikide/piirkondade ja keelte puhul erinevad.

See jaotis sisaldab järgmisi teemasid:

- [Telefonitoe kestus](#page-48-0)
- **[Helistamine](#page-48-0)**
- [Tugiteenuste telefoninumbrid](#page-48-0)
- [Kui telefoniteeninduse periood on lõppenud](#page-49-0)

#### <span id="page-48-0"></span>**Telefonitoe kestus**

Põhja-Ameerikas, Aasia ja Vaikse ookeani piirkonnas ning Ladina-Ameerikas (sh Mehhikos) on teenindus telefonitsi saadaval ühe aasta jooksul. Telefonitoe kestuse määramiseks Euroopas, Lähis-Idas ja Aafrikas minge [www.hp.com/support.](http://h20180.www2.hp.com/apps/Nav?h_lang=et&h_cc=ee&h_product=3739147&h_page=hpcom&h_pagetype=s-001&lang=et&cc=ee&h_client=s-h-e002-1) Kehtib tavaline kõnetariif.

#### **Helistamine**

HP klienditoele helistamisel seadke end arvuti ette ja seadme lähedusse. Teilt võidakse küsida järgmisi andmeid.

- Toote nimi (HP Photosmart C4600 series)
- Seerianumber (asub seadme taga või all)
- Probleemi ilmnemisel kuvatavaid teateid
- Vastuseid järgmistele küsimustele:
	- Kas seda tõrget on ka varem ette tulnud?
	- Kas saate seda vajadusel uuesti tekitada?
	- Kas lisasite probleemi ilmnemisega enam-vähem samal ajal või pisut enne seda arvutisse uut riist- või tarkvara?
	- Kas enne selle olukorra tekkimist ilmnes mõni muu asjaolu (näiteks äikesetorm, seadet liigutati jne)?

Tugiteenuste telefoninumbrite loendi leiate punktist "Tugiteenuste telefoninumbrid" leheküljel 46.

#### **Tugiteenuste telefoninumbrid**

Siinloetletud tugiteenuste telefoninumbrid ning nende hinnakirjad kehtivad käesoleva juhendi avaldmise hetkel ning ainult tavakõnede puhul. Mobiiltelefonide jaoks võivad rakenduda muud tariifid.

HP tugiteenuste telefoninumbrite ja hinnakirjade värskeima loendi leiate veebilehelt [www.hp.com/support](http://h20180.www2.hp.com/apps/Nav?h_lang=et&h_cc=ee&h_product=3739147&h_page=hpcom&h_pagetype=s-001&lang=et&cc=ee&h_client=s-h-e002-1).

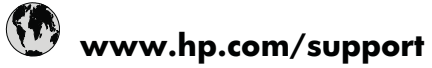

<span id="page-49-0"></span>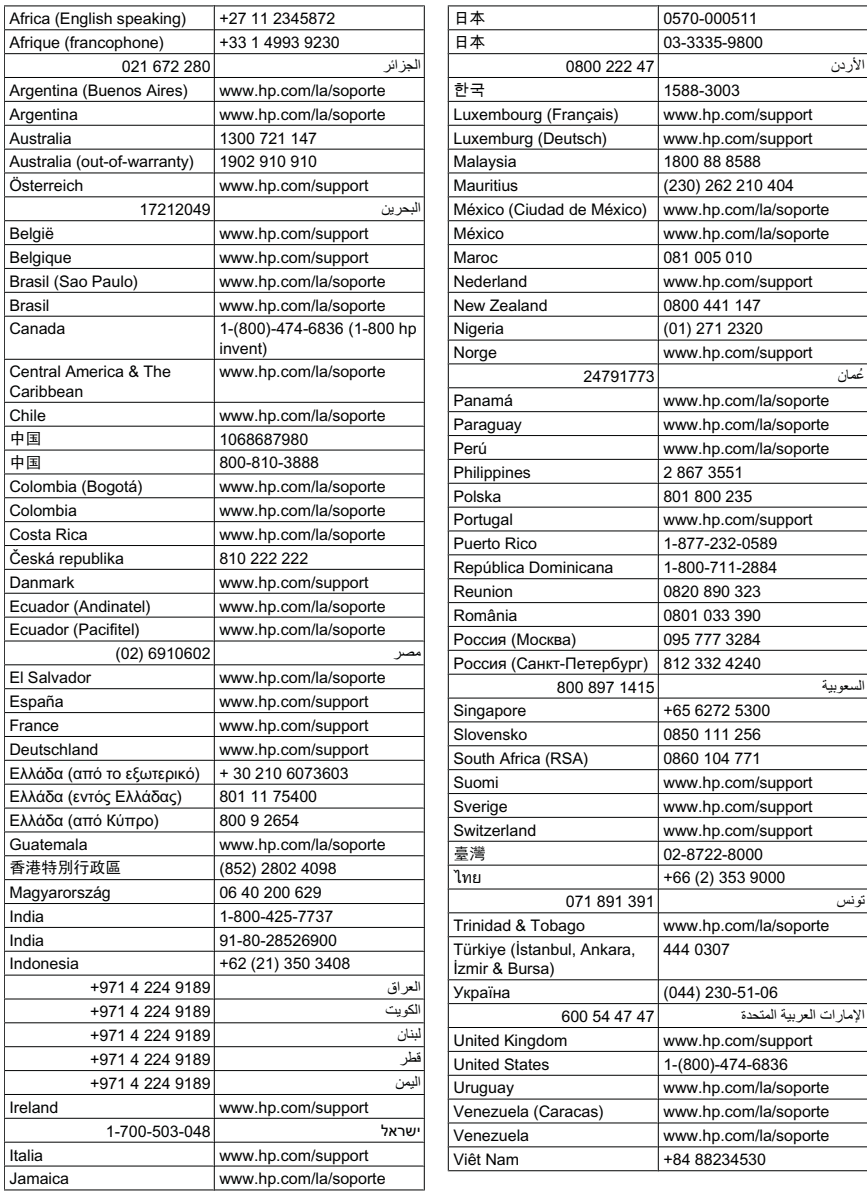

#### **Kui telefoniteeninduse periood on lõppenud**

Pärast telefoniteeninduse perioodi lõppu osutab HP tugiteenust lisatasu eest. Võimalik, et saadaval on HP tugi võrgus: [www.hp.com/support.](http://h20180.www2.hp.com/apps/Nav?h_lang=et&h_cc=ee&h_product=3739147&h_page=hpcom&h_pagetype=s-001&lang=et&cc=ee&h_client=s-h-e002-1) Pöörduge oma HP edasimüüja poole või helistage oma riigi/piirkonna tugiteenuste telefonil, et teenindusvõimaluste kohta rohkem teada saada.

#### <span id="page-50-0"></span>**Täiendavad garantiivõimalused**

Lisatasu eest on toote HP Photosmart jaoks võimalik tellida laiendatud hooldusplaan. Minge [www.hp.com/support](http://h20180.www2.hp.com/apps/Nav?h_lang=et&h_cc=ee&h_product=3739147&h_page=hpcom&h_pagetype=s-001&lang=et&cc=ee&h_client=s-h-e002-1), valige oma riik/piirkond ja keel, seejärel tutvuge teenuse ja garantii jaotisega, et saada teavet laiendatud hooldusplaanide kohta.

### **Tarkvara desinstallimine ja uuestiinstallimine**

Kui install on poolik või kui ühendasite USB-kaabli arvutiga enne vastava juhtnööri kuvamist tarkvara installiaknas, on võimalik, et peate tarkvara desinstallima ja seejärel uuesti installima. Ärge kustutage seadme HP Photosmart programmifaile vaid arvutist. Eemaldage failid ettenähtud viisil, kasutades desinstallimiseks tarkvara installimisel loodud utiliiti, mis oli HP Photosmart-iga kaasas.

#### **Tarkvara installimine ja desinstallimine**

- **1.** Klõpsake Windowsi tegumiribal **Start** (Start), **Settings** (Sätted), **Control Panel** (Juhtpaneel) (või lihtsalt **Control Panel** (Juhtpaneel)).
- **2.** Topeltklõpsake käsku **Add/Remove Programs** (Lisa/Eemalda programme) (või klõpsake käsku **Uninstall a program** (Desinstalli programm)).
- **3.** Valige **HP Photosmart All-in-One Driver Software**, seejärel klõpsake nuppu **Change/Remove** (Muuda/Eemalda). Täitke ekraanil kuvatavaid juhiseid.
- **4.** Lahutage seade arvutist.
- **5.** Taaskäivitage arvuti.
	- **Märkus.** Veenduge, et seade on enne arvuti taaskäivitamist arvutist lahutatud. ₩ Ärge ühendage seadet arvutiga enne, kui olete tarkvara uuesti installinud.
- **6.** Sisestage arvuti CD-draivi seadme CD ja käivitage seejärel häälestusprogramm (Setup).
	- **Märkus.** Kui häälestusprogrammi ei kuvata, leidke CD-ROM draivilt fail setup.exe ja topeltklõpsake seda.

**Märkus.** Kui arvuti on sisse lülitatud, laaditakse tarkvararühma Terminate and Stay Resident (järelresidentne programm; TSR) programmid automaatselt. Need programmid aktiveerivad mõned arvuti utiliidid, nagu viirusetõrjetarkvara, kuid pole arvuti töötamiseks vajalikud. Vahel takistavad TSR-id HP tarkvara laadida nii, et see ei installita õigesti. Opsüsteemides Windows Vista ja Windows XP kasutage utiliiti MSCONFIG, et vältida TSR-programmide ja teenuste käivitumist.

**7.** Täitke ekraanil kuvatavaid juhiseid ja seadmega kaasnenud häälestusjuhendi juhtnööre.

Kui tarkvara installimine on lõpule jõudnud, kuvatakse Windowsi süsteemisalves ikoon **HP Digital Imaging Monitor**.

<span id="page-51-0"></span>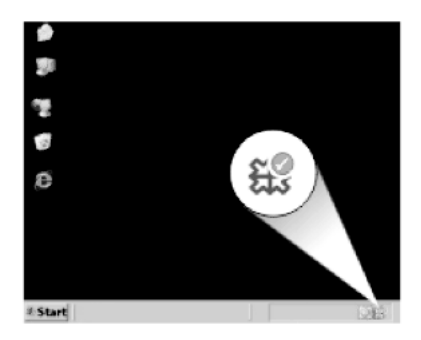

Et veenduda tarkvara õiges installimises, topeltklõpsake töölaua ikooni HP Solution Center (HP Lahenduskeskus). Kui rakenduse HP Solution Center (HP Lahenduskeskus) dialoogiaknas kuvatakse põhiikoonid (**Scan Picture** (Skanni pilt) ja **Scan Document** (Skanni dokument)), on tarkvara õigesti installitud.

## **Häälestamise tõrkeotsing**

See peatükk sisaldab seadme häälestustõrke otsinguteavet.

Mitmete probleemide põhjuseks on see, kui seade ühendatakse USB-kaabli abil arvutiga enne tarkvara Tarkvara HP Photosmart arvutisse installimist. Kui ühendasite seadme arvutiga enne seda, kui tarkvara installimise ekraan teil seda teha palub, peate järgima neid juhiseid.

#### **Tavalisemate häälestusprobleemide tõrkeotsing**

- **1.** Eemaldage USB-kaabel arvutist.
- **2.** Desinstallige tarkvara (kui olete selle juba installinud).
- **3.** Taaskäivitage arvuti.
- **4.** Lülitage seade välja, oodake üks minut, seejärel taaskäivitage see.
- **5.** Installige seadme Tarkvara HP Photosmart tarkvara uuesti.
- **Hoiatus.** Ärge ühendage USB-kaablit arvutiga enne, kui tarkvara installimise käigus kuvatakse vastav juhis.

See jaotis sisaldab järgmisi teemasid:

- [Seade ei lülitu sisse](#page-52-0)
- [Ühendasin USB-kaabli, kuid mul on probleeme seadme kasutamisel oma arvutiga](#page-54-0)
- [Seade on üles seatud, kuid ei prindi](#page-54-0)
- [CD sisestamisel arvuti CD-seadmesse ei juhtu midagi](#page-56-0)
- [Kuvatakse aken "Minimum System Checks" \(Süsteemi miinimumnõuete kontroll\)](#page-56-0)
- [Sain teate, et tekkinud on tundmatu tõrge](#page-56-0)
- [USB ühendamise viibale ilmub punane X](#page-59-0)
- [Registreerimisakent ei kuvata](#page-60-0)

#### <span id="page-52-0"></span>Peatükk 10

#### **Seade ei lülitu sisse**

Kui lülitate toote sisse ja ükski tuli ei sütti, ei kostu müra ega ole kuulda liikumist, proovige järgmisi lahendusi.

- Lahendus 1. Veenduge, et kasutate toote komplekti kuuluvat toitekaablit.
- [Lahendus 2. Lähtestage seade](#page-53-0)
- [Lahendus 3. Vajutage nuppu Sees veel aeglasemalt](#page-53-0)
- [Lahendus 4. Toiteallika vahetamiseks võtke ühendust HP-ga](#page-53-0)
- [Lahendus 5. Pöörduge abi saamiseks HP klienditeenindusse](#page-53-0)

#### **Lahendus 1. Veenduge, et kasutate toote komplekti kuuluvat toitekaablit.**

#### **Lahendus.:**

• Veenduge, et toitekaabel on nii seadme kui ka toiteadapteriga korralikult ühendatud. Ühendage toitejuhe maandatud toitepesa, ülepingekaitsme või pikendusjuhtmega.

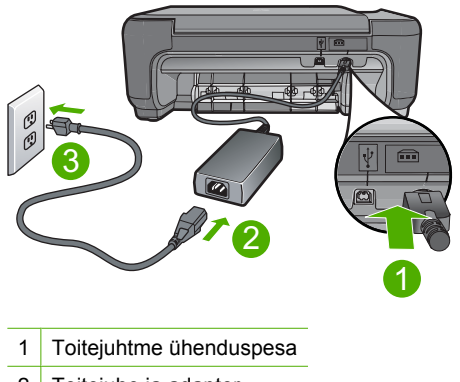

- 2 Toitejuhe ja adapter
- 3 Toitepistikupesa
- Kui kasutate pikendusjuhet, siis veenduge, et see on sisse lülitatud. Või proovige seade otse toitepistikupessa ühendada.
- Kontrollige toitepistikupesa korrasolekut. Ühendage pistikupessa tarviti, mis on kindlasti töökorras, ja kontrollige, kas tarviti töötab. Kui see pole nii, võib probleem olla toitepistikupesas.
- Kui seade on ühendatud lülitiga pessa, siis veenduge, et pesa on sisse lülitatud. Kui lüliti on sisselülitatud asendis, kuid toidet siiski pole, võib probleem olla toitepistikupesas.

**Põhjus.:** Seadet ei kasutatud müügikomplekti kuuluva toitejuhtmega.

Kui see ei lahendanud probleemi, proovige järgmist lahendust.

#### <span id="page-53-0"></span>**Lahendus 2. Lähtestage seade**

**Lahendus.:** Lülitage seade välja ja lahutage seejärel toitejuhe. Ühendage toitejuhe uuesti ja seejärel vajutage seadme sisselülitamiseks nuppu **Sees**.

**Põhjus.:** Seadmes tekkis tõrge.

Kui see ei lahendanud probleemi, proovige järgmist lahendust.

#### **Lahendus 3. Vajutage nuppu Sees veel aeglasemalt**

**Lahendus.:** Kui vajutate nuppu **Sees** liiga kiiresti, ei pruugi seade vastata. Vajutage nuppu **Sees** üks kord. Seadme sisselülitumiseks võib kuluda mõni minut. Kui vajutate selle aja jooksul nuppu **Sees** uuesti, võite seadme taas välja lülitada.

**Hoiatus.** Kui seade ei lülitu ikkagi sisse, võib põhjuseks olla mehaaniline rike. Eraldage seade vooluvõrgust.

Pöörduge abi saamiseks HP klienditeenindusse.

Minge aadressile: [www.hp.com/support](http://h20180.www2.hp.com/apps/Nav?h_lang=et&h_cc=ee&h_product=3739147&h_page=hpcom&h_pagetype=s-001&lang=et&cc=ee&h_client=s-h-e002-1). Vastava viiba kuvamisel valige oma riik/ regioon ja klõpsake siis telefonitsi pakutava tehnilise toe kohta teabe saamiseks linki **Contact HP** (HP kontakt).

**Põhjus.:** Vajutasite nuppu **Sees** liiga kiiresti.

Kui see ei lahendanud probleemi, proovige järgmist lahendust.

#### **Lahendus 4. Toiteallika vahetamiseks võtke ühendust HP-ga**

**Lahendus.:** Seadme toiteallika tellimiseks võtke ühendust HP klienditoega.

Minge aadressile [www.hp.com/support.](http://h20180.www2.hp.com/apps/Nav?h_lang=et&h_cc=ee&h_product=3739147&h_page=hpcom&h_pagetype=s-001&lang=et&cc=ee&h_client=s-h-e002-1)

Valige küsimisel oma riik/regioon ning seejärel klõpsake nuppu **Contact HP** (HP kontakt) telefoni teel pakutava tehnilise toe kohta teabe saamiseks.

**Põhjus.:** Toiteallikas polnud ette nähtud antud tootega kasutamiseks.

Kui see ei lahendanud probleemi, proovige järgmist lahendust.

#### **Lahendus 5. Pöörduge abi saamiseks HP klienditeenindusse**

**Lahendus.:** Kui proovisite kõiki eelnevates punktides toodud lahendusi, kuid neist polnud abi, võtke ühendust HP klienditoega.

Minge aadressile: [www.hp.com/support](http://h20180.www2.hp.com/apps/Nav?h_lang=et&h_cc=ee&h_product=3739147&h_page=hpcom&h_pagetype=s-001&lang=et&cc=ee&h_client=s-h-e002-1).

Kui küsitakse, valige oma riik/regioon ning seejärel klõpsake tehnilise abi saamiseks linki **Contact HP** (HP kontakt).

**Põhjus.:** Võite seadme või tarkvara õigeks kasutamiseks abi vajada.

#### <span id="page-54-0"></span>**Ühendasin USB-kaabli, kuid mul on probleeme seadme kasutamisel oma arvutiga**

**Lahendus.:** Enne USB-kaabli ühendamist peate installima seadmega kaasas oleva tarkvara. Installi ajal ärge ühendage USB-kaablit enne kui kuvatud juhised teil seda teha paluvad.

Kui tarkvara on installitud, on arvuti ja seadme ühendamine USB-kaabliga hõlbus. Ühendage USB-kaabli üks ots arvuti tagaküljel ja teine ots seadme tagaküljel asuvasse pessa. Võite kaabli ühendada mis tahes arvuti taga asuvasse USB-pessa.

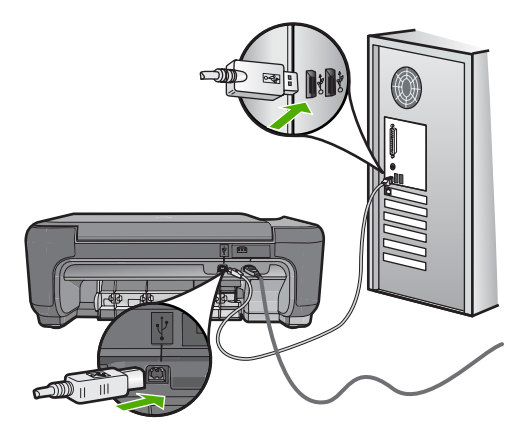

Lisateavet tarkvara installimise ja USB-kaabli ühendamise kohta vaadake seadmega kaasas oelvast installijuhendist.

**Põhjus.:** USB-kaabel oli enne tarkvara installimist ühendatud. USB-kaabli ühendamine enne vastavat juhist võib põhjustada tõrkeid.

#### **Seade on üles seatud, kuid ei prindi**

#### **Lahendus.:**

- Vaadake seadmel olevat nuppu **Sees**. Kui see on kustunud, on seade välja lülitatud. Veenduge, et toitekaabel on seadmega ühendatud ja seinakontakti pistetud. Vajutage seadme sisselülitamiseks nuppu **Sees**.
- Veenduge, et prindikassetid on paigaldatud.
- Veenduge, et söötesalves on paberit.
- Veenduge, et seadmes ei ole paberiummistust.
- Veenduge, et prindikelk pole kinni jäänud. Avage prindikelgule juurdepääsuks eesmine luuk. Eemaldage kõik prindikelgu liikumist takistavad esemed (sh kõik pakkematerjalid). Lülitage toode välja ja seejärel uuesti sisse.
- Printige testleht, et selgitada, kas seade saab printida ja on arvutiga ühenduses.
- Veenduge, et printimisjärjekord ei ole peatunud. Valige sobiv säte printimise jätkamiseks, kui see on olemas. Lisateavet prindijärjekorrale juurdepääsu kohta leiate teie arvutisse installitud opsüsteemiga kaasnevast dokumentatsioonist.
- Kontrollige USB-kaablit. Kui kasutate vanemat kaablit, ei pruugi see korralikult töötada. Ühendage see prooviks mõne teise seadmega, et näha, kas seade sellega töötab. Kui tekib probleeme, tuleb võib-olla USB-kaabel välja vahetada. Samuti veenduge, et kaabli pikkus ei ületa 3 meetrit
- Veenduge, et arvuti on USB-valmidusega ja te kasutate toetatud opsüsteemi. Täpsemat teavet leiate seletusfailist (Readme).
- Kontrollige seadme ja arvuti vahelist ühendust. Veenduge, et USB-kaabel on kinnitatud kindlalt toote tagaküljel asuvasse USB-porti. Veenduge, et USB-kaabli teine ots on ühendatud arvuti USB-porti. Kui kaabel on õigesti ühendatud, lülitage toode välja ja seejärel uuesti sisse.

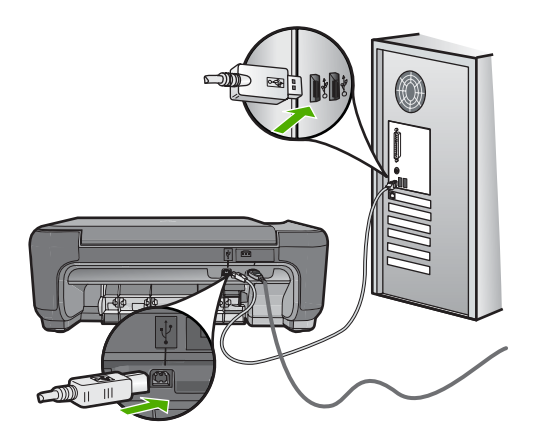

- Kui ühendate seadme USB-jaoturi kaudu veenduge, et jaotur on sisse lülitatud. Kui jaotur on sisse lülitatud, proovige seadet arvutiga otse ühendada.
- Kontrollige muid printereid või skannereid. Võimalik, et peate vanemad seadmed oma arvuti küljest lahutama.
- Proovige ühendada USB-kaabel arvuti mõnda teise USB-porti. Pärast ühenduste kontrollimist proovige arvuti uuesti käivitada. Lülitage toode välja ja seejärel uuesti sisse.
- Pärast ühenduste kontrollimist proovige arvuti uuesti käivitada. Lülitage toode välja ja seejärel uuesti sisse.
- Vajadusel desinstallige ning installige koos seadmega installitud tarkvara uuesti. Lisateavet leiate peatükist ["Tarkvara desinstallimine ja uuestiinstallimine"](#page-50-0) [leheküljel 48](#page-50-0).

Lisateavet seadme seadistamise ja arvutiga ühendamise kohta leiate seadmega kaasnevast häälestusjuhendist.

**Põhjus.:** Seadme ja arvuti vahel puudub side.

#### <span id="page-56-0"></span>**CD sisestamisel arvuti CD-seadmesse ei juhtu midagi**

**Lahendus.:** Kui install automaatselt ei käivitu, saate selle käivitada käsitsi.

#### **Installi käivitamine Windows-arvutis**

- **1.** Klõpsake Windowsi tegumiribal **Start**.
- **2.** Sõltuvalt kasutatavast opsüsteemist toimige järgmiselt.
	- Windows Vista: klõpsake **Start Search** (Käivita otsing), sisestage d: \setup.exe, seejärel vajutage klahvi **Enter**.
	- Windows XP: klõpsake **Run** (Käivita) (või klõpsake **Accessories** (Tarvikud) ja seejärel **Run** (Käivita)). Dialoogiaknas **Run** (Käivita) sisestage d: \setup.exe ja klõpsake nuppu **OK**.

Kui teie arvutis on CD-seadmele määratud D asemel mõni muu täht, sisestage vastav täht.

**Põhjus.:** Installi automaatne käivitamine nurjus.

#### **Kuvatakse aken "Minimum System Checks" (Süsteemi miinimumnõuete kontroll)**

**Lahendus.:** Probleemi täpsustamiseks klõpsake **Details** (Detailid) ning seejärel lahendage probleem enne uut tarkvara installeerimise katset.

**Põhjus.:** Teie süsteem ei vasta tarkvara installimiseks vajalikele miinimumnõuetele.

#### **Sain teate, et tekkinud on tundmatu tõrge**

**Lahendus.:** Desinstallige tarkvara täielikult ning seejärel installige tarkvara uuesti.

#### **Tarkvara desinstallimine ja seadme lähtestamine**

**1.** Ühendage seade lahti ja lähtestage see.

#### **Seadme lahtiühendamine ja lähtestamine**

- **a**. Veenduge, et seade on sisse lülitatud.
- **b**. Seadme väljalülitamiseks vajutage nuppu **Sees**.
- **c**. Eemaldage toitekaabel seadme tagant.
- **d**. Ühendage toitejuhe uuesti seadme taha.
- **e**. Seadme sisselülitamiseks vajutage nuppu **Sees**.
- **2.** Desinstallige tarkvara.
	- **Märkus.** On oluline, et järgite desinstallimise toimingut, et tagada tarkvara täielik arvutist eemaldamine enne selle uuesti installimist.

#### **Tarkvara desinstallimine**

- **a**. Klõpsake Windowsi tegumiribal **Start**, **Settings** (Sätted), **Control Panel** (Juhtpaneel) (või lihtsalt **Control Panel** (Juhtpaneel)).
- **b**. Topeltklõpsake käsku **Add/Remove Programs** (Lisa/Eemalda programme) (või klõpsake käsku **Uninstall a program** (Desinstalli programm)).
- **c**. Eemaldage kõik tarkvaraga HP Photosmart seotud elemendid.
	- **Hoiatus.** Kui arvuti on toodetud ettevõtte HP või Compaq poolt, **ärge** eemaldage muid rakendusi, mis pole allpool loetletud.
	- HP Imaging device functions (HP kujutisseadme funktsioonid)
	- HP Document Viewer (HP dokumendivaatur)
	- HP Photosmart Essential
	- HP Image Zone
	- HP Photo and Imaging Gallery (HP foto- ja kujutusegalerii)
	- HP Photosmart, Officejet, Deskjet (koos tootenime ja tarkvara versiooninumbriga)
	- HP Software update (HP tarkvaravärskendus)
	- HP Share to Web
	- HP Solution Center
	- **HP** Director
	- HP Memories Disk Greeting Card Creator 32
- **d**. Avage C:\Program Files\HP või C:\Program Files\Hewlett-Packard (vanemate toodete puhul ) ja kustutage kaust Digital Imaging (Digitaalkujutis).
- **e**. Avage C:\WINDOWS ja nimetage kaust twain\_32 ümber kaustaks twain\_32 old.
- **3.** Lülitage taustal töötavad programmid välja.
	- **Märkus.** Kui arvuti on sisse lülitatud, laaditakse tarkvararühma Terminate and Stay Resident (järelresidentne programm; TSR) programmid automaatselt. Need programmid aktiveerida mõned arvuti utiliidid, nagu viirusetõrjetarkvara, kuid pole arvuti töötamiseks vajalikud. Vahel takistavad TSR-id HP tarkvara laadida nii, et see ei installita õigesti. Opsüsteemides Windows Vista ja Windows XP kasutage utiliiti MSCONFIG, et vältida TSRprogrammide ja teenuste käivitumist.

#### **Taustal töötavate programmide väljalülitamine**

- **a**. Klõpsake Windowsi tegumiribal **Start**.
- **b**. Sõltuvalt kasutatavast opsüsteemist toimige järgmiselt.
	- Windows Vista: klõpsake **Start Search** (Käivita otsing), sisestage MSCONFIG, seejärel vajutage klahvi **Enter**. Kui kuvatakse kasutajakonto dialoogiaken, klõpsake **Continue** (Jätka).
	- Windows XP: klõpsake **Run** (Käivita). Kui kuvatakse aken **Run** (Käivita), sisestage MSCONFIG, seejärel vajutage klahvi **Enter**.

Kuvatakse **MSCONFIG** utiliitrakendus.

- **c**. Klõpsake sakki **General** (Üldine).
- **d**. Klõpsake **Selective Startup** (Valikuline käivitamine).
- **e**. Kui **Load Startup Items** (Laadi käivituselemendid) on märgitud, tühistage see.
- **f**. Klõpsake sakki **Services** (Teenused) ja valige aken **Hide All Microsoft Services** (Peida kõik Microsoft teenused).
- **g**. Klõpsake **Disable all** (Keela kõik).
- **h**. Klõpsake **Apply** (Rakenda), seejärel klõpsake **Close** (Sulge).
	- **Märkus.** Kui muudatuste ajal kuvatakse teade **Access is denied** (Ligipääs keelatud), klõpsake **OK** ja jätkake. See teade ei keela muudatuste tegemist.
- **i**. Muudatuste rakendamiseks pärast arvuti taaskäivitamist klõpsake **Restart** (Taaskäivita).

Pärast arvuti taaskäivitamist kuvatakse teade **You've used system configuration utility to make changes to the way windows starts** (Kasutasite Windowsi käivitamise muutmiseks süsteemi konfiguratsiooniutiliiti).

- **j**. Klõpsake märkeruutu **Do not show this message again** (Ära enam teadet näita).
- **4.** Ajutiste failide ja kaustade kustutamiseks käivitage utiliit **Disk Cleanup** (Ketta puhastamine).

#### **Ketta puhastamise utiliidi käivitamine**

- **a**. Klõpsake Windowsi tegumiribal nuppu **Start** ja seejärel **Programs** (Programmid) või **All Programs** (Kõik programmid), seejärel klõpsake **Accessories** (Tarvikud).
- **b**. Klõpsake **System Tools** (Süsteemi vahendid), seejärel klõpsake **Disk Cleanup** (Ketta puhastamine). **Disk Cleanup** (Ketta puhastamine) analüüsib kõvaketast ja esitab kustutatavate osadega aruande.
- **c**. Ebavajalike osade eemaldamiseks märkige vastavad märkeruudud.

#### **Lisateavet ketta puhastamise utiliidi kohta**

Ketta puhastamise utiliit vabastab kõvaketta ruumi järgmiselt toimides.

- Kustutades ajutised Interneti-failid
- Kustutades allalaaditud programmifailid
- Tühjendades prügikasti
- Kustutades failid ajutisest kaustast
- Kustutades Windowsi töövahenditega koostatud failid
- Eemaldades valikulised Windowsi osad, mida te ei kasuta
- **d**. Pärast eemaldatavate osade valimist klõpsake **OK**.

<span id="page-59-0"></span>**5.** Installige tarkvara.

#### **Tarkvara installimine**

- **a**. Sisestage CD-plaat arvuti CD-draivi. Tarkvara installimine käivitub automaatselt.
	- **Märkus.** Kui installimine ei käivitu automaatselt, klõpsake Windowsi **Start** menüüs **Start Search** (Käivita otsing) (või **Run** (Käivita)). Valikus **Start Search** (Käivita otsing) (või dialoogiaknas **Run** (Käivita)) sisestage d:\setup.exe, seejärel vajutage klahvi **Enter**. (Kui teie arvutis on CDseadmele määratud D asemel mõni muu täht, sisestage vastav täht.)
- **b**. Tarkvara installimiseks järgige ekraanil kuvatavaid juhiseid.
- **6.** Proovige seadet uuesti kasutada.

**Põhjus.:** Tõrke põhjus on teadmata.

#### **USB ühendamise viibale ilmub punane X**

**Lahendus.:** Veenduge, et toode on sisse lülitatud, seejärel proovige uuesti USBühendust luua.

#### **Proovige USB-ühendus uuesti luua**

- **1.** USB-kaabli õige ühendatuse kontrollimiseks tehke järgmist.
	- Ühendage USB-kaabel lahti ja taasühendage see või proovige ühendada USB-kaabel mõnda teise USB-porti.
	- Ärge ühendage USB-kaablit klaviatuuriga.
	- Veenduge, et USB-kaabel on lühem kui 3 meetrit.
	- Kui teie arvutiga on ühendatud mitu USB-seadet, võib teil olla tarvis teised seadmed installimise ajaks eemaldada.
- **2.** Ühendage lahti seadme toitejuhe ja seejärel taasühendage see.
- **3.** Veenduge, et USB-kaabel ja toitejuhe oleksid ühendatud.

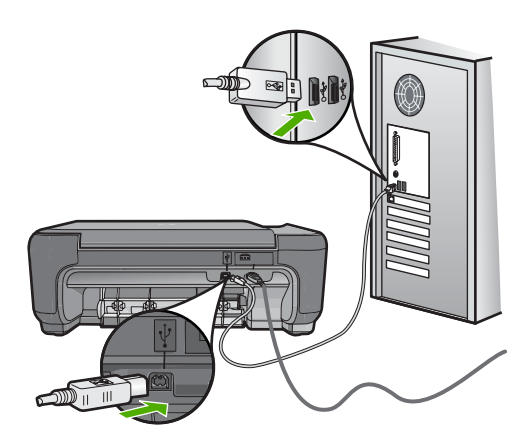

- <span id="page-60-0"></span>**4.** Klõpsake käsku **Retry** (Proovi uuesti), et installimist jätkata.
- **5.** Jätkake installimist ja vastava viiba ilmumisel taaskäivitage arvuti.

**Põhjus.:** Seadme ja arvuti vaheline USB-ühendus nurjus.

#### **Registreerimisakent ei kuvata**

**Lahendus.:** Windowsi tegumiriba kaudu saate registreerimiskuva (Sign up now) avada järgmiselt: klõpsake nuppu **Start** ja valige käsk **Programs** (Programmid) või **All Programs** (Kõik programmid), **HP**, **Photosmart C4600 series** ja klõpsake siis käsku **Product Registration** (Toote registreerimine).

**Põhjus.:** Registreerimiskuva ei käivitu automaatselt.

## **Prindikvaliteedi tõrkeotsing**

Käesolevat jaotist kasutage järgmiste prindikvaliteediprobleemide lahendamiseks.

- Valed, ebatäpsed või segunenud värvid
- [Tint ei kata kogu teksti või graafikat](#page-63-0)
- [Väljaprindi ääristeta prindi allservas on näha horisontaalne triipmoonutus](#page-65-0)
- [Väljaprintidel on horisontaalsed triibud](#page-66-0)
- [Väljaprindid on luitunud või tuhmunud](#page-68-0)
- [Väljaprindid on laialivalguvad või ähmased](#page-70-0)
- [Väljaprintidel on vertikaalsed triibud](#page-71-0)
- [Väljaprindid on viltused või kiivas](#page-72-0)
- [Tinditriibud paberi tagapoolel](#page-73-0)
- [Teksti servad on sakilised](#page-73-0)

#### **Valed, ebatäpsed või segunenud värvid**

Kui prindil on üks järgmistest prindikvaliteedi probleemidest, kasutage antud jaotises toodud lahendusi.

- Värvid erinevad oodatust. Näiteks paistavad joonise või foto värvid arvuti ekraanil üht moodi, kuid prindil teistmoodi, või punased toonid asendati sinistega.
- Värvid jooksevad üksteise sisse või tundub, nagu need oleks segunenud. Üleminekud on hägused, mitte selgepiirilised.

Kui värvid on valed, ebatäpsed või segunenud, proovige järgmisi lahendusi.

- [Lahendus 1. Veenduge, et kasutate ehtsaid HP prindikassette](#page-61-0)
- [Lahendus 2. Kontrollige, et söötesalves on paberit](#page-61-0)
- [Lahendus 3. Kontrollige paberi tüüpi](#page-61-0)
- [Lahendus 4. Veenduge, et seade pole varutindirežiimis](#page-62-0)
- [Lahendus 5. Kontrollige prindimääranguid](#page-62-0)
- [Lahendus 6. Prindikassettide puhastamine ja asendamine](#page-63-0)

#### <span id="page-61-0"></span>**Lahendus 1. Veenduge, et kasutate ehtsaid HP prindikassette**

**Lahendus.:** Kontrollige, kas kasutate HP originaalprindikassette.

HP soovitab kasutada HP originaalkassette. HP originaalkassetid on mõeldud HP printerite jaoks. HP kontrollib pidevalt prindikassettide sobivust, tagades nõnda prinditööde suurepärase kvaliteedi.

**Märkus.** HP ei saa anda garantiid teiste tootjate tarvikute kvaliteedile ega töökindlusele. Garantii ei kata mitte-HP tarvikute kasutamisest tingitud hooldusja parandustöid.

Kui arvate, et ostsite ehtsad HP prindikassetid, avage aadress

[www.hp.com/go/anticounterfeit](http://www.hp.com/go/anticounterfeit)

**Põhjus.:** Kasutati mitte-HP prindikassette.

Kui see ei lahendanud probleemi, proovige järgmist lahendust.

#### **Lahendus 2. Kontrollige, et söötesalves on paberit**

**Lahendus.:** Veenduge, et paber on laaditud õigesti ning pole kortsus ega liiga paks.

- Asetage paber salve, prinditav külg all. Näiteks siis, kui asetate söötesalve läikivat fotopaberit, asetage see salve, läikiv pool all.
- Veenduge, et paber on söötesalves ühtlaselt ega pole kortsunud. Kui paber on prindipeale liiga lähedal, on võimalik, et tint määrib. See võib juhtuda, kui paber on reljeefne, kortsus või liiga paks, nt kirjaümbrik.

Lisateavet vt

["Laadige kandja" leheküljel 10](#page-12-0)

**Põhjus.:** Paber laaditi valesti või oli kortsus või liiga paks.

Kui see ei lahendanud probleemi, proovige järgmist lahendust.

#### **Lahendus 3. Kontrollige paberi tüüpi**

**Lahendus.:** HP soovitab kasutada HP pabereid või teisi seadmega sobivaid paberi tüüpe.

Veenduge, et paber, millele prindite, on sile. Piltide printimisel parima tulemuse saavutamiseks kasutage fotopaberit HP Advanced Photo Paper.

Säilitage kandjad algses pakendis taassuletava plastikaatkoti sees ühtlasel pinnal jahedas, kuivas kohas. Kui olete valmis printima, eemaldage ainult paber, mida te kavatsete kohe kasutada. Kui olete printimise lõpetanud, pange kasutamata fotopaber tagasi plastikaatkotti. Nii väldite fotopaberi keerdumist.

**Märkus.** Probleem ei ole tindivarustuses ning prindikassettide väljavahetamine pole vajalik.

<span id="page-62-0"></span>Lisateavet vt

- • ["Soovitatavad prindipaberid" leheküljel 8](#page-10-0)
- "Teave paberil" leheküljel 12

**Põhjus.:** Söötesalve on asetatud valet tüüpi paber.

Kui see ei lahendanud probleemi, proovige järgmist lahendust.

#### **Lahendus 4. Veenduge, et seade pole varutindirežiimis**

**Lahendus.:** Veenduge, et seade ei prindi ainult ühe paigaldatud prindikassetiga varutindi-režiimis.

Kui seade on varutindi-režiimis, erineb teksti- ja fotokvaliteet sellest, kui prinditakse mõlema prindikassetiga.

Kui prindikvaliteet teid rahuldab, jätkake printimist varutindi-režiimis. Või asetage puuduv tindikassett oma kohale.

Lisateavet vt

- "Varutindi-režiim" leheküljel 42
- "Kassettide väljavahetamine" leheküljel 40

**Põhjus.:** Prindikassett puudus ja seade printis varutindirežiimis.

Kui see ei lahendanud probleemi, proovige järgmist lahendust.

#### **Lahendus 5. Kontrollige prindimääranguid**

**Lahendus.:** Kontrollige prindisätteid.

- Kontrollige prindisätteid, et näha, kas värvisätted on valed. Näiteks kontrollige, ega dokument pole määratud printima halliskaalas. Samuti kontrollige, kas täiendavad värvisätted, näiteks küllastatus, eredus või värvitoon, võivad kujutise värvitoone muuta.
- Kontrollige prindikvaliteedisätet, et veenduda, kas see vastab seadmesse laaditud paberi tüübile.

Kui värvid segunevad, peate valima madalama prindikvaliteedisätte. Või valige kõrgkvaliteetse foto printimisel suurem säte ja seejärel veenduge, et söötesalve on laaditud selline fotopaber nagu HP Premium Photo Papers.

**Märkus.** Mõnede arvutite ekraanidel võivad värvid paista erinevad kui väljaprintidel. Sellisel juhul pole viga seadmes, prindisätetes või prindikassettides. Edasine tõrkeotsing pole vajalik.

#### Lisateavet vt

- • ["Soovitatavad prindipaberid" leheküljel 8](#page-10-0)
- "Soovitatavad paberid fotode printimiseks" leheküljel 7

**Põhjus.:** Määrati valed prindisätted.

Kui see ei lahendanud probleemi, proovige järgmist lahendust.

#### <span id="page-63-0"></span>**Lahendus 6. Prindikassettide puhastamine ja asendamine**

**Lahendus.:** Prindikassettide hinnangulise tinditaseme kontroll.

**Märkus.** Tinditaseme hoiatuste ja tähiste teave põhineb hinnangulistel väärtustel. Kui kuvatakse madala tinditaseme hoiatusteade, hoidke võimaliku printimisviivituse vältimiseks asenduskassett käepärast. Prindikassette ei pea asendama enne, kui prindikvaliteet muutub vastuvõetamatuks.

Kui prindikassettides on veel tinti, kuid probleem püsib, printige testaruanne, et kontrollida, kas probleem võiks olla prindikassettides. Kui diagnostikaraport näitab probleemi olemasolu, puhastage tindikassetid. Kui probleem püsib, peate prindikassetid ilmselt välja vahetama.

Lisateavet vt

["Ligikaudse tinditaseme kontrollimine" leheküljel 39](#page-41-0)

**Põhjus.:** Prindikassetid vajavad puhastamist või tinti ei ole piisavalt.

#### **Tint ei kata kogu teksti või graafikat**

Kui tint ei täida teksti või pilti täielikult (osa on puudu või tühi), proovige järgmiseid lahendusi.

- Lahendus 1. Kontrollige prindimääranguid
- Lahendus 2. Kontrollige paberi tüüpi
- [Lahendus 3. Veenduge, et kasutate ehtsaid HP prindikassette](#page-64-0)
- [Lahendus 4. Kontrollige prindikassette](#page-64-0)
- [Lahendus 5. Vahetage prindikassett välja](#page-65-0)

#### **Lahendus 1. Kontrollige prindimääranguid**

**Lahendus.:** Kontrollige prindisätteid.

- Kontrollige paberitüübi sätet, et veenduda, kas see vastab söötesalve laaditud paberi tüübile.
- Kontrollige kvaliteedisätet. Kasutage kõrgema kvaliteedi sätet, et suurendada printimisel kasutatava tindi kogust.

Lisateavet vt

["Kasutage printimiseks sätet Maximum dpi \(Maksimaalne dpi\)" leheküljel 23](#page-25-0)

**Põhjus.:** Paberi tüüp või prindikvaliteedi sätted olid valed.

Kui see ei lahendanud probleemi, proovige järgmist lahendust.

#### **Lahendus 2. Kontrollige paberi tüüpi**

**Lahendus.:** HP soovitab kasutada HP pabereid või teisi seadmega sobivaid paberi tüüpe.

Veenduge, et paber, millele prindite, on sile. Piltide printimisel parima tulemuse saavutamiseks kasutage fotopaberit HP Advanced Photo Paper.

<span id="page-64-0"></span>Säilitage kandjad algses pakendis taassuletava plastikaatkoti sees ühtlasel pinnal jahedas, kuivas kohas. Kui olete valmis printima, eemaldage ainult paber, mida te kavatsete kohe kasutada. Kui olete printimise lõpetanud, pange kasutamata fotopaber tagasi plastikaatkotti. Nii väldite fotopaberi keerdumist.

**Märkus.** Probleem ei ole tindivarustuses ning prindikassettide väljavahetamine pole vajalik.

Lisateavet vt

- • ["Soovitatavad prindipaberid" leheküljel 8](#page-10-0)
- "Teave paberil" leheküljel 12

**Põhjus.:** Söötesalve on asetatud valet tüüpi paber.

Kui see ei lahendanud probleemi, proovige järgmist lahendust.

#### **Lahendus 3. Veenduge, et kasutate ehtsaid HP prindikassette**

**Lahendus.:** Kontrollige, kas kasutate HP originaalprindikassette.

HP soovitab kasutada HP originaalkassette. HP originaalkassetid on mõeldud HP printerite jaoks. HP kontrollib pidevalt prindikassettide sobivust, tagades nõnda prinditööde suurepärase kvaliteedi.

**Märkus.** HP ei saa anda garantiid teiste tootjate tarvikute kvaliteedile ega töökindlusele. Garantii ei kata mitte-HP tarvikute kasutamisest tingitud hooldusja parandustöid.

Kui arvate, et ostsite ehtsad HP prindikassetid, avage aadress

[www.hp.com/go/anticounterfeit](http://www.hp.com/go/anticounterfeit)

**Põhjus.:** Kasutati mitte-HP prindikassette.

Kui see ei lahendanud probleemi, proovige järgmist lahendust.

#### **Lahendus 4. Kontrollige prindikassette**

**Lahendus.:** Prindikassettide hinnangulise tinditaseme kontroll.

**Märkus.** Tinditaseme hoiatuste ja tähiste teave põhineb hinnangulistel väärtustel. Kui kuvatakse madala tinditaseme hoiatusteade, hoidke võimaliku printimisviivituse vältimiseks asenduskassett käepärast. Prindikassette ei pea asendama enne, kui prindikvaliteet muutub vastuvõetamatuks.

Kui prindikassettides on veel tinti, kuid probleem püsib, printige testaruanne, et kontrollida, kas probleem võiks olla prindikassettides. Kui diagnostikaraport näitab probleemi olemasolu, puhastage tindikassetid. Kui probleem püsib, peate prindikassetid ilmselt välja vahetama.

Lisateavet vt

#### ["Ligikaudse tinditaseme kontrollimine" leheküljel 39](#page-41-0)

**Põhjus.:** Prindikassetid vajavad puhastamist või tinti ei ole piisavalt.

<span id="page-65-0"></span>Kui see ei lahendanud probleemi, proovige järgmist lahendust.

#### **Lahendus 5. Vahetage prindikassett välja**

**Lahendus.:** Vahetage märgitud prindikassett välja. Soovi korral võite näidatud prindikasseti välja võtta ja printida varutindirežiimis.

**Märkus.** Varutindi-režiimis prindib seade töid ainult arvutist. Juhtpaneelil prinditööd käivitada ei saa (nagu foto printimine mälukaardilt).

Kontrollige, kas ja kui kaua prindikasseti garantii kehtib.

- Kui garantii kehtivuse kuupäev on ületatud, ostke uus prindikassett.
- Kui garantii kehtivuse kuupäev ei ole möödas, võtke ühendust HP toega. Avage aadress [www.hp.com/support.](http://h20180.www2.hp.com/apps/Nav?h_lang=et&h_cc=ee&h_product=3739147&h_page=hpcom&h_pagetype=s-001&lang=et&cc=ee&h_client=s-h-e002-1) Valige küsimisel oma riik/regioon ning seejärel klõpsake nuppu **Contact HP** (HP kontakt) telefoni teel pakutava tehnilise toe kohta teabe saamiseks.

**Põhjus.:** Prindikassett oli vigastatud.

#### **Väljaprindi ääristeta prindi allservas on näha horisontaalne triipmoonutus**

Kui ääristeta prindi allservas on ähmane joon või riba, proovige järgmisi lahendusi.

- Lahendus 1. Kontrollige paberi tüüpi
- [Lahendus 2. Kasutage kvaliteetsema printimise sätet](#page-66-0)
- [Lahendus 3. Pilti pöörata](#page-66-0)

#### **Lahendus 1. Kontrollige paberi tüüpi**

**Lahendus.:** HP soovitab kasutada HP pabereid või teisi seadmega sobivaid paberi tüüpe.

Veenduge, et paber, millele prindite, on sile. Piltide printimisel parima tulemuse saavutamiseks kasutage fotopaberit HP Advanced Photo Paper.

Säilitage kandjad algses pakendis taassuletava plastikaatkoti sees ühtlasel pinnal jahedas, kuivas kohas. Kui olete valmis printima, eemaldage ainult paber, mida te kavatsete kohe kasutada. Kui olete printimise lõpetanud, pange kasutamata fotopaber tagasi plastikaatkotti. Nii väldite fotopaberi keerdumist.

**Märkus.** Probleem ei ole tindivarustuses ning prindikassettide väljavahetamine pole vajalik.

Lisateavet vt

- • ["Soovitatavad prindipaberid" leheküljel 8](#page-10-0)
- "Teave paberil" leheküljel 12

**Põhjus.:** Söötesalve on asetatud valet tüüpi paber.

Kui see ei lahendanud probleemi, proovige järgmist lahendust.

#### <span id="page-66-0"></span>**Lahendus 2. Kasutage kvaliteetsema printimise sätet**

**Lahendus.:** Kontrollige kvaliteedisätet. Kasutage kõrgema kvaliteedi sätet, et suurendada printimisel kasutatava tindi kogust.

#### **Märkus.** Maksimaalse dpi eraldusvõime saamiseks avage sakk **Advanced** (Täpsem) ja valige ripploendis **Maximum dpi** (Maksimaalne dpi) valik **Enabled** (Lubatud).

Lisateavet vt

["Kasutage printimiseks sätet Maximum dpi \(Maksimaalne dpi\)" leheküljel 23](#page-25-0)

**Põhjus.:** Prindikvaliteedisäte oli liiga madal.

Kui see ei lahendanud probleemi, proovige järgmist lahendust.

#### **Lahendus 3. Pilti pöörata**

**Lahendus.:** Kui probleem püsib, pöörake seadmega koos installitud tarkvara või mõne muu rakenduse abil pilti 180 kraadi, nii et teie pildil asuvaid helesiniseid, halle või pruune toone ei prindita lehekülje allserva.

**Põhjus.:** Fotokujutisel prinditi lehe allserva ebaharilikud toonid.

#### **Väljaprintidel on horisontaalsed triibud**

Kui väljaprintidel on jooned või üle terve lehe jooksvad märgid, proovige järgmisi lahendusi.

- Lahendus 1. Veenduge, et paber on õigesti seadmesse asetatud
- Lahendus 2. Kasutage kvaliteetsema printimise sätet
- [Lahendus 3. Kui prindikassett kukkus maha, oodake, kuni tint settib](#page-67-0)
- [Lahendus 4. Puhastage prindikasseti pihustid](#page-67-0)
- [Lahendus 5. Kontrollige prindikassette](#page-67-0)
- [Lahendus 6. Vahetage prindikassett välja](#page-68-0)

#### **Lahendus 1. Veenduge, et paber on õigesti seadmesse asetatud**

**Lahendus.:** Veenduge, et paber on sisendsalve õigesti laaditud.

Lisateavet vt

["Laadige kandja" leheküljel 10](#page-12-0)

**Põhjus.:** Paber oli valesti seadmesse asetatud.

Kui see ei lahendanud probleemi, proovige järgmist lahendust.

#### **Lahendus 2. Kasutage kvaliteetsema printimise sätet**

**Lahendus.:** Kontrollige kvaliteedisätet. Kasutage kõrgema kvaliteedi sätet, et suurendada printimisel kasutatava tindi kogust.

<span id="page-67-0"></span>**Märkus.** Maksimaalse dpi eraldusvõime saamiseks avage sakk **Advanced** (Täpsem) ja valige ripploendis **Maximum dpi** (Maksimaalne dpi) valik **Enabled** (Lubatud).

Lisateavet vt

["Kasutage printimiseks sätet Maximum dpi \(Maksimaalne dpi\)" leheküljel 23](#page-25-0)

**Põhjus.:** Prindikvaliteedisäte oli liiga madal.

Kui see ei lahendanud probleemi, proovige järgmist lahendust.

#### **Lahendus 3. Kui prindikassett kukkus maha, oodake, kuni tint settib**

**Lahendus.:** Laske prindikassetil 30 minutit taastuda.

**Põhjus.:** Kolmevärvilise prindikasseti ja fotoprindikasseti paigaldamine ei kulgenud sujuvalt või käsitseti kassette hooletult.

Kui see ei lahendanud probleemi, proovige järgmist lahendust.

#### **Lahendus 4. Puhastage prindikasseti pihustid**

**Lahendus.:** Kontrollige tindikassette. Kui näib, et tindipihustite ümbrusse on kogunenud kandjakiude või tolmu, puhastage tindikasseti tindipihustite ümbrus.

**Põhjus.:** Võimalik, et prindikasseti pihusteid peab puhastama.

Kui see ei lahendanud probleemi, proovige järgmist lahendust.

#### **Lahendus 5. Kontrollige prindikassette**

**Lahendus.:** Prindikassettide hinnangulise tinditaseme kontroll.

**Märkus.** Tinditaseme hoiatuste ja tähiste teave põhineb hinnangulistel väärtustel. Kui kuvatakse madala tinditaseme hoiatusteade, hoidke võimaliku printimisviivituse vältimiseks asenduskassett käepärast. Prindikassette ei pea asendama enne, kui prindikvaliteet muutub vastuvõetamatuks.

Kui prindikassettides on veel tinti, kuid probleem püsib, printige testaruanne, et kontrollida, kas probleem võiks olla prindikassettides. Kui diagnostikaraport näitab probleemi olemasolu, puhastage tindikassetid. Kui probleem püsib, peate prindikassetid ilmselt välja vahetama.

Lisateavet vt

["Ligikaudse tinditaseme kontrollimine" leheküljel 39](#page-41-0)

**Põhjus.:** Prindikassetid vajavad puhastamist või tinti ei ole piisavalt.

Kui see ei lahendanud probleemi, proovige järgmist lahendust.

#### <span id="page-68-0"></span>**Lahendus 6. Vahetage prindikassett välja**

**Lahendus.:** Vahetage märgitud prindikassett välja. Soovi korral võite näidatud prindikasseti välja võtta ja printida varutindirežiimis.

**Märkus.** Varutindi-režiimis prindib seade töid ainult arvutist. Juhtpaneelil prinditööd käivitada ei saa (nagu foto printimine mälukaardilt).

Kontrollige, kas ja kui kaua prindikasseti garantii kehtib.

- Kui garantii kehtivuse kuupäev on ületatud, ostke uus prindikassett.
- Kui garantii kehtivuse kuupäev ei ole möödas, võtke ühendust HP toega. Avage aadress [www.hp.com/support.](http://h20180.www2.hp.com/apps/Nav?h_lang=et&h_cc=ee&h_product=3739147&h_page=hpcom&h_pagetype=s-001&lang=et&cc=ee&h_client=s-h-e002-1) Valige küsimisel oma riik/regioon ning seejärel klõpsake nuppu **Contact HP** (HP kontakt) telefoni teel pakutava tehnilise toe kohta teabe saamiseks.

**Põhjus.:** Prindikassett oli vigastatud.

#### **Väljaprindid on luitunud või tuhmunud**

Kui printide värvide eredus jätab soovida, proovige järgmisi lahendusi.

- Lahendus 1. Kontrollige prindimääranguid
- Lahendus 2. Kontrollige paberi tüüpi
- [Lahendus 3. Kui valmistate koopiat, asetage klaasile kaitseleht](#page-69-0)
- [Lahendus 4. Puhastage klaas](#page-69-0)
- [Lahendus 5. Kontrollige prindikassette](#page-69-0)
- [Lahendus 6. Vahetage prindikassett välja](#page-70-0)

#### **Lahendus 1. Kontrollige prindimääranguid**

**Lahendus.:** Kontrollige prindisätteid.

- Kontrollige paberitüübi sätet, et veenduda, kas see vastab söötesalve laaditud paberi tüübile.
- Kontrollige kvaliteedisätet. Kasutage kõrgema kvaliteedi sätet, et suurendada printimisel kasutatava tindi kogust.

Lisateavet vt

["Kasutage printimiseks sätet Maximum dpi \(Maksimaalne dpi\)" leheküljel 23](#page-25-0)

**Põhjus.:** Paberi tüüp või prindikvaliteedi sätted olid valed.

Kui see ei lahendanud probleemi, proovige järgmist lahendust.

#### **Lahendus 2. Kontrollige paberi tüüpi**

**Lahendus.:** HP soovitab kasutada HP pabereid või teisi seadmega sobivaid paberi tüüpe.

Veenduge, et paber, millele prindite, on sile. Piltide printimisel parima tulemuse saavutamiseks kasutage fotopaberit HP Advanced Photo Paper.

Säilitage kandjad algses pakendis taassuletava plastikaatkoti sees ühtlasel pinnal jahedas, kuivas kohas. Kui olete valmis printima, eemaldage ainult paber, mida te

<span id="page-69-0"></span>kavatsete kohe kasutada. Kui olete printimise lõpetanud, pange kasutamata fotopaber tagasi plastikaatkotti. Nii väldite fotopaberi keerdumist.

**Märkus.** Probleem ei ole tindivarustuses ning prindikassettide väljavahetamine pole vajalik.

Lisateavet vt

- • ["Soovitatavad prindipaberid" leheküljel 8](#page-10-0)
- "Teave paberil" leheküljel 12

**Põhjus.:** Söötesalve on asetatud valet tüüpi paber.

Kui see ei lahendanud probleemi, proovige järgmist lahendust.

#### **Lahendus 3. Kui valmistate koopiat, asetage klaasile kaitseleht**

**Lahendus.:** Asetage otse klaasile üks või mitu läbipaistvast plastist lehekaitset ja seejärel pange originaal, prinditav pool all, lehekaitsete peale.

**Põhjus.:** Originaali kvaliteet oli halb.

Kui see ei lahendanud probleemi, proovige järgmist lahendust.

#### **Lahendus 4. Puhastage klaas**

**Lahendus.:** Puhastage klaas ja kaane tagakülg.

**Põhjus.:** Dokumendiklaasile või kaane siseküljele võib mustust koguneda. See põhjustab halba paljunduskvaliteeti ja aeglustab paljundustoimingu kulgu.

Kui see ei lahendanud probleemi, proovige järgmist lahendust.

#### **Lahendus 5. Kontrollige prindikassette**

**Lahendus.:** Prindikassettide hinnangulise tinditaseme kontroll.

**Märkus.** Tinditaseme hoiatuste ja tähiste teave põhineb hinnangulistel väärtustel. Kui kuvatakse madala tinditaseme hoiatusteade, hoidke võimaliku printimisviivituse vältimiseks asenduskassett käepärast. Prindikassette ei pea asendama enne, kui prindikvaliteet muutub vastuvõetamatuks.

Kui prindikassettides on veel tinti, kuid probleem püsib, printige testaruanne, et kontrollida, kas probleem võiks olla prindikassettides. Kui diagnostikaraport näitab probleemi olemasolu, puhastage tindikassetid. Kui probleem püsib, peate prindikassetid ilmselt välja vahetama.

#### **Tindikassettide puhastamine tarkvara Tarkvara HP Photosmart kaudu**

- **1.** Asetage söötesalve letter-, A4- või legal-formaadis kasutamata valge tavapaber.
- **2.** Valikus HP Solution Center (HP Lahenduskeskus) klõpsake **Settings** (Sätted).
- <span id="page-70-0"></span>**3.** Alas **Print Settings** (Prindisätted) klõpsake valikut **Printer Toolbox** (Printeri tööriistakast).
	- **Märkus.** Saate ka dialoogiboksis **Print Properties** (Printeri atribuudid) avada akna **Printer Toolbox** (Printeri tööriistakast). Klõpsake dialoogiaknas **Print Properties** (Printeri atribuudid) sakki **Features** (Funktsioonid) ja seejärel nuppu **Printer Services** (Printeri hooldus).

Ekraanil kuvatakse dialoogiaken **Printer Toolbox** (Printeri tööriistakast).

- **4.** Klõpsake vahekaarti **Device Services** (Seadme hooldustoimingud).
- **5.** Klõpsake **Clean the Print Cartridges** (Puhasta tindikassetid).
- **6.** Täitke ekraanil kuvatavaid juhiseid, kuni olete prindikvaliteediga rahul. Seejärel klõpsake nuppu **Done** (Valmis).
- **7.** Järgige ekraanil kuvatavaid juhiseid, kuni olete prindikvaliteediga rahul. Seejärel klõpsake nuppu **Done** (Valmis).

Puhastamine koosneb kolmest faasist. Iga faas kestab umbes üks kuni kaks minutit, selle jooksul kasutatakse ära üks paberileht ja järjest rohkem tinti. Pärast iga faasi kontrollige prinditud lehe kvaliteeti. Järgmise faasi peate käivitama ainult siis, kui prindi kvaliteet on halb.

Kui pärast prindikasseti puhastamist tundub koopia või prinditöö kvaliteet halb, proovige enne vastava prindikasseti väljavahetamist puhastada prindikasseti kontaktpindu.

Lisateavet vt

["Ligikaudse tinditaseme kontrollimine" leheküljel 39](#page-41-0)

**Põhjus.:** Prindikassetid vajavad puhastamist või tinti ei ole piisavalt.

Kui see ei lahendanud probleemi, proovige järgmist lahendust.

#### **Lahendus 6. Vahetage prindikassett välja**

**Lahendus.:** Vahetage märgitud prindikassett välja. Soovi korral võite näidatud prindikasseti välja võtta ja printida varutindirežiimis.

**Märkus.** Varutindi-režiimis prindib seade töid ainult arvutist. Juhtpaneelil prinditööd käivitada ei saa (nagu foto printimine mälukaardilt).

Kontrollige, kas ja kui kaua prindikasseti garantii kehtib.

- Kui garantii kehtivuse kuupäev on ületatud, ostke uus prindikassett.
- Kui garantii kehtivuse kuupäev ei ole möödas, võtke ühendust HP toega. Avage aadress [www.hp.com/support.](http://h20180.www2.hp.com/apps/Nav?h_lang=et&h_cc=ee&h_product=3739147&h_page=hpcom&h_pagetype=s-001&lang=et&cc=ee&h_client=s-h-e002-1) Valige küsimisel oma riik/regioon ning seejärel klõpsake nuppu **Contact HP** (HP kontakt) telefoni teel pakutava tehnilise toe kohta teabe saamiseks.

**Põhjus.:** Prindikassett oli vigastatud.

#### **Väljaprindid on laialivalguvad või ähmased**

Kui väljaprint on määrdunud või ebaselge, proovige järgmisi lahendusi.

- <span id="page-71-0"></span>**Nõuanne.** Pärast selle jaotise lahenduste vaatamist avage HP klienditoe veebileht, et sealt lisateavet leida. Lisainfot leiate aadressilt [www.hp.com/support.](http://h20180.www2.hp.com/apps/Nav?h_lang=et&h_cc=ee&h_product=3739147&h_page=hpcom&h_pagetype=s-001&lang=et&cc=ee&h_client=s-h-e002-1)
- Lahendus 1. Kontrollige prindimääranguid
- Lahendus 2. Kasutage kvaliteetsemat pilti
- Lahendus 3. Printige pilt väiksemalt

#### **Lahendus 1. Kontrollige prindimääranguid**

**Lahendus.:** Kontrollige prindisätteid.

- Kontrollige paberitüübi sätet, et veenduda, kas see vastab söötesalve laaditud paberi tüübile.
- Kontrollige kvaliteedisätet. Kasutage kõrgema kvaliteedi sätet, et suurendada printimisel kasutatava tindi kogust.

Lisateavet vt

["Kasutage printimiseks sätet Maximum dpi \(Maksimaalne dpi\)" leheküljel 23](#page-25-0)

**Põhjus.:** Paberi tüüp või prindikvaliteedi sätted olid valed.

Kui see ei lahendanud probleemi, proovige järgmist lahendust.

#### **Lahendus 2. Kasutage kvaliteetsemat pilti**

**Lahendus.:** Kasutage kõrgema eraldusvõimega kujutist.

Kui prindite fotot või joonist ja eraldusvõime on liiga madal, on väljaprint ähmane või laialivalguv.

Muudetud suurusega digifoto või rasterdatud joonis võivad olla laialivalguvad või ähmased.

**Põhjus.:** Pildi eraldusvõime oli liiga madal.

Kui see ei lahendanud probleemi, proovige järgmist lahendust.

#### **Lahendus 3. Printige pilt väiksemalt**

**Lahendus.:** Vähendage pildi suurust ja proovige uuesti printida.

Kui prindite fotot või joonist ja prindi suurus on liiga suur, on väljaprint laialivalguv või ähmane.

Muudetud suurusega digifoto või rasterdatud joonis võivad olla laialivalguvad või ähmased.

**Põhjus.:** Pilt prinditi liiga suurelt.

#### **Väljaprintidel on vertikaalsed triibud**

**Lahendus.:** HP soovitab kasutada HP pabereid või teisi seadmega sobivaid paberi tüüpe.
Veenduge, et paber, millele prindite, on sile. Piltide printimisel parima tulemuse saavutamiseks kasutage fotopaberit HP Advanced Photo Paper.

Säilitage kandjad algses pakendis taassuletava plastikaatkoti sees ühtlasel pinnal jahedas, kuivas kohas. Kui olete valmis printima, eemaldage ainult paber, mida te kavatsete kohe kasutada. Kui olete printimise lõpetanud, pange kasutamata fotopaber tagasi plastikaatkotti. Nii väldite fotopaberi keerdumist.

**Märkus.** Probleem ei ole tindivarustuses ning prindikassettide väljavahetamine pole vajalik.

Lisateavet vt

- • ["Soovitatavad prindipaberid" leheküljel 8](#page-10-0)
- "Teave paberil" leheküljel 12

**Põhjus.:** Söötesalve on asetatud valet tüüpi paber.

# **Väljaprindid on viltused või kiivas**

Kui print pole lehel otse, proovige järgmisi lahendusi.

- Lahendus 1. Veenduge, et paber on õigesti seadmesse asetatud
- Lahendus 2. Veenduge, et laaditud on ainult üht tüüpi paber
- Lahendus 3. Veenduge, et juurdepääsuluuk on korralikult kinnitatud.

#### **Lahendus 1. Veenduge, et paber on õigesti seadmesse asetatud**

**Lahendus.:** Veenduge, et paber on sisendsalve õigesti laaditud. Lisateavet vt

["Laadige kandja" leheküljel 10](#page-12-0)

**Põhjus.:** Paber oli valesti seadmesse asetatud.

Kui see ei lahendanud probleemi, proovige järgmist lahendust.

#### **Lahendus 2. Veenduge, et laaditud on ainult üht tüüpi paber**

**Lahendus.:** Asetage printerisse korraga ainult ühte tüüpi paberit.

**Põhjus.:** Söötesalve on asetatud eri tüüpi pabereid.

Kui see ei lahendanud probleemi, proovige järgmist lahendust.

#### **Lahendus 3. Veenduge, et juurdepääsuluuk on korralikult kinnitatud.**

**Lahendus.:** Veenduge, et tagumine luuk on kindlalt kinnitatud.

Kui eemaldasite paberiummistuse kõrvaldamiseks tagaluugi, asetage see tagasi. Lükake luuki ettevaatlikult edasi, kuni see kohale klõpsatab.

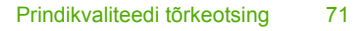

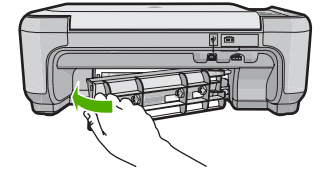

**Põhjus.:** Võimalik, et tagaluuk ei ole kindlalt kinnitatud.

# **Tinditriibud paberi tagapoolel**

Kui printide tagumisel poolel on tinti, proovige järgmiseid lahendusi.

- Lahendus 1. Printige tavapaberi lehele
- Lahendus 2. Oodake, kuni tint kuivab

# **Lahendus 1. Printige tavapaberi lehele**

**Lahendus.:** Seadmest liigse tindi eemaldamiseks printige ühele või mitmele tavapaberi lehele.

# **Liigse tindi eemaldamine tavapaberiga**

- **1.** Laadige söötesalve mitu lehte tavapaberit.
- **2.** Oodake viis minutit.
- **3.** Printige vähese või puuduva tekstiga dokument.
- **4.** Kontrollige, kas paberi tagapool on tindine. Kui paberi tagapoolel on ikka tinti, printige järgmine leht.

**Põhjus.:** Tint kogunes seadme sisemuses sinna, kuhu paberi tagumine pool printimise ajal toetub.

Kui see ei lahendanud probleemi, proovige järgmist lahendust.

# **Lahendus 2. Oodake, kuni tint kuivab**

**Lahendus.:** Oodake vähemalt 30 minutit, kuni seadme sisemusse kogunenud tint on kuivanud, seejärel proovige uuesti printida.

**Põhjus.:** Seadmes olev liigne tint peab ära kuivama.

# **Teksti servad on sakilised**

Kui väljaprintide tekst pole terav või on selle ääred ebaühtlased, proovige järgmisi lahendusi.

- [Lahendus 1. Kasutage TrueType- või OpenType-fonte](#page-74-0)
- [Lahendus 2. Joondage prindikassetid](#page-74-0)

# <span id="page-74-0"></span>**Lahendus 1. Kasutage TrueType- või OpenType-fonte**

**Lahendus.:** Kasutage TrueType- või OpenType-fonte, et tagada seadmes fontide printimine sujuvate servadega. Fondi valimisel otsige TrueType või OpenType ikooni.

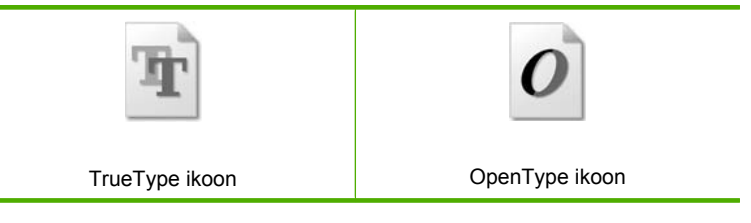

**Põhjus.:** Fondisuurust oli kohandatud.

Mõned tarkvararakendused pakuvad kohandatud fonte, millel servad jäävad suurendamisel või printimisel sakilisteks. Samuti, kui te soovite printida teksti rasterpildina, võivad selle ääred suurendamisel või printimisel sakilisteks jääda.

Kui see ei lahendanud probleemi, proovige järgmist lahendust.

## **Lahendus 2. Joondage prindikassetid**

**Lahendus.:** Joondage prindikassetid.

## **Tindikassettide joondamine tarkvara Tarkvara HP Photosmart kaudu**

- **1.** Sisestage söötesalve Letter- või A4-formaadis kasutamata valget tavapaberit.
	- **Märkus.** Kui söötesalves oli tindikasseti joondamise ajal värviline paber, siis joondamine ebaõnnestub. Asetage söötesalve kasutamata valge tavapaber ning proovige uuesti joondada.
- **2.** Valikus HP Solution Center (HP Lahenduskeskus) klõpsake **Settings** (Sätted).
- **3.** Alas **Print Settings** (Prindisätted) klõpsake valikut **Printer Toolbox** (Printeri tööriistakast).
	- **Märkus.** Saate ka dialoogiboksis **Print Properties** (Printeri atribuudid) avada akna **Printer Toolbox** (Printeri tööriistakast). Klõpsake dialoogiaknas **Print Properties** (Printeri atribuudid) sakki **Features** (Funktsioonid) ja seejärel nuppu **Printer Services** (Printeri hooldus).

**Märkus.** Saate ka dialoogiaknas **Print Properties** (Prindiatribuudid) avada akna **Printer Toolbox** (Printeri tööriistakast). Klõpsake dialoogiaknas **Print Properties** (Prindiatribuudid) sakki **Features** (Funktsioonid) ja klõpsake nuppu **Printer Services** (Printeri hooldus).

Kuvatakse dialoogiaken **Printer Toolbox** (Printeri tööriistakast).

- **4.** Klõpsake vahekaarti **Device Services** (Seadme hooldustoimingud).
- **5.** Klõpsake **Align the Print Cartridges** (Joonda tindikassetid).
- **6.** Küsimisel kontrollige, kas tavapaber või A4-formaadis paber on sisendsalve laaditud, seejärel vajutage nuppu ikooni **OK** kõrval.
	- **Märkus.** Kui söötesalves oli tindikasseti joondamise ajal värviline paber, siis joondamine ebaõnnestub. Asetage söötesalve kasutamata valge tavapaber ning proovige uuesti joondada.

Seade prindib tindikassettide joonduslehe.

**7.** Asetage lehe prinditav pool skanneri klaasile ja seejärel vajutage **OK** kõrval olevat nuppu, et lehekülge skannida. Kui nupu **Sees** vilkumine lakkab, on joondamine lõpule viidud ja lehe saab eemaldada. Visake kasutatud paberileht ära või andke vanapaberiks.

**Põhjus.:** Võimalik, et prindikassetid polnud joondatud.

# **Printimise tõrkeotsing**

Käesolevat jaotist kasutage järgmiste printimisprobleemide lahendamiseks.

- Ümbrikele ei prindita õigesti
- [Seade prindib seosetuid märke](#page-76-0)
- [Dokumendi leheküljed prinditakse vales järjestuses](#page-76-0)
- [Veeriseid ei prindita oodatult](#page-77-0)
- [Printimisel väljastatakse tühi leht](#page-78-0)

# **Ümbrikele ei prindita õigesti**

Proovige probleem lahendada järgmiste lahendustega. Lahendused on loendatud järjekorras. Kõige esimesena on toodud kõige tõenäolisem lahendus. Kui esimene lahendus olukorda ei lahenda, jätkake järgmistega, kuni probleem on lahendatud.

- Lahendus 1. Asetage ümbrikupakk õigesti seadmesse
- [Lahendus 2. Kontrollige ümbriku tüüpi](#page-76-0)
- [Lahendus 3. Ummistuse vältimiseks pange klapp ümbriku sisse](#page-76-0)

# **Lahendus 1. Asetage ümbrikupakk õigesti seadmesse**

**Lahendus.:** Asetage ümbrikud söötesalve nii, et ümbrike kinnitusklapid jääksid üles ja vasakule.

Enne ümbrike laadimist veenduge, et söötesalvest on kogu paber eemaldatud.

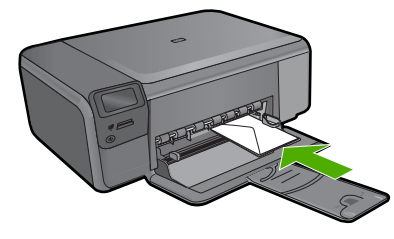

**Põhjus.:** Ümbrikupakk oli valesti seadmesse asetatud.

<span id="page-76-0"></span>Kui see ei lahendanud probleemi, proovige järgmist lahendust.

# **Lahendus 2. Kontrollige ümbriku tüüpi**

**Lahendus.:** Ärge kasutage läikpaberist, reljeefseid, klambritega ega akendega ümbrikke.

**Põhjus.:** Seadmesse on asetatud valet tüüpi ümbrik.

Kui see ei lahendanud probleemi, proovige järgmist lahendust.

#### **Lahendus 3. Ummistuse vältimiseks pange klapp ümbriku sisse**

**Lahendus.:** Paberiummistuse vältimiseks pistke suletavad tiivad ümbrike sisse.

**Põhjus.:** Klapid võivad rullikute vahele kinni jääda.

## **Seade prindib seosetuid märke**

Proovige probleem lahendada järgmiste lahendustega. Lahendused on loendatud järjekorras. Kõige esimesena on toodud kõige tõenäolisem lahendus. Kui esimene lahendus olukorda ei lahenda, jätkake järgmistega, kuni probleem on lahendatud.

- Lahendus 1. Lähtestage seade
- Lahendus 2. Printige dokumendi eelnevalt salvestatud versioon

# **Lahendus 1. Lähtestage seade**

**Lahendus.:** Lülitage seade ja arvuti üheks minutiks välja. Seejärel lülitage mõlemad seadmed taas sisse ja proovige uuesti printida.

**Põhjus.:** Seadmes polnud vaba mäluruumi.

Kui see ei lahendanud probleemi, proovige järgmist lahendust.

## **Lahendus 2. Printige dokumendi eelnevalt salvestatud versioon**

**Lahendus.:** Proovige printida mõnda teist dokumenti samast tarkvararakendusest. Kui see toimib, proovige printida dokumendi eelnevalt salvestatud ja rikkumata koopiat.

**Põhjus.:** Dokument oli vigane.

#### **Dokumendi leheküljed prinditakse vales järjestuses**

**Lahendus.:** Printige dokument vastupidises järjekorras. Kui dokumendi printimine on lõpetatud, jäävad lehed õigesse järjekorda.

**Põhjus.:** Prindisätete kohaselt prinditakse esmalt dokumendi esimene lehekülg. Esimene prinditav lehekülg asub paberipakis kõige all, esikülg üleval; selle põhjuseks on seadme paberi söötmise viis.

# <span id="page-77-0"></span>**Veeriseid ei prindita oodatult**

Proovige probleem lahendada järgmiste lahendustega. Lahendused on loendatud järjekorras. Kõige esimesena on toodud kõige tõenäolisem lahendus. Kui esimene lahendus olukorda ei lahenda, jätkake järgmistega, kuni probleem on lahendatud.

- Lahendus 1. Kontrollige printeri veeriseid
- Lahendus 2. Kontrollige paberi suuruse sätet
- [Lahendus 3. Asetage paberipakk õigesti seadmesse](#page-78-0)
- [Lahendus 4. Laadige ümbrikupakk söötesalve](#page-78-0)

# **Lahendus 1. Kontrollige printeri veeriseid**

Lahendus.: Kontrollige veeriseid.

Veenduge, et dokumendile määratud veeriste sätted ei välju seadme prinditavalt alalt.

# **Veeriste sätete kontrollimine**

- **1.** Vaadake prinditöö enne seadmesse saatmist eelvaaterežiimis üle. Enamikus tarkvararakendustes tuleb selleks klõpsata menüüd **File** (Fail) ja valida **Print Preview** (Prindi eelvaade).
- **2.** Kontrollige veeriseid.

Seade kasutab veeriste sätteid, mis on seadistatud teie kasutatavast tarkvararakendusest seni, kuni nende sätete väärtused on suuremad seadme toetavatest miinimumveeristest. Ääriste seadistamise kohta tarkvararakenduses leiate lisateavet tarkvara juurde kuuluvatest abimaterjalidest.

**3.** Kui veerised asetsevad valesti, tühistage prinditöö ja seadistage veerised oma tarkvararakenduses ümber.

**Põhjus.:** Tarkvararakenduses polnud veerised õigesti seadistatud.

Kui see ei lahendanud probleemi, proovige järgmist lahendust.

# **Lahendus 2. Kontrollige paberi suuruse sätet**

**Lahendus.:** Veenduge, et olete valinud töö jaoks õiged suurusesätted. Veenduge, et söötesalve on asetatud õiges formaadis paberit.

**Põhjus.:** Paberiformaadi säte ei pruugi sobida teie prinditava töö jaoks.

Kui see ei lahendanud probleemi, proovige järgmist lahendust.

# <span id="page-78-0"></span>**Lahendus 3. Asetage paberipakk õigesti seadmesse**

**Lahendus.:** Eemaldage söötesalvest paberipakk, laadige paber uuesti ja seejärel lükake paberilaiuse juhikut sissepoole, kuni see peatub paberi ääres.

Lisateavet vt

["Laadige kandja" leheküljel 10](#page-12-0)

**Põhjus.:** Paberijuhikud pole õigesti paigas.

Kui see ei lahendanud probleemi, proovige järgmist lahendust.

# **Lahendus 4. Laadige ümbrikupakk söötesalve**

**Lahendus.:** Asetage ümbrikud söötesalve nii, et ümbrike kinnitusklapid jääksid üles ja vasakule.

Enne ümbrike laadimist veenduge, et söötesalvest on kogu paber eemaldatud.

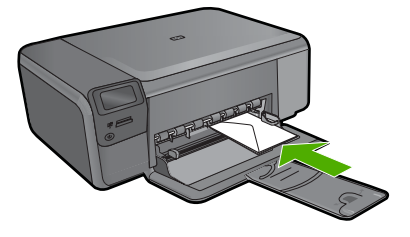

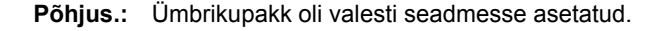

# **Printimisel väljastatakse tühi leht**

Proovige probleem lahendada järgmiste lahendustega. Lahendused on loendatud järjekorras. Kõige esimesena on toodud kõige tõenäolisem lahendus. Kui esimene lahendus olukorda ei lahenda, jätkake järgmistega, kuni probleem on lahendatud.

- Lahendus 1. Eemaldage dokumendi lõpus olevad lisalehed või read
- [Lahendus 2. Laadige sisendsalve paberit](#page-79-0)
- [Lahendus 3. Kontrollige prindikassette](#page-79-0)

## **Lahendus 1. Eemaldage dokumendi lõpus olevad lisalehed või read**

**Lahendus.:** Avage oma tarkvararakenduses dokumendi fail ja eemaldage dokumendi lõpust üleliigsed lehed või read.

**Põhjus.:** Teie prinditud dokument sisaldab ühte tühja lisalehte.

Kui see ei lahendanud probleemi, proovige järgmist lahendust.

# <span id="page-79-0"></span>**Lahendus 2. Laadige sisendsalve paberit**

**Lahendus.:** Kui seadme söötesalve on jäänud vaid mõned lehed, asetage söötesalve rohkem paberit. Kui söötesalves on piisavalt paberit, võtke paber välja, koputage paberipakki tasasel pinnal ja asetage paber uuesti söötesalve.

**Põhjus.:** Seade tõmbas korraga sisse kaks paberilehte.

Kui see ei lahendanud probleemi, proovige järgmist lahendust.

# **Lahendus 3. Kontrollige prindikassette**

**Lahendus.:** Kontrollige kõiki tindikassette. Võib juhtuda, et kleeplint on küll vasevärvi kontaktidelt ära tõmmatud, kuid katab endiselt tindipihusteid. Kui kleeplint katab endiselt tindipihusteid, eemaldage see ettevaatlikult tindikassettidelt. Ärge puudutage tindipihusteid ega vasevärvi kontakte.

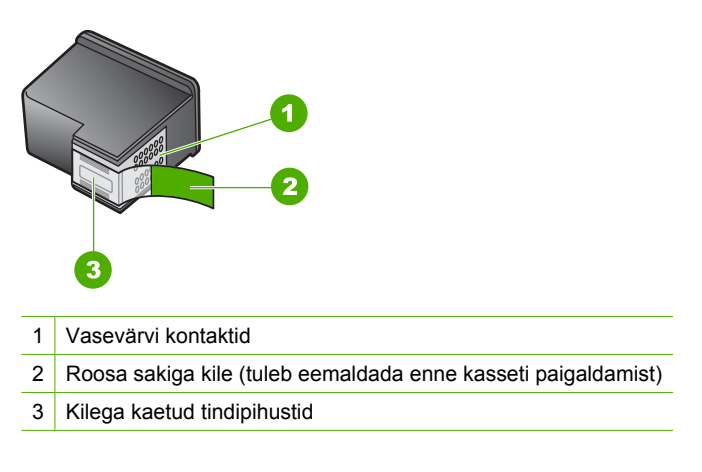

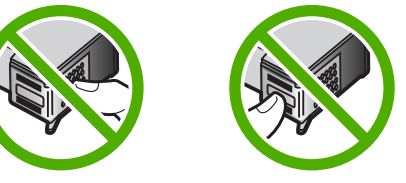

**Põhjus.:** Prindikassetilt on jäänud kaitsekile osaliselt eemaldamata.

# **Mälukaardi tõrkeotsing**

Käesolevat jaotist kasutage järgmiste mälukaardiga seostuvate probleemide lahendamiseks.

- [Mälukaart ei tööta enam digikaameras](#page-80-0)
- [Nupp Sees vilgub](#page-80-0)
- [Seade ei loe mälukaarti](#page-80-0)

<span id="page-80-0"></span>• [Mälukaardil asuvaid fotosid ei saa arvutisse edastada](#page-82-0)

## **Mälukaart ei tööta enam digikaameras**

**Lahendus.:** Vormindage mälukaart kaameras või valige opsüsteemiga Windows arvutis mälukaardi vormindamiseks FAT-vorming. Lugege lisateabe saamiseks digikaameraga kaasas olevat dokumentatsiooni.

**Põhjus.:** Vormindasite kaardi opsüsteemiga Windows XP arvutis. Windows XP vormindab 8 MB ja väiksemad ning 64 MB ja suuremad mälukaardid vaikimisi FAT32 vormingusse. Digikaamerad ja muud tooted kasutavad FAT (FAT16 või FAT12) vormingut ega saa töötada FAT32-vormingus kaardiga.

# **Nupp Sees vilgub**

Proovige probleem lahendada järgmiste lahendustega. Lahendused on loendatud järjekorras. Kõige esimesena on toodud kõige tõenäolisem lahendus. Kui esimene lahendus olukorda ei lahenda, jätkake järgmistega, kuni probleem on lahendatud.

- Lahendus 1. Eemaldage mälukaart ja sisestage siis uuesti
- Lahendus 2. Eemaldage teine mälukaart

# **Lahendus 1. Eemaldage mälukaart ja sisestage siis uuesti**

**Lahendus.:** Eemaldage mälukaart ja sisestage siis uuesti. Võimalik, et te ei sisestanud seda õigesti. Keerake mälukaarti nii, et silt jääb vasakule ja kontaktid jäävad kohakuti tootega, seejärel lükake kaarti edasi sobivasse pesasse, kuni indikaatortuli Foto süttib.

Kui probleem püsib, võib mälukaart olla vigane.

**Põhjus.:** Seade tuvastas mälukaardiga seotud tõrke.

Kui see ei lahendanud probleemi, proovige järgmist lahendust.

## **Lahendus 2. Eemaldage teine mälukaart**

**Lahendus.:** Eemaldage üks mälukaartidest. Korraga saab kasutada vaid ühte mälukaarti.

**Põhjus.:** Olete sisestanud rohkem kui ühe mälukaardi.

# **Seade ei loe mälukaarti**

Proovige probleem lahendada järgmiste lahendustega. Lahendused on loendatud järjekorras. Kõige esimesena on toodud kõige tõenäolisem lahendus. Kui esimene lahendus olukorda ei lahenda, jätkake järgmistega, kuni probleem on lahendatud.

- [Lahendus 1. Sisestage mälukaart õigesti](#page-81-0)
- [Lahendus 2. Sisestage mälukaart täielikult sobivasse seadme pessa](#page-81-0)
- [Lahendus 3. Eemaldage teine mälukaart](#page-81-0)
- [Lahendus 4. Taasvormindage mälukaart digikaameras](#page-81-0)

# <span id="page-81-0"></span>**Lahendus 1. Sisestage mälukaart õigesti**

**Lahendus.:** Keerake mälukaarti nii, et silt jääb vasakule ja kontaktid jäävad kohakuti tootega, seejärel lükake kaarti edasi sobivasse pesasse, kuni indikaatortuli Foto süttib.

Kui mälukaart pole õigesti sisestatud, siis seade ei reageeri ja roheline indikaatortuli Foto (mälukaardipesa lähedal) vilgub kiiresti.

Kui mälukaart on õigesti sisestatud, vilgub indikaatortuli Foto mõne sekundi roheliselt ja jääb siis püsivalt põlema.

**Põhjus.:** Mälukaart oli sisestatud ümberpööratult või tagurpidi.

Kui see ei lahendanud probleemi, proovige järgmist lahendust.

# **Lahendus 2. Sisestage mälukaart täielikult sobivasse seadme pessa**

**Lahendus.:** Veenduge, et olete mälukaardi täielikult seadme vastavasse pessa sisestanud.

Kui mälukaart pole õigesti sisestatud, siis seade ei reageeri ja roheline indikaatortuli Foto (mälukaardipesa lähedal) vilgub kiiresti.

Kui mälukaart on õigesti sisestatud, vilgub indikaatortuli Foto mõne sekundi roheliselt ja jääb siis püsivalt põlema.

**Põhjus.:** Mälukaart polnud täielikult seadme pessa sisestatud.

Kui see ei lahendanud probleemi, proovige järgmist lahendust.

# **Lahendus 3. Eemaldage teine mälukaart**

**Lahendus.:** Korraga võib sisestatud olla vaid üks kaart.

Kui sisestatud on mitu mälukaarti, hakkab roheline indikaatortuli Foto (mälukaardi pesade lähedal) kiirelt vilkuma ja arvuti ekraanil kuvatakse tõrketeade. Probleemi lahendamiseks eemaldagetäiendavalt sisestatud mälukaart.

**Põhjus.:** Seadmesse on sisestatud mitu mälukaarti.

Kui see ei lahendanud probleemi, proovige järgmist lahendust.

# **Lahendus 4. Taasvormindage mälukaart digikaameras**

**Lahendus.:** Vaadake, kas arvuti ekraanil kuvatakse tõrketeade mälukaardil asuvate piltide rikutuse kohta.

Kui mälukaardi failisüsteem on rikutud, vormindage mälukaart digikaameras. Lugege lisateabe saamiseks digikaameraga kaasas olevat dokumentatsiooni.

**Hoiatus.** Mälukaardi vormindamisel kustutatakse kõik mälukaardil talletatud fotod. Kui olete varem fotod mälukaardilt arvutisse üle kandnud, proovige fotosid arvutist printida. Muul juhul peate kadumaläinud fotode asemele uued ülesvõtted tegema.

**Põhjus.:** Mälukaardi failisüsteem oli vigane.

# <span id="page-82-0"></span>**Mälukaardil asuvaid fotosid ei saa arvutisse edastada**

Proovige probleem lahendada järgmiste lahendustega. Lahendused on loendatud järjekorras. Kõige esimesena on toodud kõige tõenäolisem lahendus. Kui esimene lahendus olukorda ei lahenda, jätkake järgmistega, kuni probleem on lahendatud.

- Lahendus 1. Installige seadme tarkvara
- Lahendus 2. Lülitage seade sisse
- Lahendus 3. Lülitage arvuti sisse
- Lahendus 4. Kontrollige toote ja arvuti vahelist ühendust

## **Lahendus 1. Installige seadme tarkvara**

**Lahendus.:** Installige toote müügikomplekti kuuluv tarkvara. Kui tarkvara on installitud, taaskäivitage arvuti.

## **Tarkvara installimine**

- **1.** Sisestage arvuti CD-draivi seadme CD ja käivitage seejärel häälestusprogramm (Setup).
- **2.** Kui palutakse, klõpsake **Install More Software** (Installi veel tarkvara), et installida toote tarkvara.
- **3.** Täitke ekraanil kuvatavaid juhiseid ja seadmega kaasnenud häälestusjuhendi juhtnööre.

**Põhjus.:** Seadme tarkvara pole installitud.

Kui see ei lahendanud probleemi, proovige järgmist lahendust.

# **Lahendus 2. Lülitage seade sisse**

**Lahendus.:** Lülitage seade sisse.

**Põhjus.:** Seade oli välja lülitatud.

Kui see ei lahendanud probleemi, proovige järgmist lahendust.

#### **Lahendus 3. Lülitage arvuti sisse**

**Lahendus.:** Lülitage arvuti sisse

**Põhjus.:** Arvuti on välja lülitatud.

Kui see ei lahendanud probleemi, proovige järgmist lahendust.

## **Lahendus 4. Kontrollige toote ja arvuti vahelist ühendust**

**Lahendus.:** Kontrollige seadme ja arvuti vahelist ühendust. Veenduge, et USBkaabel on kinnitatud kindlalt seadme tagaküljel asuvasse USB-porti. Veenduge, et USB-kaabli teine ots on ühendatud arvuti USB-porti. Kui kaabel on õigesti ühendatud, lülitage seade välja ja seejärel uuesti sisse.

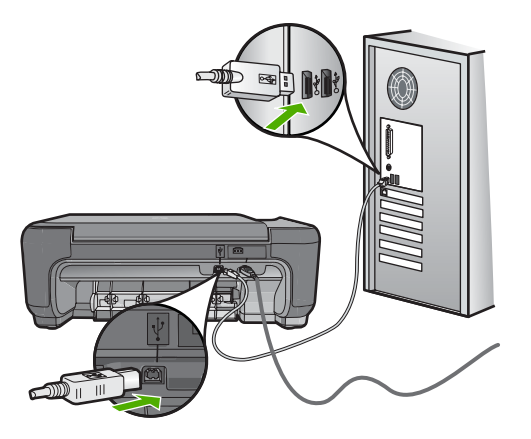

Lisateavet seadme seadistamise ja arvutiga ühendamise kohta leiate seadmega kaasnevast häälestusjuhendist.

**Põhjus.:** Seade polnud arvutiga õigesti ühendatud.

# **Paljundamise tõrkeotsing**

Käesolevat jaotist kasutage järgmiste paljundusprobleemide lahendamiseks.

- Paljundamise alustamise järel ei toimu midagi
- [Originaali teatud osi pole koopial näha või on need "ära lõigatud"](#page-85-0)
- [Resize to Fit \(Mahuta lehele\) ei toimi oodatud viisil](#page-85-0)
- [Väljaprint on tühi](#page-86-0)

# **Paljundamise alustamise järel ei toimu midagi**

Proovige probleem lahendada järgmiste lahendustega. Lahendused on loendatud järjekorras. Kõige esimesena on toodud kõige tõenäolisem lahendus. Kui esimene lahendus olukorda ei lahenda, jätkake järgmistega, kuni probleem on lahendatud.

- Lahendus 1. Lülitage seade sisse
- [Lahendus 2. Asetage originaal klaasile](#page-84-0)
- [Lahendus 3. Oodake, kuni seade poolelioleva toimingu lõpetab](#page-84-0)
- [Lahendus 4. Seade ei toeta paberit või ümbrikku](#page-84-0)
- [Lahendus 5. Kõrvaldage paberiummistus](#page-84-0)

## **Lahendus 1. Lülitage seade sisse**

**Lahendus.:** Vaadake seadmel olevat nuppu **Sees**. Kui see on kustunud, on seade välja lülitatud. Veenduge, et toitekaabel on seadmega ühendatud ja seinakontakti pistetud. Vajutage seadme sisselülitamiseks nuppu **Sees**.

**Põhjus.:** Seade oli välja lülitatud.

<span id="page-84-0"></span>Kui see ei lahendanud probleemi, proovige järgmist lahendust.

# **Lahendus 2. Asetage originaal klaasile**

**Lahendus.:** Asetage originaal klaasi parempoolsesse esinurka, prinditud pool all (vt allolevat joonist).

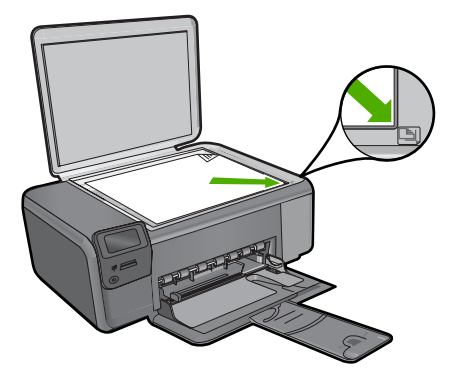

**Põhjus.:** Originaal on valesti klaasile paigutatud. Kui see ei lahendanud probleemi, proovige järgmist lahendust.

# **Lahendus 3. Oodake, kuni seade poolelioleva toimingu lõpetab**

**Lahendus.:** Kontrollige nuppu **Sees**. Kui see vilgub, on seade hõivatud. **Põhjus.:** Võimalik, et seade on hõivatud kopeerimise või printimisega. Kui see ei lahendanud probleemi, proovige järgmist lahendust.

## **Lahendus 4. Seade ei toeta paberit või ümbrikku**

**Lahendus.:** Ärge kopeerige seadme abil ümbrikele või paberitele, mida seade ei toeta.

Lisateavet vt

# ["Soovitatavad prindipaberid" leheküljel 8](#page-10-0)

**Põhjus.:** Seade ei tunne paberi tüüpi ära.

Kui see ei lahendanud probleemi, proovige järgmist lahendust.

#### **Lahendus 5. Kõrvaldage paberiummistus**

**Lahendus.:** Kõrvaldage paberiummistus ja eemaldage seadmesse jäänud paber. **Põhjus.:** Tootes oli paberiummistus.

<span id="page-85-0"></span>**Lahendus.:** Asetage originaal klaasi parempoolsesse esinurka, prinditud pool all (vt allolevat joonist).

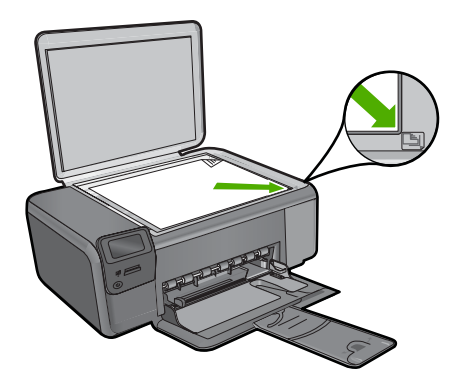

**Põhjus.:** Originaal on valesti klaasile paigutatud.

# **Resize to Fit (Mahuta lehele) ei toimi oodatud viisil**

Proovige probleem lahendada järgmiste lahendustega. Lahendused on loendatud järjekorras. Kõige esimesena on toodud kõige tõenäolisem lahendus. Kui esimene lahendus olukorda ei lahenda, jätkake järgmistega, kuni probleem on lahendatud.

- Lahendus 1. Skannige, suurendage ja seejärel printige koopia
- Lahendus 2. Asetage originaal klaasile
- [Lahendus 3. Puhastage klaas ja dokumendikaane tagakülg](#page-86-0)

# **Lahendus 1. Skannige, suurendage ja seejärel printige koopia**

**Lahendus.: Resize to Fit (Mahuta lehele)** saab originaalist tehtavaid koopiaid suurendada selle mudeli puhul ainult maksimaalse lubatud suurendusprotsendini. Näiteks võib teie mudeli puhul maksimaalseks lubatud suurendusprotsendiks olla 200%. Kui suurendate passipilti 200%, ei pruugi suurendus olla kogu täisformaadis lehe katmiseks piisav.

Kui soovite teha suurt koopiat väikesesest originaalist, skannige originaal arvutisse, muutke pildi suurust HP skannimisprogrammiga ja printige seejärel välja suurendatud pildi koopia.

**Põhjus.:** Üritate suurendada liiga väikseformaadilisest originaalist tehtavat koopiat.

Kui see ei lahendanud probleemi, proovige järgmist lahendust.

# **Lahendus 2. Asetage originaal klaasile**

**Lahendus.:** Asetage originaal klaasi parempoolsesse esinurka, prinditud pool all (vt allolevat joonist). Foto paljundamiseks asetage foto klaasile nii, et foto pikem külg on vastu klaasi esiäärt.

<span id="page-86-0"></span>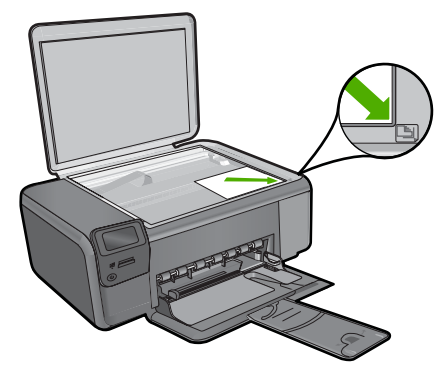

**Põhjus.:** Originaal on valesti klaasile paigutatud. Kui see ei lahendanud probleemi, proovige järgmist lahendust.

# **Lahendus 3. Puhastage klaas ja dokumendikaane tagakülg**

**Lahendus.:** Lülitage seade välja, lahutage toitejuhe ja pühkige klaasi ja dokumendikaane sisekülge pehme lapiga.

**Põhjus.:** Klaasile või dokumendikaane tagaküljele võib olla sattunud prahti. Seade peab kõike, mis klaasil on, pildi osaks.

# **Väljaprint on tühi**

**Lahendus.:** Asetage originaal klaasi parempoolsesse esinurka, prinditud pool all (vt allolevat joonist).

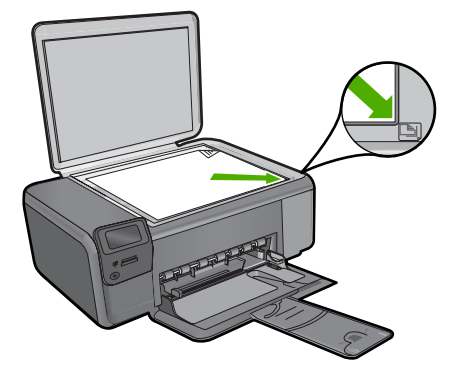

**Põhjus.:** Originaal on valesti klaasile paigutatud.

# **Skannimise tõrkeotsing**

Käesolevat jaotist kasutage järgmiste skannimisprobleemide lahendamiseks.

- Skannitud kujutis on tühi
- Skannitud kujutis on valesti kärbitud
- Skannitud kujutis on lehele valesti paigutatud
- Skannitud kujutisel on teksti asemel kriipsjooned
- [Teksti vorming on vale](#page-88-0)
- [Tekst on vale või puudub](#page-88-0)

# **Skannitud kujutis on tühi**

**Lahendus.:** Asetage originaal seadme klaasi parempoolsesse esinurka, esikülg allpool.

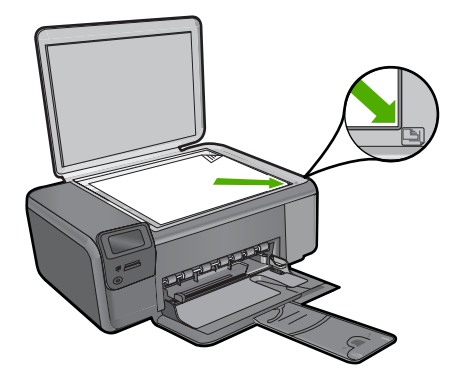

**Põhjus.:** Originaal on valesti klaasile paigutatud.

# **Skannitud kujutis on valesti kärbitud**

**Lahendus.:** Funktsioon Autocrop (Automaatne kärpimine) kärbib kõik põhikujutiselt välja jääva. Mõnikord ei pruugi tulemus soovitule vastata. Sel juhul saate automaatkärpimise tarkvarast välja lülitada ja skannitud pilti käsitsi kärpida või pildi kärpimisest üldse loobuda.

**Põhjus.:** Tarkvaraprogramm on seatud skannitud pilte automaatselt kärpima.

# **Skannitud kujutis on lehele valesti paigutatud**

**Lahendus.:** Lülitage automaatse kärpimise funktsioon välja, kui soovite paigutust säilitada.

**Põhjus.:** Automaatse kärpimisega muutub lehekülje paigutus.

# **Skannitud kujutisel on teksti asemel kriipsjooned**

**Lahendus.:** Tehke originaalist esmalt mustvalge koopia ja skannige siis koopia.

**Põhjus.:** Kui valisite kujutisetüübiks sätte **Text** (Tekst), et skannida tekst, mida soovite redigeerida, ei pruugi skanner värvilist teksti tuvastada. Kujutisetüübi **Tekst** puhul skannitakse kujutis eraldusvõimega 300 x 300 dpi ja mustvalgelt.

<span id="page-88-0"></span>Kui skannite sellist originaaldokumenti, mille tekst on ümbritsetud graafika või kaunistustega, ei pruugi skanner teksti tuvastada.

# **Teksti vorming on vale**

**Lahendus.:** Teatud programmid ei suuda töödelda raamitud teksti. Raamitud tekst on üks skannitava dokumendi sätteid. See säte on keerulisemate paigutuste (nt ajaleheartikli mitu veergu) jaoks, tekst paigutatakse eri raamidesse. Valige tarkvarast õige formaat, säilitades skannitud teksti paigutuse ja vormingu.

**Põhjus.:** Skannitava dokumendi sätted on valed.

## **Tekst on vale või puudub**

Proovige probleem lahendada järgmiste lahendustega. Lahendused on loendatud järjekorras. Kõige esimesena on toodud kõige tõenäolisem lahendus. Kui esimene lahendus olukorda ei lahenda, jätkake järgmistega, kuni probleem on lahendatud.

- Lahendus 1. Reguleerige tarkvaras heledust
- Lahendus 2. Puhastage klaas ja kaas

## **Lahendus 1. Reguleerige tarkvaras heledust**

**Lahendus.:** Reguleerige tarkvaras heledust ja skannige siis originaal uuesti.

**Põhjus.:** Heledus ei ole õigesti seadistatud.

Kui see ei lahendanud probleemi, proovige järgmist lahendust.

## **Lahendus 2. Puhastage klaas ja kaas**

**Lahendus.:** Lülitage seade välja, eraldage toitejuhe ja pühkige klaasi ning dokumendikaane sisekülge pehme lapiga.

**Põhjus.:** Klaasile või dokumendikaane tagaküljele võib olla sattunud prahti. See võib skannimise kvaliteeti halvemaks muuta.

# **Tõrked**

Kui seadmes on tõrge, võivad seadme märgutuled vilkuma hakata või arvuti ekraanile võib ilmuda tõrketeade.

See jaotis sisaldab järgmisi teemasid:

- [Seadme teated](#page-89-0)
- **[Failiteated](#page-91-0)**
- [Üldised kasutajateated](#page-93-0)
- [Paberi tõrketeated](#page-96-0)
- [Toite- ja sideühenduste teated](#page-97-0)
- [Tindikasseti teated](#page-97-0)

# <span id="page-89-0"></span>**Seadme teated**

Järgnev loend sisaldab seadmega seostuvaid tõrketeateid:

- Luuk avatud
- Püsivara versiooni sobimatus
- Mälu on täis
- Skanneri tõrge
- [Puuduv Tarkvara HP Photosmart tarkvara](#page-90-0)

## **Luuk avatud**

**Lahendus.:** Sulgege kassetihoidiku luuk.

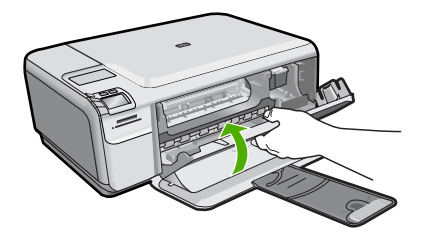

**Põhjus.:** Tindikassetihoidiku luuk oli lahti.

## **Püsivara versiooni sobimatus**

**Lahendus.:** Pöörduge abi saamiseks HP klienditeenindusse.

Minge aadressile: [www.hp.com/support](http://h20180.www2.hp.com/apps/Nav?h_lang=et&h_cc=ee&h_product=3739147&h_page=hpcom&h_pagetype=s-001&lang=et&cc=ee&h_client=s-h-e002-1).

Valige küsimisel oma riik/regioon ning seejärel klõpsake nuppu **Contact HP** (HP kontakt) telefoni teel pakutava tehnilise toe kohta teabe saamiseks.

**Põhjus.:** Toote püsivara versiooninumber ei sobinud tarkvara versiooninumbriga.

# **Mälu on täis**

**Lahendus.:** Vähendage eksemplaride arvu.

**Põhjus.:** Kopeeritav dokument ületas toote mälu ressurssi.

# **Skanneri tõrge**

**Lahendus.:** Lülitage toode välja ja seejärel uuesti sisse. Taaskäivitage arvuti ja proovige uuesti skannida.

Kui probleem püsib, ühendage toitejuhtme pistik otse toitepistikupessa (mitte läbi liigpingepiiriku ega pikendusjuhtme). Kui probleem ikka ei lahene, pöörduge HP klienditoe poole. Avage aadress [www.hp.com/support.](http://h20180.www2.hp.com/apps/Nav?h_lang=et&h_cc=ee&h_product=3739147&h_page=hpcom&h_pagetype=s-001&lang=et&cc=ee&h_client=s-h-e002-1) Valige küsimisel oma riik/ regioon ning seejärel klõpsake nuppu **Contact HP** (HP kontakt) telefoni teel pakutava tehnilise toe kohta teabe saamiseks.

<span id="page-90-0"></span>**Põhjus.:** Toode on hõivatud või skannimistöö katkestas tundmatut päritolu tõrge.

# **Puuduv Tarkvara HP Photosmart tarkvara**

Proovige probleem lahendada järgmiste lahendustega. Lahendused on loendatud järjekorras. Kõige esimesena on toodud kõige tõenäolisem lahendus. Kui esimene lahendus olukorda ei lahenda, jätkake järgmistega, kuni probleem on lahendatud.

- Lahendus 1. Installige Tarkvara HP Photosmart tarkvara
- Lahendus 2. Lülitage seade sisse
- Lahendus 3. Lülitage arvuti sisse
- Lahendus 4. Kontrollige toote ja arvuti vahelist ühendust

### **Lahendus 1. Installige Tarkvara HP Photosmart tarkvara**

**Lahendus.:** Installige toote müügikomplekti kuuluv tarkvara Tarkvara HP Photosmart. Kui tarkvara on installitud, taaskäivitage arvuti.

## **Tarkvara Tarkvara HP Photosmart installimine**

- **1.** Sisestage arvuti CD-draivi seadme CD ja käivitage seejärel häälestusprogramm (Setup).
- **2.** Vastava juhise kuvamisel klõpsake käsku **Install More Software** (Installi veel tarkvara), et installida tarkvara Tarkvara HP Photosmart.
- **3.** Täitke ekraanil kuvatavaid juhiseid ja seadmega kaasnenud häälestusjuhendi juhtnööre.

**Põhjus.:** Tarkvara Tarkvara HP Photosmart pole installitud.

Kui see ei lahendanud probleemi, proovige järgmist lahendust.

#### **Lahendus 2. Lülitage seade sisse**

**Lahendus.:** Lülitage seade sisse.

**Põhjus.:** Seade oli välja lülitatud.

Kui see ei lahendanud probleemi, proovige järgmist lahendust.

#### **Lahendus 3. Lülitage arvuti sisse**

**Lahendus.:** Lülitage arvuti sisse

**Põhjus.:** Arvuti on välja lülitatud.

Kui see ei lahendanud probleemi, proovige järgmist lahendust.

#### **Lahendus 4. Kontrollige toote ja arvuti vahelist ühendust**

**Lahendus.:** Kontrollige seadme ja arvuti vahelist ühendust. Veenduge, et USBkaabel on kinnitatud kindlalt seadme tagaküljel asuvasse USB-porti. Veenduge, et <span id="page-91-0"></span>USB-kaabli teine ots on ühendatud arvuti USB-porti. Kui kaabel on õigesti ühendatud, lülitage seade välja ja seejärel uuesti sisse.

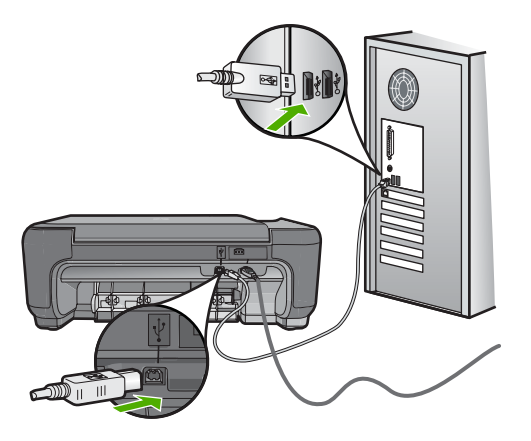

Lisateavet seadme seadistamise ja arvutiga ühendamise kohta leiate seadmega kaasnevast häälestusjuhendist.

**Põhjus.:** Seade polnud arvutiga õigesti ühendatud.

# **Failiteated**

Järgnev loend sisaldab failidega seostuvaid tõrketeateid:

- Faili lugemise või kirjutamise tõrge
- Loetamatud failid. NN faili on loetamatud
- [Fotosid ei leitud](#page-92-0)
- [Faili ei leitud](#page-92-0)
- [Invalid file name \(Kehtetu failinimi\)](#page-92-0)
- [Seadme toetatavad failivormingud](#page-92-0)
- [Vigane fail](#page-92-0)

# **Faili lugemise või kirjutamise tõrge**

**Lahendus.:** Kontrollige, kas teil on õige kaust või õige failinimi.

**Põhjus.:** Toote tarkvara ei suuda faili avada või salvestada.

# **Loetamatud failid. NN faili on loetamatud**

**Lahendus.:** Sisestage mälukaart uuesti seadmesse. Kui see ei toimi, tehke oma digikaameraga uued pildid. Kui olete juba failid arvutisse üle kandnud, proovige neid faile tarkvara Tarkvara HP Photosmart abil printida. Võimalik, koopiad ei ole rikutud.

**Põhjus.:** Mõned failid sisestatud mälukaardil olid rikutud.

# <span id="page-92-0"></span>**Fotosid ei leitud**

Proovige probleem lahendada järgmiste lahendustega. Lahendused on loendatud järjekorras. Kõige esimesena on toodud kõige tõenäolisem lahendus. Kui esimene lahendus olukorda ei lahenda, jätkake järgmistega, kuni probleem on lahendatud.

- Lahendus 1. Taassisestage mälukaart
- Lahendus 2. Printige fotod arvutist

## **Lahendus 1. Taassisestage mälukaart**

**Lahendus.:** Taassisestage mälukaart. Kui see ei toimi, tehke oma digikaameraga uued pildid. Kui olete juba failid arvutisse üle kandnud, proovige neid faile tarkvara Tarkvara HP Photosmart abil printida. Võimalik, koopiad ei ole rikutud.

**Põhjus.:** Mõned failid sisestatud mälukaardil olid rikutud.

Kui see ei lahendanud probleemi, proovige järgmist lahendust.

## **Lahendus 2. Printige fotod arvutist**

**Lahendus.:** Tehke oma digitaalkaameraga mõned fotod või, kui olete salvestanud eelnevalt fotosid arvutisse, printige need tarkvara Tarkvara HP Photosmart abil.

**Põhjus.:** Mälukaardilt ei leitud ühtegi fotot.

## **Faili ei leitud**

**Lahendus.:** Sulgege mõned rakendused ja proovige toimingut uuesti teha.

**Põhjus.:** Prindi eelvaate kuvamiseks ei ole arvutis piisavalt mälu.

#### **Invalid file name (Kehtetu failinimi)**

**Lahendus.:** Veenduge, et te ei kasuta failinimes vigaseid sümboleid.

**Põhjus.:** Sisestasite vale failinime.

#### **Seadme toetatavad failivormingud**

Toote tarkvara tuvastab ainult JPG- ja TIF-kujutisi.

#### **Vigane fail**

Proovige probleem lahendada järgmiste lahendustega. Lahendused on loendatud järjekorras. Kõige esimesena on toodud kõige tõenäolisem lahendus. Kui esimene lahendus olukorda ei lahenda, jätkake järgmistega, kuni probleem on lahendatud.

- [Lahendus 1. Sisestage mälukaart uuesti seadmesse.](#page-93-0)
- [Lahendus 2. Taasvormindage mälukaart digikaameras](#page-93-0)

# <span id="page-93-0"></span>**Lahendus 1. Sisestage mälukaart uuesti seadmesse.**

**Lahendus.:** Sisestage mälukaart uuesti seadmesse. Kui see ei toimi, tehke oma digikaameraga uued pildid. Kui olete juba failid arvutisse üle kandnud, proovige neid faile tarkvara Tarkvara HP Photosmart abil printida. Võimalik, koopiad ei ole rikutud.

**Põhjus.:** Mõned failid sisestatud mälukaardil olid rikutud.

Kui see ei lahendanud probleemi, proovige järgmist lahendust.

# **Lahendus 2. Taasvormindage mälukaart digikaameras**

**Lahendus.:** Vaadake, kas arvuti ekraanil kuvatakse tõrketeade mälukaardil asuvate piltide rikutuse kohta.

Kui mälukaardi failisüsteem on rikutud, vormindage mälukaart digikaameras.

**Hoiatus.** Mälukaardi vormindamisel kustutatakse kõik mälukaardil talletatud fotod. Kui olete varem fotod mälukaardilt arvutisse üle kandnud, proovige fotosid arvutist printida. Muul juhul peate kadumaläinud fotode asemele uued ülesvõtted tegema.

**Põhjus.:** Mälukaardi failisüsteem oli vigane.

# **Üldised kasutajateated**

Järgmine loend sisaldab põhilisi seadme kasutamisega seostuvaid tõrketeateid.

- Ei saa kärpida
- [Ääristeta printimise viga](#page-94-0)
- [Mälukaardi tõrge](#page-94-0)
- [Kettaruum otsas](#page-95-0)
- [Tõrge mälukaardi kasutamisel](#page-95-0)
- [Kasutage korraga ainult ühte kaarti](#page-95-0)
- [Kaart ei ole korralikult sisestatud](#page-95-0)
- [Kaart on rikutud](#page-96-0)
- [Kaart ei ole täielikult sisestatud](#page-96-0)

# **Ei saa kärpida**

Proovige probleem lahendada järgmiste lahendustega. Lahendused on loendatud järjekorras. Kõige esimesena on toodud kõige tõenäolisem lahendus. Kui esimene lahendus olukorda ei lahenda, jätkake järgmistega, kuni probleem on lahendatud.

- Lahendus 1. Sulgege mõned rakendused või taaskäivitage arvuti
- [Lahendus 2. Tühjendage töölaual olev Recycle Bin \(prügikast\)](#page-94-0)

# **Lahendus 1. Sulgege mõned rakendused või taaskäivitage arvuti**

**Lahendus.:** Sulgege kõik mittevajalikud rakendused. Selliste rakenduste hulka kuuluvad ka taustal töötavad rakendused (nt ekraanisäästjad ja viirusetõrjeprogrammid). (Kui sulgete viirusetõrjeprogrammi, ärge unustage seda pärast lõpetamist taas käivitada.) Proovige arvuti taaskäivitamisega mälu vabastada. <span id="page-94-0"></span>Võimalik, et peate soetama rohkem muutmälu. Juhinduge arvutiga kaasnenud dokumentatsioonist.

**Põhjus.:** Arvutil ei ole piisavalt mälu.

Kui see ei lahendanud probleemi, proovige järgmist lahendust.

## **Lahendus 2. Tühjendage töölaual olev Recycle Bin (prügikast)**

**Lahendus.:** Tühjendage töölaual olev Recycle Bin (prügikast). Võib-olla peate mõned failid ka kõvakettalt kustutama – näiteks võite kustutada ajutised failid.

**Põhjus.:** Skannimiseks peab arvuti kõvakettal olema vähemalt 50 MB vaba ruumi.

## **Ääristeta printimise viga**

**Lahendus.:** Ääristeta printimine ei saa toimuda kui paigaldatud on ainult musta tindi kassett. Paigaldage kolmevärviline prindikassett.

Lisateavet vt

["Kassettide väljavahetamine" leheküljel 40](#page-42-0)

**Põhjus.:** Ääristeta printimise algatamisel oli seade varutindirežiimis ning paigaldatud oli üksnes must prindikassett.

#### **Mälukaardi tõrge**

Proovige probleem lahendada järgmiste lahendustega. Lahendused on loendatud järjekorras. Kõige esimesena on toodud kõige tõenäolisem lahendus. Kui esimene lahendus olukorda ei lahenda, jätkake järgmistega, kuni probleem on lahendatud.

- Lahendus 1. Eemaldage kõik mälukaardid peale ühe
- Lahendus 2. Lükake mälukaart lõppu välja

# **Lahendus 1. Eemaldage kõik mälukaardid peale ühe**

**Lahendus.:** Eemaldage kõik mälukaardid peale ühe. Seade loeb järelejäänud mälukaarti ja kuvab esimese mälukaardil salvestatud foto.

**Põhjus.:** Seadmesse on samaaegselt sisestatud kaks või rohkem mälukaarti.

Kui see ei lahendanud probleemi, proovige järgmist lahendust.

### **Lahendus 2. Lükake mälukaart lõppu välja**

**Lahendus.:** Eemaldage mälukaart ja taassisestage see täielikult mälukaardi pesasse.

**Põhjus.:** Te pole mälukaarti täielikult sisestanud.

#### <span id="page-95-0"></span>**Kettaruum otsas**

**Lahendus.:** Sulgege mõned rakendused ja proovige toimingut uuesti teha.

**Põhjus.:** Toimingu teostamiseks pole arvutis piisavalt mälu.

# **Tõrge mälukaardi kasutamisel**

Proovige probleem lahendada järgmiste lahendustega. Lahendused on loendatud järjekorras. Kõige esimesena on toodud kõige tõenäolisem lahendus. Kui esimene lahendus olukorda ei lahenda, jätkake järgmistega, kuni probleem on lahendatud.

- Lahendus 1. Eemaldage kõik mälukaardid peale ühe
- Lahendus 2. Lükake mälukaart lõppu välja

# **Lahendus 1. Eemaldage kõik mälukaardid peale ühe**

**Lahendus.:** Eemaldage kõik mälukaardid peale ühe. Seade loeb järelejäänud mälukaarti ja kuvab esimese mälukaardil salvestatud foto.

**Põhjus.:** Seadmesse on samaaegselt sisestatud kaks või rohkem mälukaarti.

Kui see ei lahendanud probleemi, proovige järgmist lahendust.

# **Lahendus 2. Lükake mälukaart lõppu välja**

**Lahendus.:** Eemaldage mälukaart ja taassisestage see täielikult mälukaardi pesasse.

**Põhjus.:** Te pole mälukaarti täielikult sisestanud.

## **Kasutage korraga ainult ühte kaarti**

**Lahendus.:** Korraga võib sisestatud olla vaid üks kaart.

Kui sisestatud on mitu mälukaarti, hakkab roheline indikaatortuli Foto (mälukaardi pesade lähedal) kiirelt vilkuma ja arvuti ekraanil kuvatakse tõrketeade. Probleemi lahendamiseks eemaldagetäiendavalt sisestatud mälukaart.

**Põhjus.:** Seadmesse on sisestatud mitu mälukaarti.

# **Kaart ei ole korralikult sisestatud**

**Lahendus.:** Keerake mälukaarti nii, et silt jääb vasakule ja kontaktid jäävad kohakuti tootega, seejärel lükake kaarti edasi sobivasse pesasse, kuni indikaatortuli Foto süttib.

Kui mälukaart pole õigesti sisestatud, siis seade ei reageeri ja roheline indikaatortuli Foto (mälukaardipesa lähedal) vilgub kiiresti.

Kui mälukaart on õigesti sisestatud, vilgub indikaatortuli Foto mõne sekundi roheliselt ja jääb siis püsivalt põlema.

**Põhjus.:** Kaart oli sisestatud ümberpööratult või tagurpidi.

# <span id="page-96-0"></span>**Kaart on rikutud**

**Lahendus.:** Vormindage mälukaart kaameras või valige opsüsteemiga Windows XP arvutis mälukaardi vormindamiseks FAT-vorming. Lugege lisateabe saamiseks digikaameraga kaasas olevat dokumentatsiooni.

**Hoiatus.** Mälukaardi vormindamisel kustutatakse kõik mälukaardil talletatud fotod. Kui olete varem fotod mälukaardilt arvutisse üle kandnud, proovige fotosid arvutist printida. Muul juhul peate kadumaläinud fotode asemele uued ülesvõtted tegema.

**Põhjus.:** Vormindasite kaardi opsüsteemiga Windows XP arvutis. Vaikimisi vormindab Windows XP 8 MB või väiksema või 64 MB või suurema mahuga mälukaardi FAT32-vormingusse. Digikaamerad ja muud seadmed kasutavad FAT (FAT16 või FAT12) vormingut ega saa töötada FAT32-vormingus kaardiga.

## **Kaart ei ole täielikult sisestatud**

**Lahendus.:** Veenduge, et olete mälukaardi täielikult seadme vastavasse pessa sisestanud.

Kui mälukaart pole õigesti sisestatud, siis seade ei reageeri ja roheline indikaatortuli Foto (mälukaardipesa lähedal) vilgub kiiresti.

Kui mälukaart on õigesti sisestatud, vilgub indikaatortuli Foto mõne sekundi roheliselt ja jääb siis püsivalt põlema.

**Põhjus.:** Mälukaart polnud lõpuni sisestatud.

# **Paberi tõrketeated**

Järgnev loend sisaldab paberiga seostuvaid tõrketeateid:

- Paber on tagurpidi
- Lehe paigutus on vale.
- [Ink is drying \(Tint kuivab\)](#page-97-0)

#### **Paber on tagurpidi**

**Lahendus.:** Laadige paber sisendsalve nii, et prinditav pool jääb alla.

**Põhjus.:** Sisendsalves olev paber oli asetatud tagurpidi.

## **Lehe paigutus on vale.**

**Lahendus.:** Asetage paberipakk sisendsalve, lühem äär ees ja prinditav pool all. Lükake paberipakk nii kaugele, kui saate.

**Põhjus.:** Sisendsalves olev paber on horisontaalse paigutusega.

# <span id="page-97-0"></span>**Ink is drying (Tint kuivab)**

**Lahendus.:** Jätke leht väljundsalve, kuni teade kaob. Kui on vajalik prinditud leht eemaldada enne teate kadumist, hoidke prinditud lehte ettevaatlikult altpoolt või servadest ja asetage see ühtlasele pinnale kuivama.

**Põhjus.:** Kilede ja mõne muu kandja puhul võib olla nõutav tavapärasest pikem kuivamisaeg.

# **Toite- ja sideühenduste teated**

Järgmine loend sisaldab toite- ja sideühendustega seostuvaid tõrketeateid.

• Improper shutdown (Ootamatu väljalülitumine)

### **Improper shutdown (Ootamatu väljalülitumine)**

**Lahendus.:** Vajutage seadme sisse- ja väljalülitamiseks nuppu **Sees**.

**Põhjus.:** Kui seadet viimati kasutati, ei lülitatud seda õigesti välja. Kui lülitate seadme välja pikendusjuhtme lülitist või toitevõrgu lülitist, võite seadet kahjustada.

# **Tindikasseti teated**

Järgmine loend sisaldab tindikassettidega seostuvaid tõrketeateid.

- Low on ink (Tint on otsakorral)
- [Need alignment or alignment failed \(Vajab joondamist või joondamine nurjus\)](#page-98-0)
- [Valesti paigaldatud prindikassetid](#page-100-0)
- [Paigaldatud on mitte-HP kassetid](#page-101-0)
- [Prindikassett puudub, on valesti paigaldatud või ei sobi sellesse seadmesse](#page-102-0)
- [Printimine varutindi-režiimis](#page-106-0)
- [Prindikassetid puuduvad või neid ei tuvastatud](#page-107-0)
- [Ühildumatud prindikassetid](#page-111-0)
- [Prindikassett pole mõeldud selles seadmes kasutamiseks](#page-112-0)
- [Prindikassett on vales pesas](#page-112-0)
- [Prindikassetiga seotud probleem](#page-114-0)
- [Eelnevalt kasutatud HP originaalkassett](#page-120-0)
- [HP originaaltint on otsa lõppenud](#page-120-0)
- [Üldine printeritõrge](#page-121-0)

## **Low on ink (Tint on otsakorral)**

**Lahendus.:** Tinditaseme hoiatuste ja tähiste teave põhineb hinnangulistel väärtustel. Kui kuvatakse madala tinditaseme hoiatusteade, hoidke võimaliku printimisviivituse vältimiseks asenduskassett käepärast. Prindikassette ei pea asendama enne, kui prindikvaliteet muutub vastuvõetamatuks.

Kui olete paigaldanud uuesti täidetud või taastatud prindikasseti või kasseti, mida on kasutatud teises printeris, on võimalik, et tinditaseme indikaator töötab ebatäpselt või ei toimi.

<span id="page-98-0"></span>HP toodete tagastamise ja taaskasutuse kohta leiate teavet aadressilt [www.hp.com/](http://www.hp.com/recycle) [recycle.](http://www.hp.com/recycle)

**Põhjus.:** Prindikassettides on tint eeldatavasti lõppemas ja need tuleks asendada.

# **Need alignment or alignment failed (Vajab joondamist või joondamine nurjus)**

Proovige probleem lahendada järgmiste lahendustega. Lahendused on loendatud järjekorras. Kõige esimesena on toodud kõige tõenäolisem lahendus. Kui esimene lahendus olukorda ei lahenda, jätkake järgmistega, kuni probleem on lahendatud.

- Lahendus 1. Söötesalve on pandud vale tüüpi paber
- Lahendus 2. Veenduge, et prindikassettidelt on kleeplint eemaldatud
- [Lahendus 3. Kontrollige, kas prindikassetid on täielikult sisestatud](#page-99-0)
- [Lahendus 4. Joondage vastpaigaldatud uued prindikassetid](#page-99-0)
- [Lahendus 5. Prindikassett võib olla rikkis](#page-100-0)

## **Lahendus 1. Söötesalve on pandud vale tüüpi paber**

**Lahendus.:** Kui sisendsalves on prindikasseti joondamise ajal värviline paber, siis joondamine ebaõnnestub. Asetage sisendsalve kasutamata valge letter- või A4 formaadis tavapaber ning seejärel proovige uuesti joondada. Kui joondamine ei õnnestu ka nüüd, siis võib seda põhjustada vigane prindikassett.

Toe- ja garantiiteavet leiate HP veebisaidilt [www.hp.com/support.](http://h20180.www2.hp.com/apps/Nav?h_lang=et&h_cc=ee&h_product=3739147&h_page=hpcom&h_pagetype=s-001&lang=et&cc=ee&h_client=s-h-e002-1) Valige küsimisel oma riik/regioon ning seejärel klõpsake nuppu **Contact HP** (HP kontakt) telefoni teel pakutava tehnilise toe kohta teabe saamiseks.

**Põhjus.:** Söötesalve on pandud vale tüüpi paber.

Kui see ei lahendanud probleemi, proovige järgmist lahendust.

# **Lahendus 2. Veenduge, et prindikassettidelt on kleeplint eemaldatud**

**Lahendus.:** Kontrollige kõiki tindikassette. Võib juhtuda, et kleeplint on küll vasevärvi kontaktidelt ära tõmmatud, kuid katab endiselt tindipihusteid. Kui kleeplint katab endiselt tindipihusteid, eemaldage see ettevaatlikult tindikassettidelt. Ärge puudutage tindipihusteid ega vasevärvi kontakte.

<span id="page-99-0"></span>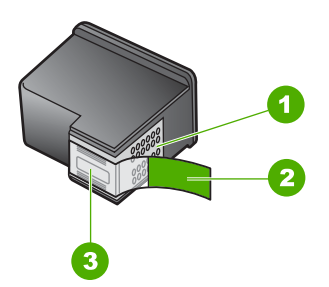

- 1 Vasevärvi kontaktid
- 2 Roosa sakiga kile (tuleb eemaldada enne kasseti paigaldamist)
- 3 Kilega kaetud tindipihustid

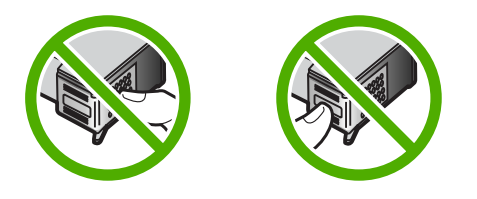

Eemaldage tindikassetid ja paigaldage need uuesti. Veenduge, et kassetid oleksid täielikult sisestatud ja kohale lukustunud.

**Põhjus.:** Prindikassette kattis kleeplint.

Kui see ei lahendanud probleemi, proovige järgmist lahendust.

## **Lahendus 3. Kontrollige, kas prindikassetid on täielikult sisestatud**

**Lahendus.:** Eemaldage tindikassetid ja paigaldage need uuesti. Veenduge, et kassetid oleksid täielikult sisestatud ja kohale lukustunud.

**Põhjus.:** Prindikasseti kontaktid ei puutu prindikelgu kontaktidega kokku.

Kui see ei lahendanud probleemi, proovige järgmist lahendust.

# **Lahendus 4. Joondage vastpaigaldatud uued prindikassetid**

**Lahendus.:** Prindikvaliteedi tagamiseks peate joondama prindikassetid.

Kui joondamistõrge püsib ja seda ei õnnestu kõrvaldada, võib prindikassett olla vigane. Kontrollige, kas ja kui kaua prindikasseti garantii kehtib.

- Kui garantii kehtivuse kuupäev on ületatud, ostke uus prindikassett.
- Kui garantii kehtivuse kuupäev ei ole möödas, võtke ühendust HP toega. Avage aadress [www.hp.com/support.](http://h20180.www2.hp.com/apps/Nav?h_lang=et&h_cc=ee&h_product=3739147&h_page=hpcom&h_pagetype=s-001&lang=et&cc=ee&h_client=s-h-e002-1) Valige küsimisel oma riik/regioon ning seejärel klõpsake nuppu **Contact HP** (HP kontakt) telefoni teel pakutava tehnilise toe kohta teabe saamiseks.

<span id="page-100-0"></span>Lisateavet vt

- "Teave kasseti garantii kohta" leheküljel 43
- "Tindivarude tellimine" leheküljel 42

**Põhjus.:** Paigaldasite uued prindikassetid, mis võivad vajada joondamist.

Kui see ei lahendanud probleemi, proovige järgmist lahendust.

# **Lahendus 5. Prindikassett võib olla rikkis**

**Lahendus.:** Pöörduge abi saamiseks HP klienditeenindusse.

Minge aadressile: [www.hp.com/support](http://h20180.www2.hp.com/apps/Nav?h_lang=et&h_cc=ee&h_product=3739147&h_page=hpcom&h_pagetype=s-001&lang=et&cc=ee&h_client=s-h-e002-1).

Valige küsimisel oma riik/regioon ning seejärel klõpsake nuppu **Contact HP** (HP kontakt) telefoni teel pakutava tehnilise toe kohta teabe saamiseks.

**Põhjus.:** Prindikassett oli rikkis.

# **Valesti paigaldatud prindikassetid**

**Lahendus.:** Eemaldage tindikassetid ja asetage need siis uuesti oma kohale. Veenduge, et kassetid on täielikult sisestatud ning kohale lukustunud.

Lisaks veenduge, et prindikassetid on õigetesse pesadesse paigaldatud.

# **Veenduge, et prindikassetid on paigaldatud**

- **1.** Veenduge, et seade on sisse lülitatud.
	- **Hoiatus.** Kui seade on prindikassetile juurdepääsuluugi avamise ajal välja lülitatud, ei vabasta seade prindikassetti ning te ei saa seda vahetada. Kui prindikassetid pole kindlalt algasendisse liikunud, võite nende eemaldamisel seadet kahjustada.
- **2.** Avage tindikassetihoidiku luuk. Prindikelk liigub seadme paremasse serva.

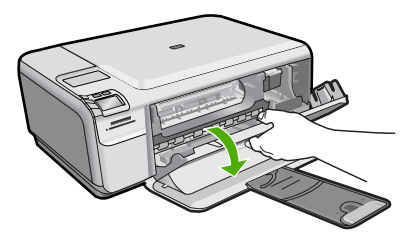

**3.** Veenduge, et kasutate õigeid prindikassette. Ühilduvate prindikassettide loendi leiate seadmega kaasnevast trükitud dokumentatsioonist.

<span id="page-101-0"></span>**4.** Eemaldage musta tindi kassett parempoolsest pesast. Ärge puudutage tindipihusteid ega vasevärvi kontakte. Kontrollige, ega vasevärvi kontaktid ega tindipihustid ole kuidagi vigastatud.

Kontrollige, kas läbipaistev kleeplint on eemaldatud. Kui see katab endiselt tindipihusteid, eemaldage läbipaistev kleeplint ettevaatlikult, ainult roosast sakist kinni hoides. Jälgige, et te ei eemaldaks vasevärvi elektrikontaktidega lintkaablit.

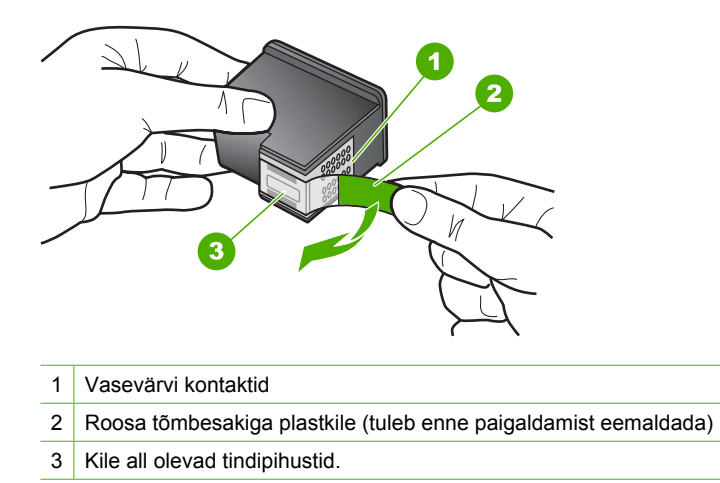

**5.** Pange prindikassett tagasi, surudes seda parempoolsesse pessa. Lükake nüüd prindikassetti edasi, kuni see oma kohale klõpsab.

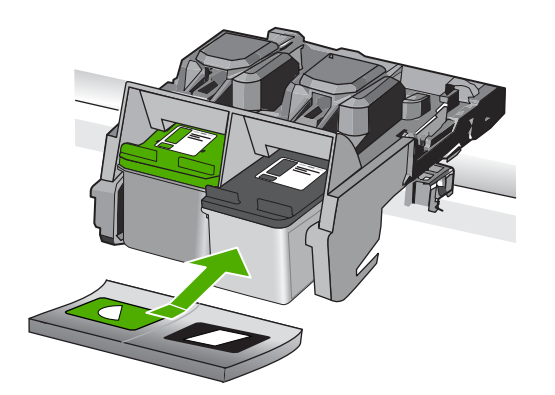

**6.** Korrake 1. ja 2. juhist vasakpoolse kolmevärvilise tindikasseti puhul.

**Põhjus.:** Märgitud prindikassetid on valesti paigaldatud.

# **Paigaldatud on mitte-HP kassetid**

**Lahendus.:** Järgige jätkamiseks ekraanil kuvatavaid juhiseid või asendage märgitud prindikassetid HP originaalkassettidega.

<span id="page-102-0"></span>HP soovitab kasutada HP originaalkassette. HP originaalprindikassetid on mõeldud HP printerites kasutamiseks. HP katsetab regulaarselt prindikassettide sobivust, tagades nii prinditööde suurepärase kvaliteedi.

**Märkus.** HP ei saa garanteerida teiste tootjate tarvikute kvaliteeti ega töökindlust. Garantii ei kata mitte-HP tarvikute kasutamisega tingitud hooldus- ja parandustöid.

Kui arvate, et ostsite ehtsad HP prindikassetid, avage aadress

[www.hp.com/go/anticounterfeit](http://www.hp.com/go/anticounterfeit)

Lisateavet vt

["Kassettide väljavahetamine" leheküljel 40](#page-42-0)

**Põhjus.:** Seade tuvastas mitte-HP prindikasseti.

# **Prindikassett puudub, on valesti paigaldatud või ei sobi sellesse seadmesse**

Proovige probleem lahendada järgmiste lahendustega. Lahendused on loendatud järjekorras. Kõige esimesena on toodud kõige tõenäolisem lahendus. Kui esimene lahendus olukorda ei lahenda, jätkake järgmistega, kuni probleem on lahendatud.

- Lahendus 1. Paigaldage prindikassetid
- [Lahendus 2. Eemaldage prindikassettidelt kleeplint](#page-104-0)
- [Lahendus 3. Eemaldage ja paigaldage prindikassetid uuesti](#page-105-0)
- [Lahendus 4. Pöörduge HP klienditoe poole](#page-106-0)

## **Lahendus 1. Paigaldage prindikassetid**

**Lahendus.:** Üks või mõlemad tindikassetid puuduvad. Eemaldage tindikassetid ja asetage need siis uuesti oma kohale. Veenduge, et kassetid on täielikult sisestatud ning kohale lukustunud. Kui probleem püsib, puhastage tindikassettide kontakte.

### **Tindikassettide kontaktide puhastamine**

**1.** Lülitage seade sisse ja avage prindikasseti hoidiku luuk. Printimiskelk liigub seadme paremasse serva.

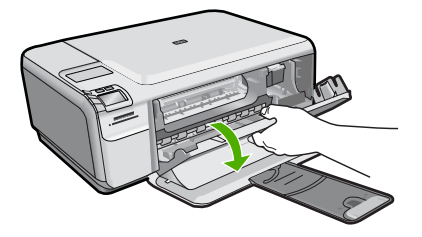

**2.** Oodake, kuni prindikelk jõudeolekusse paigale jääb. Seejärel eemaldage toitejuhe seadme tagaküljelt.

- **3.** Vajutage prindikassetti kergelt allapoole selle vabastamiseks, seejärel tõmmake see kassetipesast enda poole välja.
	- **Märkus.** Ärge eemaldage mõlemaid tindikassette üheaegselt. Eemaldage ja puhastage üks tindikassett korraga. Ärge jätke tindikassetti seadmest HP Photosmart välja kauemaks kui 30 minutit.
- **4.** Vaadake, et tindikassettide kontaktidel poleks tindijälgi ega mustust.
- **5.** Kastke puhas vahtkummist svamm või kiuvaba riie destilleeritud vette ja pigistage sellest liigne vesi välja.
- **6.** Hoidke tindikassetti selle külgedest.
- **7.** Puhastage ainult vasevärvi kontakte. Laske tindikassettidel umbes kümmekond minutit kuivada.

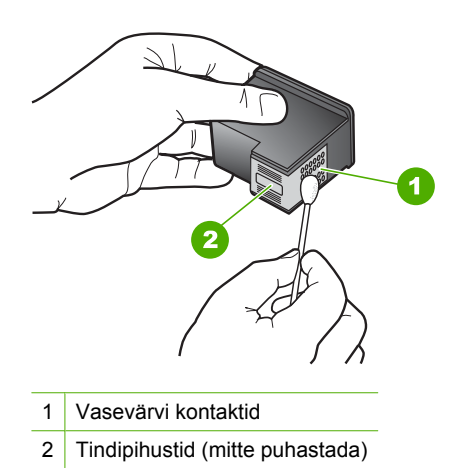

**8.** Hoidke prindikasseti nii, et HP logo on üleval, ja sisestage prindikassett tagasi pesasse. Veenduge, et te lükkate prindikassetti kindlalt, kuni see kohale klõpsatab.

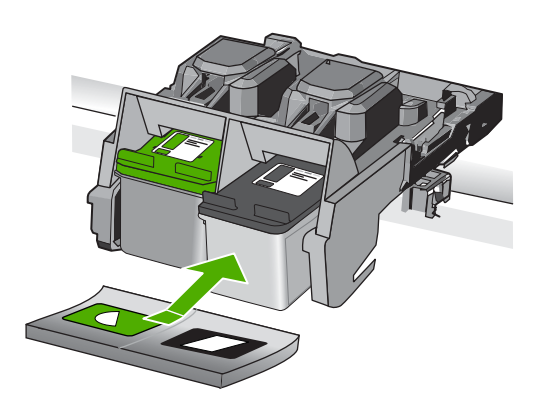

- <span id="page-104-0"></span>**9.** Vajadusel korrake toimingut teise tindikassetiga.
- **10.** Sulgege ettevaatlikult kassetihoidiku luuk ja ühendage toitejuhe seadme taga olevasse pessa.

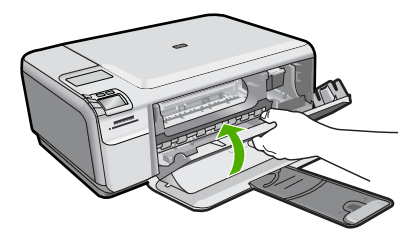

**Põhjus.:** Prindikassett oli puudu.

Kui see ei lahendanud probleemi, proovige järgmist lahendust.

# **Lahendus 2. Eemaldage prindikassettidelt kleeplint**

**Lahendus.:** Kontrollige kõiki tindikassette. Võib juhtuda, et kleeplint on küll vasevärvi kontaktidelt ära tõmmatud, kuid katab endiselt tindipihusteid. Kui kleeplint katab endiselt tindipihusteid, eemaldage see ettevaatlikult tindikassettidelt. Ärge puudutage tindipihusteid ega vasevärvi kontakte.

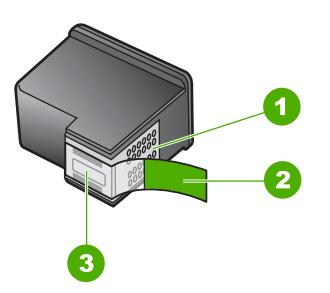

- 1 Vasevärvi kontaktid
- 2 Roosa sakiga kile (tuleb eemaldada enne kasseti paigaldamist)
- 3 Kilega kaetud tindipihustid

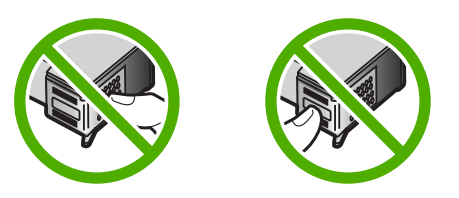

**Põhjus.:** Prindikassette kattis kleeplint. Kui see ei lahendanud probleemi, proovige järgmist lahendust.

# <span id="page-105-0"></span>**Lahendus 3. Eemaldage ja paigaldage prindikassetid uuesti**

**Lahendus.:** Üks või mõlemad prindikassetid on jäänud paigaldamata või pole õigesti paigaldatud. Eemaldage tindikassetid ja asetage need siis uuesti oma kohale. Veenduge, et kassetid on täielikult sisestatud ning kohale lukustunud. Kui probleem püsib, puhastage prindikassettide vasksed kontaktid.

# **Tindikassettide kontaktide puhastamine**

- **1.** Lülitage seade sisse ja avage prindikasseti hoidiku luuk. Prindikelk liigub seadme keskele.
- **2.** Oodake, kuni prindikelk jõudeolekusse paigale jääb. Seejärel eemaldage toitejuhe seadme tagaküljelt.
- **3.** Vajutage prindikassetti kergelt allapoole selle vabastamiseks, seejärel tõmmake see kassetipesast enda poole välja.
	- **Märkus.** Ärge eemaldage mõlemaid tindikassette üheaegselt. Eemaldage ja puhastage üks tindikassett korraga. Ärge jätke tindikassetti seadmest HP Photosmart välja kauemaks kui 30 minutit.
- **4.** Vaadake, et tindikassettide kontaktidel poleks tindijälgi ega mustust.
- **5.** Kastke puhas vahtkummist svamm või kiuvaba riie destilleeritud vette ja pigistage sellest liigne vesi välja.
- **6.** Hoidke tindikassetti selle külgedest.
- **7.** Puhastage ainult vasevärvi kontakte. Laske tindikassettidel umbes kümmekond minutit kuivada.

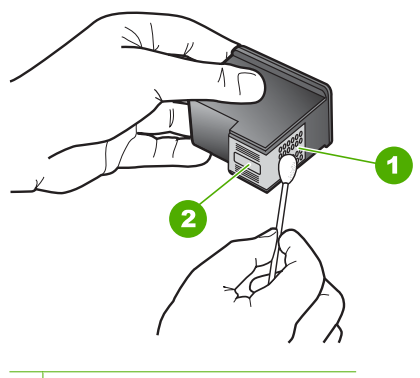

- 1 Vasevärvi kontaktid
- 2 Tindipihustid (mitte puhastada)
- **8.** Hoidke prindikasseti nii, et HP logo on üleval, ja sisestage prindikassett tagasi pesasse. Veenduge, et te lükkate prindikassetti kindlalt, kuni see kohale klõpsatab.

#### <span id="page-106-0"></span>Peatükk 10

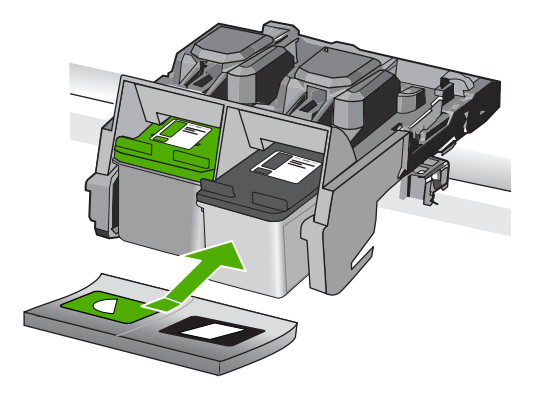

- **9.** Vajadusel korrake protseduuri teise tindikassetiga.
- **10.** Sulgege ettevaatlikult kassetihoidiku luuk ja ühendage toitejuhe seadme taga olevasse pessa.

**Põhjus.:** Üks või mõlemad prindikassetid on jäänud paigaldamata või pole õigesti paigaldatud.

Kui see ei lahendanud probleemi, proovige järgmist lahendust.

#### **Lahendus 4. Pöörduge HP klienditoe poole**

**Lahendus.:** Pöörduge abi saamiseks HP klienditeenindusse.

Minge aadressil [www.hp.com/support.](http://h20180.www2.hp.com/apps/Nav?h_lang=et&h_cc=ee&h_product=3739147&h_page=hpcom&h_pagetype=s-001&lang=et&cc=ee&h_client=s-h-e002-1)

Valige küsimisel oma riik/regioon ning seejärel klõpsake nuppu **Contact HP** (HP kontakt) telefoni teel pakutava tehnilise toe kohta teabe saamiseks.

**Põhjus.:** Prindikassett oli vigane või pole mõeldud selles seadmes kasutamiseks.

# **Printimine varutindi-režiimis**

**Lahendus.:** Kui saate teate varutindirežiimile lülitumise kohta, kuigi seadmesse on paigaldatud kaks prindikassetti, siis kontrollige, kas kõigilt prindikassettidelt on kaitseteip eemaldatud. Kui plastlint katab prindikasseti kontakte, ei suuda seade tuvastada, kas prindikassett on paigaldatud.

<span id="page-107-0"></span>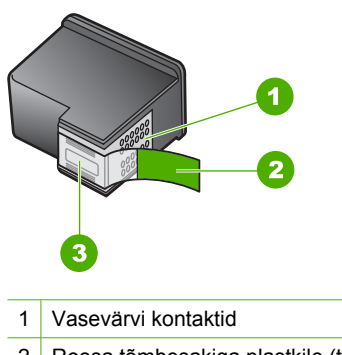

- 2 Roosa tõmbesakiga plastkile (tuleb enne paigaldamist eemaldada)
- 3 Tindipihustid kile all

**Põhjus.:** Kui seade tuvastas, et paigaldatud on ainult üks prindikassett, lülitub seade varutindirežiimile. Selles prindirežiimis saab printida ühe prindikassetiga, kuid siis aeglustub toote töö ja ja alaneb väljaprintide kvaliteet.

# **Prindikassetid puuduvad või neid ei tuvastatud**

Proovige probleem lahendada järgmiste lahendustega. Lahendused on loendatud järjekorras. Kõige esimesena on toodud kõige tõenäolisem lahendus. Kui esimene lahendus olukorda ei lahenda, jätkake järgmistega, kuni probleem on lahendatud.

- Lahendus 1. Paigaldage prindikassetid uuesti
- [Lahendus 2. Puhastage prindikassettide klemmid](#page-109-0)
- [Lahendus 3. Vahetage prindikassett välja](#page-111-0)

# **Lahendus 1. Paigaldage prindikassetid uuesti**

Lahendus.: Eemaldage tindikassetid ja asetage need siis uuesti oma kohale. Veenduge, et kassetid on täielikult sisestatud ning kohale lukustunud.

Lisaks veenduge, et prindikassetid on õigetesse pesadesse paigaldatud.

## **Veenduge, et prindikassetid on paigaldatud**

- **1.** Veenduge, et seade on sisse lülitatud.
	- $\triangle$  **Hoiatus.** Kui seade on prindikassetile juurdepääsuluugi avamise ajal välja lülitatud, ei vabasta seade prindikassetti ning te ei saa seda vahetada. Kui prindikassetid pole kindlalt algasendisse liikunud, võite nende eemaldamisel seadet kahjustada.
- **2.** Avage tindikassetihoidiku luuk. Prindikelk liigub seadme paremasse serva.
### Peatükk 10

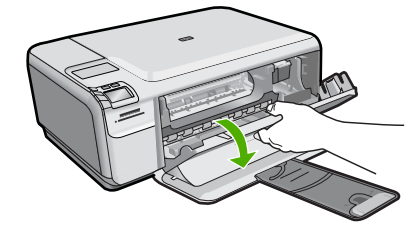

- **3.** Veenduge, et kasutate õigeid prindikassette. Ühilduvate prindikassettide loendi leiate seadmega kaasnevast trükitud dokumentatsioonist.
- **4.** Eemaldage musta tindi kassett parempoolsest pesast. Ärge puudutage tindipihusteid ega vasevärvi kontakte. Kontrollige, ega vasevärvi kontaktid ega tindipihustid ole kuidagi vigastatud.

Kontrollige, kas läbipaistev kleeplint on eemaldatud. Kui see katab endiselt tindipihusteid, eemaldage läbipaistev kleeplint ettevaatlikult, ainult roosast sakist kinni hoides. Jälgige, et te ei eemaldaks vasevärvi elektrikontaktidega lintkaablit.

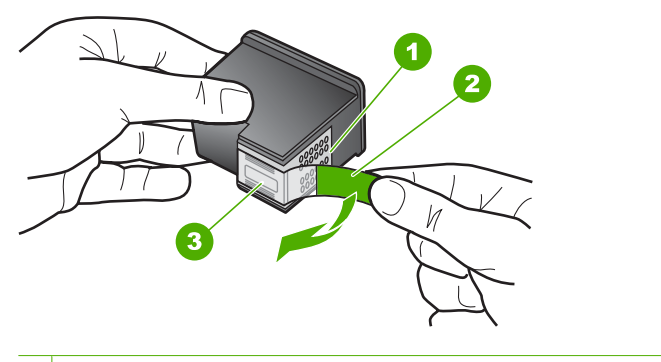

- 1 Vasevärvi kontaktid
- 2 Roosa tõmbesakiga plastkile (tuleb enne paigaldamist eemaldada)
- 3 Kile all olevad tindipihustid.
- **5.** Pange prindikassett tagasi, surudes seda parempoolsesse pessa. Lükake nüüd prindikassetti edasi, kuni see oma kohale klõpsab.

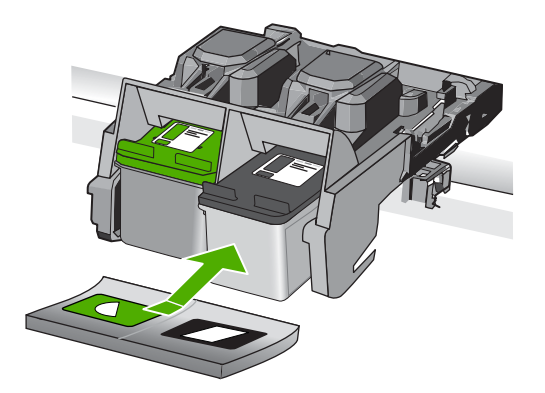

**6.** Korrake 1. ja 2. juhist vasakpoolse kolmevärvilise tindikasseti puhul.

**Põhjus.:** Märgitud prindikassetid olid valesti paigaldatud.

Kui see ei lahendanud probleemi, proovige järgmist lahendust.

# **Lahendus 2. Puhastage prindikassettide klemmid**

**Lahendus.:** Prindikassettide kontaktide puhastamine.

Veenduge, et teil oleksid käepärast järgmised vahendid:

- Kuivad vahtkummist svammid, kiuvaba riie või muu pehme materjal, mis ei lagune ega jäta kiudusid.
	- **Nõuanne.** Kohvifiltrid on ebemevabad ja sobivad hästi tindikassettide puhastamiseks.
- Destilleeritud, filtreeritud või pudelisse villitud vesi (kraanivesi võib sisaldada saasteaineid, mis võivad tindikassette kahjustada).
	- **Hoiatus. Ärge** kasutage prindikasseti kontaktide puhastamiseks trükisilindri puhastusvahendeid ega alkoholi. Need vahendid võivad kahjustada prindikassetti ja seadet.

# **Tindikassettide kontaktide puhastamine**

**1.** Lülitage seade sisse ja avage prindikasseti hoidiku luuk. Printimiskelk liigub seadme paremasse serva.

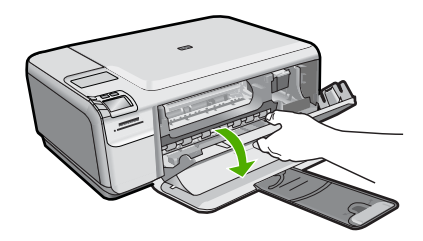

- **2.** Oodake, kuni prindikelk jõudeolekusse paigale jääb. Seejärel eemaldage toitejuhe seadme tagaküljelt.
- **3.** Vajutage prindikassetti kergelt allapoole selle vabastamiseks, seejärel tõmmake see kassetipesast enda poole välja.
	- **Märkus.** Ärge eemaldage mõlemaid tindikassette üheaegselt. Eemaldage ja puhastage üks tindikassett korraga. Ärge jätke tindikassetti seadmest HP Photosmart välja kauemaks kui 30 minutit.
- **4.** Vaadake, et tindikassettide kontaktidel poleks tindijälgi ega mustust.
- **5.** Kastke puhas vahtkummist svamm või kiuvaba riie destilleeritud vette ja pigistage sellest liigne vesi välja.
- **6.** Hoidke tindikassetti selle külgedest.
- **7.** Puhastage ainult vasevärvi kontakte. Laske tindikassettidel umbes kümmekond minutit kuivada.

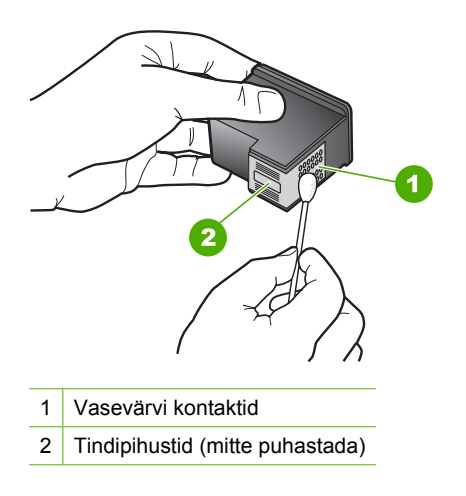

**8.** Hoidke prindikasseti nii, et HP logo on üleval, ja sisestage prindikassett tagasi pesasse. Veenduge, et te lükkate prindikassetti kindlalt, kuni see kohale klõpsatab.

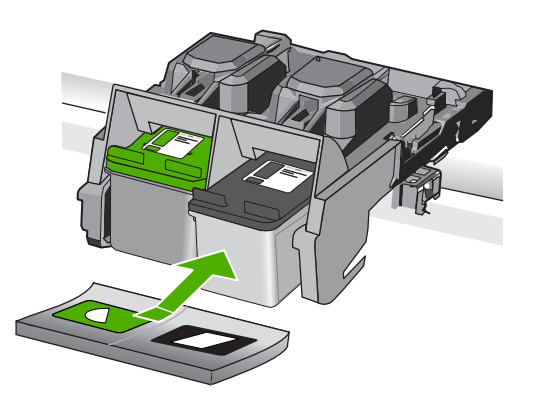

- **9.** Vajadusel korrake toimingut teise tindikassetiga.
- **10.** Sulgege ettevaatlikult kassetihoidiku luuk ja ühendage toitejuhe seadme taga olevasse pessa.

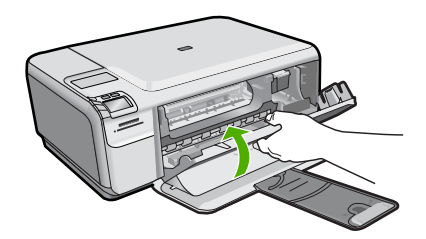

**Põhjus.:** Võimalik, et prindikasseti kontakte peab puhastama.

Kui see ei lahendanud probleemi, proovige järgmist lahendust.

# **Lahendus 3. Vahetage prindikassett välja**

**Lahendus.:** Vahetage märgitud prindikassett välja. Soovi korral võite näidatud prindikasseti välja võtta ja printida varutindirežiimis.

**Märkus.** Varutindi-režiimis prindib seade töid ainult arvutist. Juhtpaneelil prinditööd käivitada ei saa (nagu foto printimine mälukaardilt).

Kontrollige, kas ja kui kaua prindikasseti garantii kehtib.

- Kui garantii kehtivuse kuupäev on ületatud, ostke uus prindikassett.
- Kui garantii kehtivuse kuupäev ei ole möödas, võtke ühendust HP toega. Avage aadress [www.hp.com/support.](http://h20180.www2.hp.com/apps/Nav?h_lang=et&h_cc=ee&h_product=3739147&h_page=hpcom&h_pagetype=s-001&lang=et&cc=ee&h_client=s-h-e002-1) Valige küsimisel oma riik/regioon ning seejärel klõpsake nuppu **Contact HP** (HP kontakt) telefoni teel pakutava tehnilise toe kohta teabe saamiseks.

Lisateavet vt

["Teave kasseti garantii kohta" leheküljel 43](#page-45-0)

**Põhjus.:** Prindikassett oli vigastatud.

# **Ühildumatud prindikassetid**

Proovige probleem lahendada järgmiste lahendustega. Lahendused on loendatud järjekorras. Kõige esimesena on toodud kõige tõenäolisem lahendus. Kui esimene lahendus olukorda ei lahenda, jätkake järgmistega, kuni probleem on lahendatud.

- Lahendus 1. Kontrollige prindikassette
- [Lahendus 2. Pöörduge abi saamiseks HP klienditeenindusse](#page-112-0)

# **Lahendus 1. Kontrollige prindikassette**

**Lahendus.:** Veenduge, et kasutate õigeid prindikassette. Ühilduvate prindikassettide loendi leiate seadmega kaasnevast trükitud dokumentatsioonist.

Kui kasutate seadmega ühildumatuid prindikassette, asendage märgitud prindikassetid ühilduvate prindikassettidega.

<span id="page-112-0"></span>Kui kasutate siiski õigeid prindikassette, jätkake järgmise lahendusega.

Lisateavet vt

["Kassettide väljavahetamine" leheküljel 40](#page-42-0)

**Põhjus.:** Märgitud prindikassetid ei ühildu seadmega.

Kui see ei lahendanud probleemi, proovige järgmist lahendust.

# **Lahendus 2. Pöörduge abi saamiseks HP klienditeenindusse**

**Lahendus.:** Kui proovisite kõiki eelnevates punktides toodud lahendusi, kuid neist polnud abi, võtke ühendust HP klienditoega.

Minge aadressile: [www.hp.com/support](http://h20180.www2.hp.com/apps/Nav?h_lang=et&h_cc=ee&h_product=3739147&h_page=hpcom&h_pagetype=s-001&lang=et&cc=ee&h_client=s-h-e002-1).

Kui küsitakse, valige oma riik/regioon ning seejärel klõpsake tehnilise abi saamiseks linki **Contact HP** (HP kontakt).

**Põhjus.:** Need prindikassetid pole ette nähtud antud seadmega kasutamiseks.

### **Prindikassett pole mõeldud selles seadmes kasutamiseks**

**Lahendus.:** Pöörduge abi saamiseks HP klienditeenindusse.

Minge aadressile: [www.hp.com/support](http://h20180.www2.hp.com/apps/Nav?h_lang=et&h_cc=ee&h_product=3739147&h_page=hpcom&h_pagetype=s-001&lang=et&cc=ee&h_client=s-h-e002-1).

Valige küsimisel oma riik/regioon ning seejärel klõpsake nuppu **Contact HP** (HP kontakt) telefoni teel pakutava tehnilise toe kohta teabe saamiseks.

**Põhjus.:** Prindikassett pole ette nähtud antud tootega kasutamiseks.

# **Prindikassett on vales pesas**

**Lahendus.:** Eemaldage tindikassetid ja asetage need siis uuesti oma kohale. Veenduge, et kassetid on täielikult sisestatud ning kohale lukustunud.

Lisaks veenduge, et prindikassetid on õigetesse pesadesse paigaldatud.

### **Veenduge, et prindikassetid on paigaldatud**

- **1.** Veenduge, et seade on sisse lülitatud.
	- **Hoiatus.** Kui seade on prindikassetile juurdepääsuluugi avamise ajal välja lülitatud, ei vabasta seade prindikassetti ning te ei saa seda vahetada. Kui prindikassetid pole kindlalt algasendisse liikunud, võite nende eemaldamisel seadet kahjustada.
- **2.** Avage tindikassetihoidiku luuk. Prindikelk liigub seadme paremasse serva.

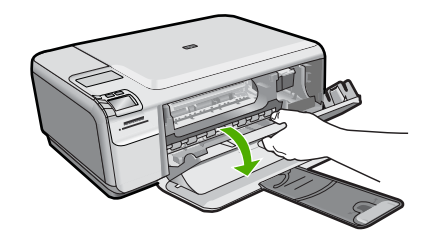

- **3.** Veenduge, et kasutate õigeid prindikassette. Ühilduvate prindikassettide loendi leiate seadmega kaasnevast trükitud dokumentatsioonist.
- **4.** Eemaldage musta tindi kassett parempoolsest pesast. Ärge puudutage tindipihusteid ega vasevärvi kontakte. Kontrollige, ega vasevärvi kontaktid ega tindipihustid ole kuidagi vigastatud.

Kontrollige, kas läbipaistev kleeplint on eemaldatud. Kui see katab endiselt tindipihusteid, eemaldage läbipaistev kleeplint ettevaatlikult, ainult roosast sakist kinni hoides. Jälgige, et te ei eemaldaks vasevärvi elektrikontaktidega lintkaablit.

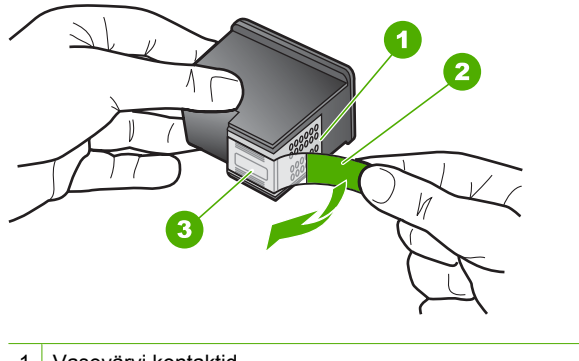

- 1 Vasevärvi kontaktid
- 2 Roosa tõmbesakiga plastkile (tuleb enne paigaldamist eemaldada)
- 3 Kile all olevad tindipihustid.
- **5.** Pange prindikassett tagasi, surudes seda parempoolsesse pessa. Lükake nüüd prindikassetti edasi, kuni see oma kohale klõpsab.

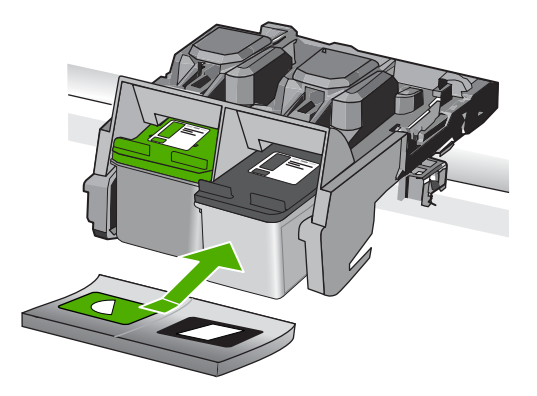

- **6.** Korrake 1. ja 2. juhist vasakpoolse kolmevärvilise tindikasseti puhul.
- **Wärkus.** Kui prindikassetid olid paigaldatud valedesse pesadesse ja te ei saa neid tootest eemaldada, võtke ühendust HP klienditoega.

Minge aadressil [www.hp.com/support](http://h20180.www2.hp.com/apps/Nav?h_lang=et&h_cc=ee&h_product=3739147&h_page=hpcom&h_pagetype=s-001&lang=et&cc=ee&h_client=s-h-e002-1).

Valige küsimisel oma riik/regioon ning seejärel klõpsake nuppu **Contact HP** (HP kontakt) telefoni teel pakutava tehnilise toe kohta teabe saamiseks.

**Põhjus.:** Märgitud prindikassetid on valesti paigaldatud.

# **Prindikassetiga seotud probleem**

Teade võib märkida, milline kassett probleeme põhjustab. Sel juhul proovige probleemi järgmisel viisil lahendada. Lahendused on loetletud järjekorras. Kõige esimesena on näidatud kõige tõenäolisem lahendus. Kui esimene lahendus probleemi ei kõrvalda, jätkake järgmistega, kuni probleem on lahendatud.

Kui teade ei sisalda infot selle kohta, milline kassett on probleemne, toimige kahjustatud kasseti tuvastamiseks järgmiselt. Kui olete kindlaks teinud, milline kassett tõrgub, jätkake esimese lahendusega.

# **Tehke kindlaks, milline prindikassett tõrgub**

- **1.** Veenduge, et seade on sisse lülitatud.
	- **Hoiatus.** Kui seade on prindikassetile juurdepääsuluugi avamise ajal välja lülitatud, ei vabasta seade prindikassetti ning te ei saa seda vahetada. Kui prindikassetid pole kindlalt algasendisse liikunud, võite nende eemaldamisel seadet kahjustada.
- **2.** Avage tindikassetihoidiku luuk. Printimiskelk liigub seadme paremasse serva.

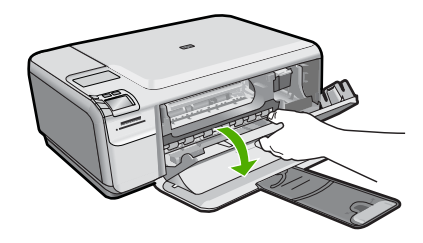

- **3.** Veenduge, et kasutate seadmes õigeid prindikassette. Ühilduvate prindikassettide loendi leiate seadmega kaasnenud trükitud dokumentatsioonist.
- **4.** Eemaldage must prindikassett parempoolsest pesast. Vajutage kassetti allapoole, et see vabastada, seejärel tõmmake see pesast enda poole välja.

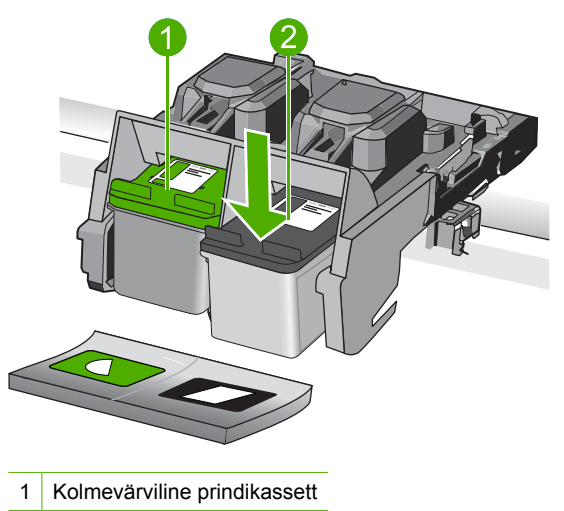

- 2 Must prindikassett
- **5.** Sulgege tindikassetihoidiku luuk.
- **6.** Kontrollige, kas probleem lahenes.
	- Kui probleem lahenes, on viga mustas prindikassetis.
	- Kui probleem ei lahenenud, jätkake järgmise punktiga.
- **7.** Avage prindikasseti luuk ja paigaldage must prindikassett tagasi, lükake see parempoolsesse pessa. Suruge nüüd prindikassetti edasi, kuni see pessa klõpsatab.

### Peatükk 10

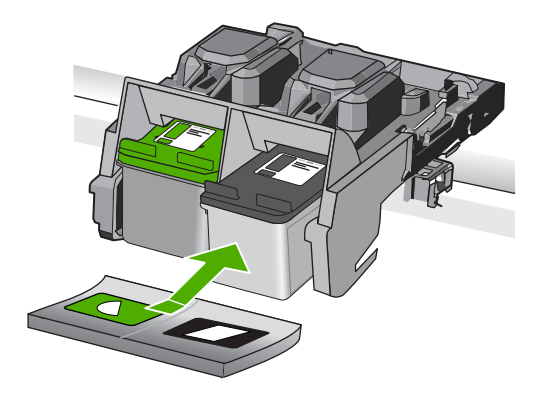

- **8.** Eemaldage kolmevärviline prindikassett vasakpoolsest pesast. Vajutage kassetti allapoole, et see vabastada, seejärel tõmmake see pesast enda poole välja.
- **9.** Sulgege tindikassetihoidiku luuk.
- **10.** Kontrollige, kas probleem lahenes.
	- Kui probleem lahenes, on viga kolmevärvilises prindikassetis.
	- Kui probleem ei lahenenud, on viga mõlemas prindikassetis.
- **11.** Avage prindikasseti luuk ja paigaldage kolmevärviline prindikassett tagasi, lükake see vasakpoolsesse pessa. Lükake nüüd prindikassetti edasi, kuni see pessa klõpsatab.
- **12.** Sulgege kassetihoidiku luuk.
- Lahendus 1. Eemaldage ja paigaldage prindikassetid uuesti
- [Lahendus 2. Puhastage prindikassettide klemmid](#page-118-0)
- [Lahendus 3. Vahetage prindikassett välja](#page-120-0)

# **Lahendus 1. Eemaldage ja paigaldage prindikassetid uuesti**

**Lahendus.:** Eemaldage tindikassetid ja asetage need siis uuesti oma kohale. Veenduge, et kassetid on täielikult sisestatud ning kohale lukustunud.

Lisaks veenduge, et prindikassetid on õigetesse pesadesse paigaldatud.

# **Veenduge, et prindikassetid on paigaldatud**

- **1.** Veenduge, et seade on sisse lülitatud.
	- **Hoiatus.** Kui seade on prindikassetile juurdepääsuluugi avamise ajal välja lülitatud, ei vabasta seade prindikassetti ning te ei saa seda vahetada. Kui prindikassetid pole kindlalt algasendisse liikunud, võite nende eemaldamisel seadet kahjustada.
- **2.** Avage tindikassetihoidiku luuk. Prindikelk liigub seadme paremasse serva.

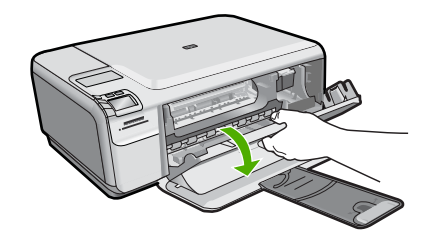

- **3.** Veenduge, et kasutate õigeid prindikassette. Ühilduvate prindikassettide loendi leiate seadmega kaasnevast trükitud dokumentatsioonist.
- **4.** Eemaldage musta tindi kassett parempoolsest pesast. Ärge puudutage tindipihusteid ega vasevärvi kontakte. Kontrollige, ega vasevärvi kontaktid ega tindipihustid ole kuidagi vigastatud.

Kontrollige, kas läbipaistev kleeplint on eemaldatud. Kui see katab endiselt tindipihusteid, eemaldage läbipaistev kleeplint ettevaatlikult, ainult roosast sakist kinni hoides. Jälgige, et te ei eemaldaks vasevärvi elektrikontaktidega lintkaablit.

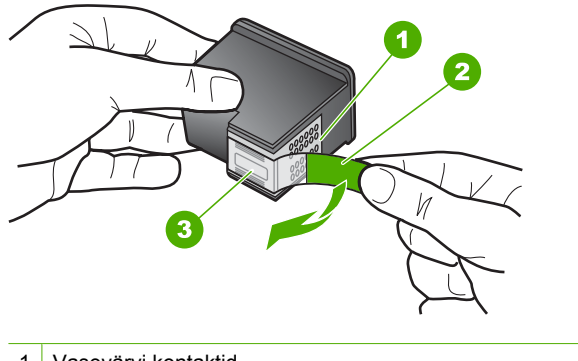

- 1 Vasevärvi kontaktid
- 2 Roosa tõmbesakiga plastkile (tuleb enne paigaldamist eemaldada)
- 3 Kile all olevad tindipihustid.
- **5.** Pange prindikassett tagasi, surudes seda parempoolsesse pessa. Lükake nüüd prindikassetti edasi, kuni see oma kohale klõpsab.

### <span id="page-118-0"></span>Peatükk 10

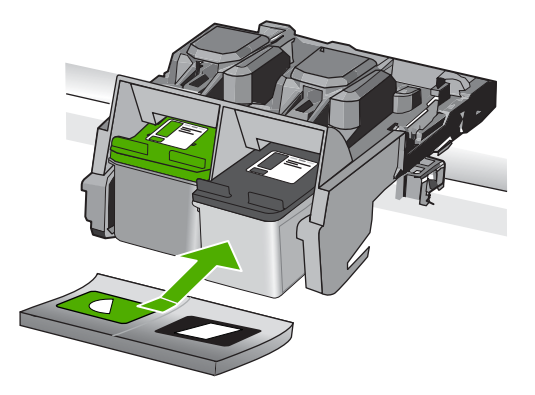

**6.** Korrake 1. ja 2. juhist vasakpoolse kolmevärvilise tindikasseti puhul.

**Põhjus.:** Märgitud prindikassetid on valesti paigaldatud.

Kui see ei lahendanud probleemi, proovige järgmist lahendust.

# **Lahendus 2. Puhastage prindikassettide klemmid**

**Lahendus.:** Puhastage probleemsete prindikassettide kontaktid.

Veenduge, et teil oleksid käepärast järgmised vahendid:

- Kuivad vahtkummist svammid, kiuvaba riie või muu pehme materjal, mis ei lagune ega jäta kiudusid.
	- **Nõuanne.** Kohvifiltrid on ebemevabad ja sobivad hästi tindikassettide puhastamiseks.
- Destilleeritud, filtreeritud või pudelisse villitud vesi (kraanivesi võib sisaldada saasteaineid, mis võivad tindikassette kahjustada).
	- **Hoiatus. Ärge** kasutage prindikasseti kontaktide puhastamiseks trükisilindri puhastusvahendeid ega alkoholi. Need vahendid võivad kahjustada prindikassetti ja seadet.

# **Tindikassettide kontaktide puhastamine**

**1.** Lülitage seade sisse ja avage prindikasseti hoidiku luuk. Printimiskelk liigub seadme paremasse serva.

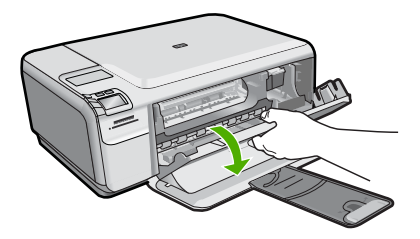

- **2.** Oodake, kuni prindikelk jõudeolekusse paigale jääb. Seejärel eemaldage toitejuhe seadme tagaküljelt.
- **3.** Vajutage prindikassetti kergelt allapoole selle vabastamiseks, seejärel tõmmake see kassetipesast enda poole välja.
	- **Märkus.** Ärge eemaldage mõlemaid tindikassette üheaegselt. Eemaldage ja puhastage üks tindikassett korraga. Ärge jätke tindikassetti seadmest HP Photosmart välja kauemaks kui 30 minutit.
- **4.** Vaadake, et tindikassettide kontaktidel poleks tindijälgi ega mustust.
- **5.** Kastke puhas vahtkummist svamm või kiuvaba riie destilleeritud vette ja pigistage sellest liigne vesi välja.
- **6.** Hoidke tindikassetti selle külgedest.
- **7.** Puhastage ainult vasevärvi kontakte. Laske tindikassettidel umbes kümmekond minutit kuivada.

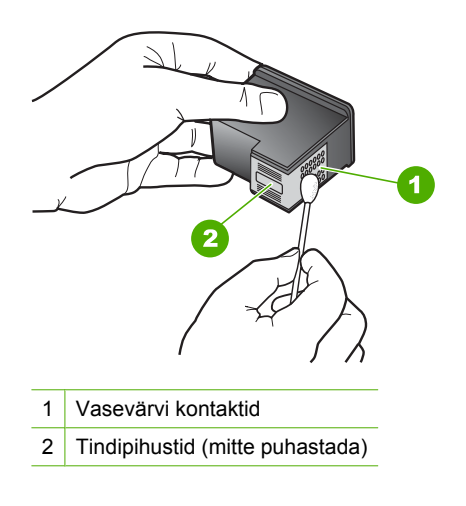

**8.** Hoidke prindikasseti nii, et HP logo on üleval, ja sisestage prindikassett tagasi pesasse. Veenduge, et te lükkate prindikassetti kindlalt, kuni see kohale klõpsatab.

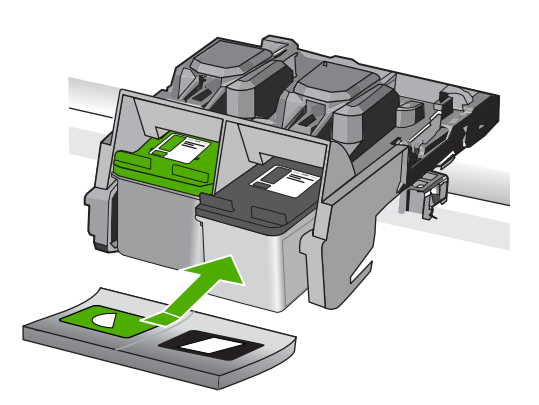

- <span id="page-120-0"></span>**9.** Vajadusel korrake toimingut teise tindikassetiga.
- **10.** Sulgege ettevaatlikult kassetihoidiku luuk ja ühendage toitejuhe seadme taga olevasse pessa.

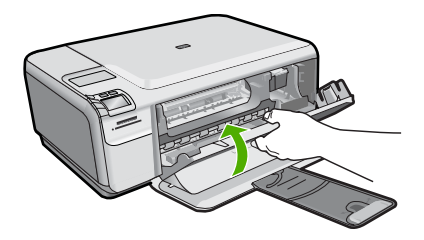

**Põhjus.:** Võimalik, et prindikasseti kontakte peab puhastama.

Kui see ei lahendanud probleemi, proovige järgmist lahendust.

# **Lahendus 3. Vahetage prindikassett välja**

**Lahendus.:** Vahetage probleemsed prindikassetid. Kui tõrkeid tekitab ainult üks prindikassett, võite selle välja võtta ja printimist varutindirežiimis jätkata.

**Märkus.** Varutindi-režiimis prindib seade töid ainult arvutist. Juhtpaneelil prinditööd käivitada ei saa (nagu foto printimine mälukaardilt).

**Põhjus.:** Probleemsed olid üks või mõlemad kassetid.

### **Eelnevalt kasutatud HP originaalkassett**

**Lahendus.:** Kontrollige poolelioleva prinditöö prindikvaliteeti. Kui see on rahuldav, järgige jätkamiseks ekraanil kuvatavaid juhiseid.

HP soovitab prindiviivituste vältimiseks uue prindikasseti valmis hoida.

**Märkus.** Märgitud prindikassettide jaoks ei pruugi tindi tasemed saadaval olla.

**Põhjus.:** HP originaaltindikassetti kasutati eelnevalt teises seadmes.

### **HP originaaltint on otsa lõppenud**

**Lahendus.:** Järgige jätkamiseks ekraanil kuvatavaid juhiseid või asendage märgitud prindikassetid HP originaalkassettidega.

HP soovitab kasutada HP originaalkassette. HP originaalprindikassetid on mõeldud HP printerites kasutamiseks. HP katsetab regulaarselt prindikassettide sobivust, tagades nii prinditööde suurepärase kvaliteedi.

**Märkus.** HP ei saa garanteerida teiste tootjate tarvikute kvaliteeti ega töökindlust. Garantii ei kata mitte-HP tarvikute kasutamisega tingitud hooldus- ja parandustöid.

Kui arvate, et ostsite ehtsad HP prindikassetid, avage aadress

[www.hp.com/go/anticounterfeit](http://www.hp.com/go/anticounterfeit)

Lisateavet vt

["Kassettide väljavahetamine" leheküljel 40](#page-42-0)

**Põhjus.:** Märgitud prindikassettide HP tint on otsas.

# **Üldine printeritõrge**

**Lahendus.:** Kirjutage teates kuvatud veakood üles ja võtke ühendust HP klienditoega. Minge aadressil

[www.hp.com/support](http://h20180.www2.hp.com/apps/Nav?h_lang=et&h_cc=ee&h_product=3739147&h_page=hpcom&h_pagetype=s-001&lang=et&cc=ee&h_client=s-h-e002-1)

Valige küsimisel oma riik/regioon ning seejärel klõpsake nuppu **Contact HP** (HP kontakt) telefoni teel pakutava tehnilise toe kohta teabe saamiseks.

**Põhjus.:** Tootega seotud probleem.

Peatükk 10

# **11 Poolelioleva töö peatamine**

# **Printimistöö peatamine seadmest**

▲ Vajutage juhtpaneeli nuppu **Cancel (Tühista)**. Kui printimine ei peatu, vajutage nuppu **Cancel (Tühista)** (Tühista) veel kord. Printimise tühistamine võib võtta veidi aega.

Peatükk 11

# <span id="page-125-0"></span>**12 Tehniline teave**

Käesolevas jaotises on toodud seadme HP Photosmart tehnilised spetsifikatsioonid ja rahvusvaheline normatiivne teave.

Lisateavet vt seadmega HP Photosmart kaasnenud trükitud dokumentatsioonist. See jaotis sisaldab järgmisi teemasid:

- **Märkus**
- **Tehnilised andmed**
- [Keskkonnasõbralike toodete programm](#page-127-0)
- [Normatiivne teave](#page-130-0)

# **Märkus**

### **Hewlett-Packard Company teated**

Käesolevas dokumendis sisalduvat teavet võidakse ette teatamata muuta.

Kõik õigused on kaitstud. Käesoleva materjali reprodutseerimine, adapteerimine või tõlkimine ilma Hewlett-Packardi väljastatud eelneva kirjaliku loata on keelatud, välja arvatud autorikaitseseadustega lubatud määral. Ainsad HP toodetele ja teenustele kehtivad garantiid on toodud nende toodete ja teenustega kaasas olevates garantiikirjades. Käesolevas dokumendis avaldatut ei või mingil juhul tõlgendada täiendava garantii pakkumisena. HP ei vastuta siin leiduda võivate tehniliste või toimetuslike vigade ega väljajättude eest. © 2009 Hewlett-Packard Development Company, L.P.

Windows, Windows 2000 ja Windows XP on Microsoft Corporationi USA-s registreeritud kaubamärgid.

Windows Vista on Microsoft Corporationi kaubamärk või registreeritud kaubamärk USA-s ja/või muudes riikides.

Intel ja Pentium on Intel Corporationi või selle tütarettevõtete kaubamärgid või registreeritud kaubamärgid USA-s ja muudes riikides.

# **Tehnilised andmed**

Selles jaotises on toodud seadme HP Photosmart tehnilised andmed. Kõikide tehniliste andmete vaatamiseks minge Toote andmete lehele saidil [www.hp.com/support.](http://h20180.www2.hp.com/apps/Nav?h_lang=et&h_cc=ee&h_product=3739147&h_page=hpcom&h_pagetype=s-001&lang=et&cc=ee&h_client=s-h-e002-1)

# **Süsteeminõuded**

Tarkvaralised - ja süsteeminõuded leiate seletusfailist (Readme).

Teavet operatsiooniüsteemide uute versioonide ja toetuse kohta leiate HP võrgutoe aadressilt [www.hp.com/support](http://h20180.www2.hp.com/apps/Nav?h_lang=et&h_cc=ee&h_product=3739147&h_page=hpcom&h_pagetype=s-001&lang=et&cc=ee&h_client=s-h-e002-1).

### **Keskkonnaalased spetsifikatsioonid**

- Soovitatav töötemperatuurivahemik: 15 kuni 32 ºC (59 kuni 90 ºF)
- Lubatav töötemperatuurivahemik: 5 kuni 40 ºC (41 kuni 104 ºF)
- Niiskus: 20% kuni 80% mittekondenseeruv suhteline õhuniiskus (soovitatav), 28 ºC maksimaalne kondenseerumispunkt
- Hoiutemperatuurivahemik: -25 kuni 60 ºC (13 kuni 140 ºF)
- Tugevate elektromagnetväljade mõju korral võib seadme HP Photosmart väljund olla mõnevõrra moonutatud.
- HP soovitab kasutada USB-kaablit, mis ei ole pikem kui 3 meetrit, et vähendada võimalikku tugevast elektromagnetväljast tulenevat müra

### **Paberispetsifikatsioonid**

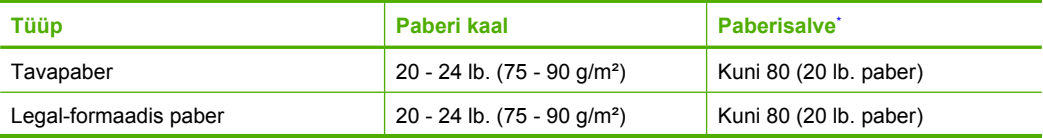

<span id="page-126-0"></span>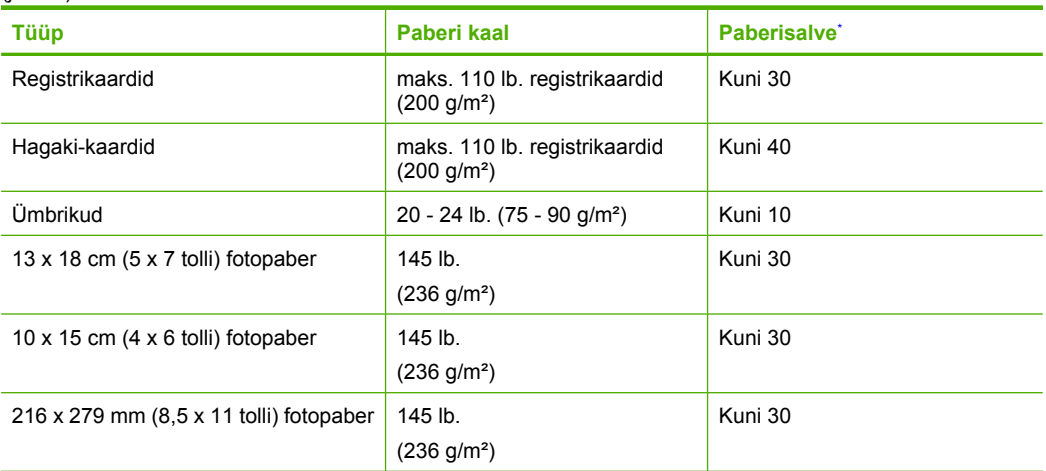

\* Maksimaalne mahutavus.

**Märkus.** Toetatavate kandjaformaatide täieliku loendi leiate printeri tarkvarast.

### **Printimisspetsifikatsioonid**

- Printimiskiirus varieerub sõltuvalt dokumendi keerukusest
- Printimine panoraamformaadis
- Meetod: Drop-on-Demand-termoprinter
- Keel: PCL3 GUI

### **Skannimisspetsifikatsioonid**

- Komplekti kuulub pildiredaktor
- Twain-ühilduv kasutajaliides
- Resolution (Eraldusvõime): kuni 1200 x 2400 punkti tolli kohta, optiline; 19200 punkti tolli kohta, täiustatud (tarkvaraline)

Täpsemat teavet eraldusvõime (ppi) kohta leiate skanneri tarkvarast.

- Värvid: 48-bitine värviline, 8-bitine halliskaala (256 halltooni)
- Suurim formaat skannimisel: 21,6 x 29,7 cm

### **Paljundusspetsifikatsioonid**

- Digitaalne pilditöötlus
- Koopiate maksimumarv sõltub mudelist
- Paljundamiskiirused sõltuvad mudelist ja dokumendi keerukusest
- Koopia maksimaalne suurendus on 200 400 % (sõltuvalt mudelist)
- Koopia maksimaalne vähendus on 25 50 % (sõltuvalt mudelist)

### **Eraldusvõime printimisel**

Printeri eraldusvõime kohta saate andmeid printeri tarkvarast. Lisateave, vt ["Prinditöö eraldusvõime](#page-26-0) [vaatamine" leheküljel 24](#page-26-0)

# **Kassettide väljastusmahud**

Täpsemat teavet prindikassettide ligikaudsete väljastusmahtude kohta leiate aadressilt [www.hp.com/go/learnaboutsupplies.](http://www.hp.com/go/learnaboutsupplies)

# <span id="page-127-0"></span>**Keskkonnasõbralike toodete programm**

Hewlett-Packard pöörab pidevalt tähelepanu kvaliteetsete toodete valmistamisele keskkonnasõbralikul viisil. Toote valmistamisel on arvesse võetud ümbertöötlemise aspekte. Toote valmistamisel kasutatavate erinevate materjalide hulka on vähendatud miinimumini, tagades seejuures toote ettenähtud viisil töötamise ja töökindluse. Erinevatest materjalidest osad on projekteeritud nii, et neid oleks hõlbus eraldada. Kinnitused ja muud ühendused on hõlpsasti leitavad, juurdepääsetavad ja levinud tööriistade abil eemaldatavad. Tähtsamate osade projekteerimisel on arvestatud neile kiire juurdepääsu, osade efektiivse lahtimonteerimise ja remondiga.

Lisateavet HP keskkonnaalaste põhimõtete kohta vt veebisaidilt

[www.hp.com/hpinfo/globalcitizenship/environment/index.html](http://www.hp.com/hpinfo/globalcitizenship/environment/index.html)

See jaotis sisaldab järgmisi teemasid:

- Öko-nõuanded
- Paberikasutus
- Plastid
- Materjalide ohutuskaardid
- [Taaskäitlusprogramm](#page-128-0)
- [HP Inkjeti tarvikute taaskäitlusprogramm](#page-128-0)
- **[Energiatarbimine](#page-128-0)**
- [Disposal of waste equipment by users in private households in the European Union](#page-129-0)
- [Keemilised ained](#page-129-0)

# **Öko-nõuanded**

HP aitab klientidel pühendunult vähendada nende mõju keskkonnale. Alljärgnevad öko-nõuanded aitavad teil pöörata tähelepanu võimalustele, kuidas hinnata ja vähendada printimise mõju keskkonnale. Lisaks käesoleva toote konkreetsete omadustega tutvumisele külastage palun HP öko-lahenduste veebisaiti HP keskkonda säästvate algatuste kohta.

[www.hp.com/hpinfo/globalcitizenship/environment/](http://www.hp.com/hpinfo/globalcitizenship/environment/)

### **Teie seadme' öko-omadused**

- **Nutikas veebiprintimine**: HP kasutajaliides Smart Web Printing (Nutikas printimine veebist) sisaldab aknaid **Clip Book** (Klipivihik) ja **Edit Clips** (Klippide redigeerimine) veebiklippe salvestamiseks, korrastamiseks või printimiseks. Lisateavet leiate jaotisest ["Veebilehe](#page-24-0) [printimine" leheküljel 22](#page-24-0).
- **Energia-säästlik teave**: Käesoleva seadme vastavuse kindlakstegemiseks ENERGY STAR® nõuetele, vaadake ["Energiatarbimine" leheküljel 126.](#page-128-0)
- **Jäätmekäitluse läbi teinud materjalid**: Lisateavet HP toodete ümbertöötlemise kohta leiate aadressilt

[www.hp.com/hpinfo/globalcitizenship/environment/recycle/](http://www.hp.com/hpinfo/globalcitizenship/environment/recycle/)

### **Paberikasutus**

Seadmes võib kasutada ümbertöödeldud paberit vastavalt standarditele DIN 19309 ja EN 12281:2002.

# **Plastid**

Üle 25 grammi kaaluvad plastdetailid on tähistatud vastavalt rahvusvahelistele standarditele, mis võimaldavad toote eluea lõppemisel plastosi töötlemiseks hõlpsamini tuvastada.

# **Materjalide ohutuskaardid**

Materjalide ohutuskaardid (MSDS – Material Safety Data Sheets) leiate HP veebisaidilt [www.hp.com/go/msds](http://www.hp.com/go/msds)

# <span id="page-128-0"></span>**Taaskäitlusprogramm**

HP pakub järjest enam võimalusi oma toodete tagasivõtmiseks ja ümbertöötlemisele suunamiseks paljudes riikides/regioonides, tehes koostööd maailma suurimate elektroonikaseadmeid käitlevate ettevõtetega. HP säästab ressursse ka teatud populaarsemate toodete taastamise ja taasmüümisega. Lisateavet HP toodete tagastamise ja käitlemise kohta leiate aadressilt

[www.hp.com/hpinfo/globalcitizenship/environment/recycle/](http://www.hp.com/hpinfo/globalcitizenship/environment/recycle/)

# **HP Inkjeti tarvikute taaskäitlusprogramm**

HP pöörab keskkonnakaitsele suurt tähelepanu. HP tindiprinteritarvikute käitlemisprogramm on saadaval paljudes riikides/regioonides ning võimaldab teil kasutatud tindikassette tasuta ümbertöötlemisele saata. Lisateavet leiate järgmiselt veebisaidilt:

[www.hp.com/hpinfo/globalcitizenship/environment/recycle/](http://www.hp.com/hpinfo/globalcitizenship/environment/recycle/)

# **Energiatarbimine**

Energia tarbimine on säästu- ehk tukastusrežiimis (Sleep) oluliselt väiksem. See aitab säästa loodusvarasid ning hoida kokku teie raha, vähendamata seejuures toote jõudlust. Käesoleva seadme vastavuse kindlakstegemiseks ENERGY STAR® nõuetele uurige toote andmeid ja spetsifikatsioone. Nõuetele vastavad tooted leiate ka aadressilt [www.hp.com/go/energystar](http://www.hp.com/go/energystar).

### <span id="page-129-0"></span>**Disposal of waste equipment by users in private households in the European Union**

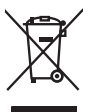

Disposal of Waste Equipment by Users in Private Households in the European Union<br>This yimbol on the product or on the polonymical state of the company of the company of the state of the company of the company of the compan

**Evacuation des équipements usagés par les utilizateurs dans les foyers privés au sein de l'Union européenne loc<br>La présence de ce symbole sur le produition servait de la main de la présence de la main de la main de la mai Français**

**English**

**Deutsch**

**Italiano**

**Español**

**Nederlands**

**Eesti**

**Suomi**

**Ελληνικά**

**Magyar**

**Lietuviškai Polski**

**Português**

**Svenska**

Entsorgung von Elektrogeräten durch Benutzer in privaten Haushalten in der EU<br>Dieses Symbol auf dem Produkt oder dessen Verpockung gibt an, das das Produkt nicht zugenmen mit dem Resimble<br>Geottan einer entsprechenden Stell

**Smattimento di apparectainutre da rottamare da parte di privati nell'Unione Europea**<br>Questo sinbolo che apparectalinutre da rottamare da parte di prodotto non deve essere smalito assieme agli altri fiuli dionestici. Gli u

**Eliminación de residuos de aparatos eléctricos y electrónicos por parte de usuarios domésticos en la Unión Europea<br>Este símbolo en el producto o en el embalgie indica que no se producto el producto de producto de la expli** 

Likvidace vyslovžilého zařízení užívateli v domácnosti v zemích EU plividován pratým vyhozením do běžného domovního odpadu. Odpovídále za to, že vysloužilé<br>Jako znača na produku nebo najehovní plividní mazirkaných sredice **Česky**

zaloupili.<br>**Bortskaffelse of affaldsudstyr for brugere i private husholdninger i EU**<br>Delte symbol på produktereller på des emballogs indikens (applementer) affallsudstyle brugereller i det die direction of a brugereller in **Dansk**

Afvoer van afgedankte apparatuur door gebruikers in particuliere fuishoudens in de Europese Unie<br>Oil symbool op het product de verpokking geeft aan dat di product in man worden dependence in the light of the<br>of le levens o

Eramaigpidamistes kasutuselt korvaldatovate seadmete kätilemine Euroopa Liidus<br>uliiseeriniskoha. Uhiseerinovie seadmete erabi kooka olimejaalmete huka. Teis kohas on via tarbeks muutunud seadmete kohas kooka valitsioonikas

osisit<br>H**ävitettävien laitteiden käsittely kotitalouksissa Euroopan unionin alueella**<br>Tama tuottessa tai sen pakkuukssa oleen mekintä osituttaja taa hävittää laloujätteiden mukana. Köyttäjän vekollisuus on huolehta siiä, e

**Απόρριψη άχρηστων συσκευών στην Ευρωπαϊκή Ένωση**<br>απορρέντεις όχουσε ουσκείς σε μα καθορισμένη μονόσα συλλογία που ότο πρέπει να πασχεί μαλλα οικισκά απορρίμματα<br>ανακύλωση των χρηστω συσκευάν του προσφαλικού πολύ του προσ

**A hultadékanyagok kezelése a magánháztartásokban az Európai Unióban**<br>Ez a szimbólum, amely a teméken vagy annak csamagokásn van teltünteke, azt jelzi, hogy a temék nem elszeléseke<br>A kultadékanyagok elkülöntegült elkültasa

lietotių atbrīvošanās no nederigām ieričan Eiropas Savienības privātojās mājasimniecības akriumiem. Jas est atbildīgs par atbrīvošanos no nederigās ierices,<br>Šis sinbols uz ierices vai kara partija valstīga ierices ierices **Latviski**

Stroppes Sajunges vertebely ir privatiky namy ükily affile kans irrange išmetimas.<br>Sis sintolis air produks orbej b poluoles node), kad produks negal bili ismeda komis nom vikio alikomis. Jas private ismesi sovo dilekana j

**Descarte de equipamentos por usuários em residências da União Européia**<br>Este simbolo no produto una embalagem indica que o produto não pode ser descartado junto com o los domésticos d<br>a serem descartados a um ponto de col

Postup používateľov v krajinách Európskej únie pri vyhadzovaní zariadenia v domácom používaní do odpadu<br>Tento synbol no produkte na jeho obole znaneno, za nesnie by vyhodený s byn konundrym odpodom. Vomé po monomen<br>miebo p **Slovenčina**

Ravnanje z odpadno opremo v gospodinjevih znatraj Evropske unije<br>Ta znak na zdelu ali embalazi zdela pomeni, da zdela metodiagal slupaj z drugimi gospodnje dodici. Odpodno opremo ste dodici po sve stanovnih slupaj za sve s **Slovenščina**

Kassering av förbrukningsmaterial, för hem- och privatanvändare i EU)<br>Karlonieng prekon lesknoligerades Cenom att knol basedes med vanlig hushöllovfall. I stälet har da produkten l<br>Karlonieng prekon lesknoligerades Cenom a

### **Keemilised ained**

HP annab klientidele asjakohast teavet oma toodetes kasutatud keemiliste ainete kohta programmi REACH *(EÜ Euroopa Parlamendi ja Nõukogu määrus nr 1907/2006)* kehtestatud ametlike nõuete

kohaselt. Käesolevas tootes kasutatud keemiliste ainete raport asub aadressil: [www.hp.com/go/](http://www.hp.com/go/reach) [reach](http://www.hp.com/go/reach).

# <span id="page-130-0"></span>**Normatiivne teave**

HP Photosmart vastab teie riigi/piirkonna reguleerivate organite nõuetele.

See jaotis sisaldab järgmisi teemasid:

- Normatiivne mudelinumber
- **FCC** statement
- [VCCI \(Class B\) compliance statement for users in Japan](#page-131-0)
- [Notice to users in Japan about the power cord](#page-131-0)
- [Notice to users in Korea](#page-132-0)
- [Noise emission statement for Germany](#page-132-0)
- [HP Photosmart C4600 series declaration of conformity](#page-132-0)

# **Normatiivne mudelinumber**

Identifitseerimisotstarbel on teie tootele määratud normatiivne mudelinumber (Regulatory Model Number). Käesoleva toote normatiivne mudelinumber on SNPRH-0803. Seda normatiivset mudelinumbrit et tohi segi ajada toote turundusnime (HP Photosmart C4600 series) ega tootenumbritega (Q8418-64001 vms).

# <span id="page-131-0"></span>**FCC statement**

The United States Federal Communications Commission (in 47 CFR 15.105) has specified that the following notice be brought to the attention of users of this product.

This equipment has been tested and found to comply with the limits for a Class B digital device, pursuant to Part 15 of the FCC Rules. These limits are designed to provide reasonable protection against harmful interference in a residential installation. This equipment generates, uses and can radiate radio frequency energy and, if not installed and used in accordance with the instructions, may cause harmful interference to radio communications. However, there is no guarantee that interference will not occur in a particular installation. If this equipment does cause harmful interference to radio or television reception, which can be determined by turning the equipment off and on, the user is encouraged to try to correct the interference by one or more of the following measures:

- Reorient the receiving antenna.
- Increase the separation between the equipment and the receiver.
- Connect the equipment into an outlet on a circuit different from that to which the receiver is connected.
- Consult the dealer or an experienced radio/TV technician for help.

For further information, contact:

Manager of Corporate Product Regulations Hewlett-Packard Company 3000 Hanover Street Palo Alto, Ca 94304 (650) 857-1501

Modifications (part 15.21)

The FCC requires the user to be notified that any changes or modifications made to this device that are not expressly approved by HP may void the user's authority to operate the equipment.

This device complies with Part 15 of the FCC Rules. Operation is subject to the following two conditions: (1) this device may not cause harmful interference, and (2) this device must accept any interference received, including interference that may cause undesired operation.

# **VCCI (Class B) compliance statement for users in Japan**

この装置は、情報処理装置等電波障害自主規制協議会(VCCI)の基準に基づくクラス B情報技術装置です。この装置は、家庭環境で使用することを目的としていますが、こ の装置がラジオやテレビジョン受信機に近接して使用されると受信障害を引き起こす ことがあります。

取り扱い説明書に従って正しい取り扱いをして下さい。

# **Notice to users in Japan about the power cord**

製品には、同梱された電源コードをお使い下さい。 同梱された電源コードは、他の製品では使用出来ません。

# <span id="page-132-0"></span>**Notice to users in Korea**

B 급 기기(가정용 방송통신기기)

이 기기는 가정용(B급)으로 전자파적합등록을 한 기기로서 주 로 가정에서 사용하는 것을 목적으로 하며, 모든 지역에서 사 용할 수 있습니다.

# **Noise emission statement for Germany**

# **Geräuschemission**

LpA < 70 dB am Arbeitsplatz im Normalbetrieb nach DIN 45635 T. 19

# **HP Photosmart C4600 series declaration of conformity**

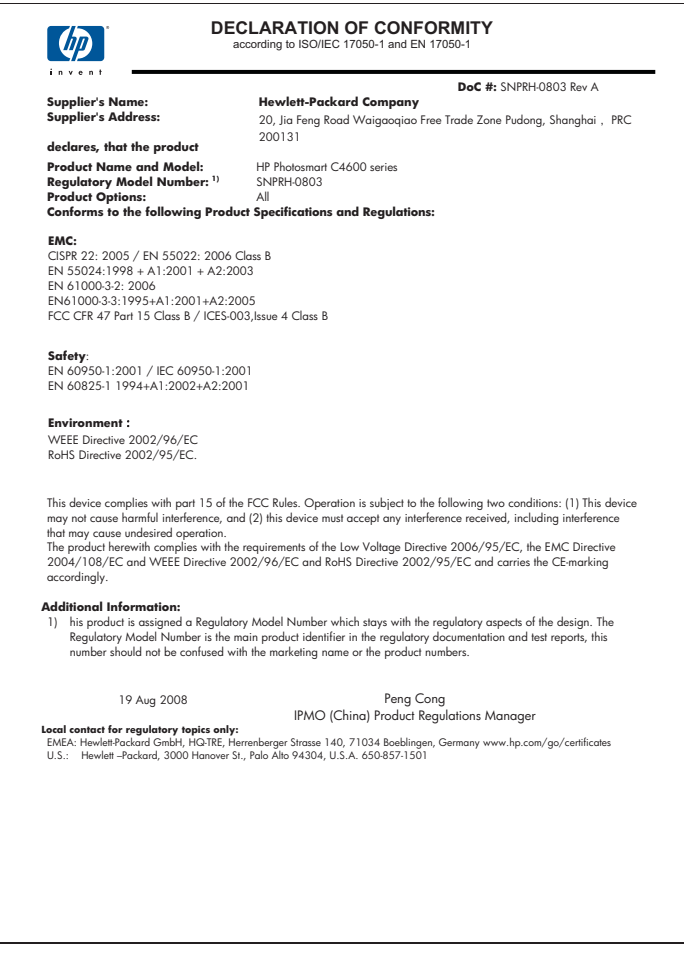

# **Tähestikuline register**

# **Sümbolid/Numbrid**

10x15 cm fotopaber spetsifikatsioonid [123](#page-125-0)

# **F**

fail kehtetu nimi [90](#page-92-0) loetamatu [89](#page-91-0) toetatud vormingud [90](#page-92-0) faks halva kvaliteediga väljaprindid [61](#page-63-0) faksi probleemid kehv prindikvaliteet [61](#page-63-0) fotod puuduvad [90](#page-92-0) fotopaber soovitatavad tüübid [7](#page-9-0) spetsifikatsioonid [123](#page-125-0)

# **G**

garantii [48](#page-50-0)

# **H**

halb faksi prindikvaliteet [61](#page-63-0) halb prindikvaliteet [58](#page-60-0)

# **J**

ioondus nurjunud [96](#page-98-0) tindikassetid [96](#page-98-0) juhtpaneel funktsioonid [6](#page-8-0) nupud [6](#page-8-0)

# **K**

kehtetu failinimi [90](#page-92-0) keskkond keskkonnaalased spetsifikatsioonid [123](#page-125-0) Keskkonnasõbralike toodete programm [125](#page-127-0) kiled spetsifikatsioonid [123](#page-125-0) klienditugi

garantii [48](#page-50-0) koopia lehele sobitamine nurjus [83](#page-85-0) tõrkeotsing [81](#page-83-0) korduvprintimine kvaliteet, tõrkeotsing [58](#page-60-0) moonutatud väljaprint [63](#page-65-0) seosetud märgid [74](#page-76-0) kärpimine failid [91](#page-93-0)

# **L**

Legal-formaadis paber spetsifikatsioonid [123](#page-125-0) lehele sobitamine nurjus [83](#page-85-0) Letter-formaadis paber spetsifikatsioonid [123](#page-125-0)

# **M**

mälukaardid digikaamera ei saa lugeda [78](#page-80-0) fotod puuduvad [90](#page-92-0) HP Photosmart ei saa lugeda [78](#page-80-0) loetamatu fail [89](#page-91-0) tõrkeotsing [77](#page-79-0) tõrketeade [92](#page-94-0)

# **N**

normatiivne teave [128](#page-130-0) normatiivteave normatiivne mudelinumber [128](#page-130-0) nupud, juhtpaneel [6](#page-8-0)

# **O**

ootamatu väljalülitumine [95](#page-97-0)

### **P** paber

näpunäited [12](#page-14-0) soovitatavad tüübid [8](#page-10-0) spetsifikatsioonid [123](#page-125-0)

paljundamine spetsifikatsioonid [124](#page-126-0) teave puudub [83](#page-85-0) tühi [84](#page-86-0) prindikassetid HP tint on otsas [118](#page-120-0) kasutatud [118](#page-120-0) sobimatud [100](#page-102-0) tõrketeade [100](#page-102-0) prindikvaliteet tint määrib [58](#page-60-0) prindisätted prindikvaliteet [58](#page-60-0) printimine kvaliteet, tõrkeotsing [61,](#page-63-0) [64,](#page-66-0) [68](#page-70-0) lehekülgede pööratud järjestus [74](#page-76-0) spetsifikatsioonid [124](#page-126-0) tuhmunud [66](#page-68-0) tõrkeotsing [73](#page-75-0) tühi väljaprint [76](#page-78-0) valed veerised [75](#page-77-0) veebilehed [22](#page-24-0) vertikaalsed triibud [69](#page-71-0) ühe prindikassetiga [42](#page-44-0) ümbrikele ei prindita õigesti [73](#page-75-0) probleemid koopia [81](#page-83-0) printimine [73](#page-75-0) skannimine [84](#page-86-0) tõrketeated [86](#page-88-0) puudub teave koopialt [83](#page-85-0) tekst skannimisest [86](#page-88-0) pärast teenindusperioodi lõppemist [47](#page-49-0) püsivara versiooni sobimatus [87](#page-89-0)

# **S**

sildid spetsifikatsioonid [123](#page-125-0) skannimine lehe paigutus on vale [85](#page-87-0)

skannimisspetsifikatsiooni d [124](#page-126-0) teksti vorming on vale [86](#page-88-0) tekst kuvatakse kriipsjoontena [85](#page-87-0) tekst on vale [86](#page-88-0) tõrgub [87](#page-89-0) tõrkeotsing [84](#page-86-0) tühi [85](#page-87-0) vale kärpimine [85](#page-87-0) süsteeminõuded [123](#page-125-0)

# **T**

taaskäitlus tindikassetid [126](#page-128-0) tarkvara desinstallimine [48](#page-50-0) tarkvara installimine desinstallimine [48](#page-50-0) uuestiinstallimine [48](#page-50-0) tarkvara uuestiinstallimine [48](#page-50-0) tehniline teave keskkonnaalased spetsifikatsioonid [123](#page-125-0) paberispetsifikatsioonid [123](#page-125-0) paljundusspetsifikatsiooni d [124](#page-126-0) printimisspetsifikatsioonid [124](#page-126-0) skannimisspetsifikatsiooni d [124](#page-126-0) süsteeminõuded [123](#page-125-0) tekst ei kata [61](#page-63-0) kriipsjooned skannimisel [85](#page-87-0) sakiline [71](#page-73-0) seosetud märgid [74](#page-76-0) sujuvad fondid [71](#page-73-0) vale vorming skannimisel [86](#page-88-0) vale või puuduv skannimistulemus [86](#page-88-0) telefonitoe kestus tugiteenuse kestus [46](#page-48-0) telefonitugi [45](#page-47-0) tindikassetid joondamine [96](#page-98-0) kahjustunud [105](#page-107-0) mitte-HP tint [99](#page-101-0) puudub [105](#page-107-0) tinti on vähe [76](#page-78-0) tint on otsakorral [95](#page-97-0)

tõrketeade [105](#page-107-0) tint kuivamisaeg [95](#page-97-0) otsakorral [76](#page-78-0), [95](#page-97-0) triibud paberi tagapoolel [71](#page-73-0) tint määrib [58](#page-60-0) tugiprotsess [45](#page-47-0) tõrkeotsing faksi probleemid [61](#page-63-0) häälestamine [49](#page-51-0) koopia [81](#page-83-0) mälukaart [77](#page-79-0) printimine [73](#page-75-0) skannimine [84](#page-86-0) tõrketeated [86](#page-88-0) USB-kaabel [52](#page-54-0) tõrketeated faili lugemine või kirjutamine [89](#page-91-0) mälukaardid [92](#page-94-0) tühi paljundamine [84](#page-86-0) skannimine [85](#page-87-0)

**U**

USB-kaabli paigaldamine [52](#page-54-0)

# **V**

vahekaart Printimise otseteed [24](#page-26-0) varutindi-režiim [42](#page-44-0) veaotsing prindikvaliteet [58](#page-60-0) Veebilehed, printimine [22](#page-24-0) veerised valesti [75](#page-77-0) värv(id) tuhm [66](#page-68-0)

# **Ü**

ühendusprobleemid HP All-in-One ei lülitu sisse [50](#page-52-0) ümbrikud spetsifikatsioonid [123](#page-125-0)